# **USRobotics®**

# U.S. Robotics 56K Internal Voice Faxmodem

Quick Installation Guide for Microsoft Windows® 95, 98, 2000, Me, XP Operating Systems

> English Français Italiano Deutsch العربية

**Инструкции по установке см. в руководстве пользователя на установочном компакт-диске.**

**Kurulum talimatları iÁin Kurulum CD-ROM'unda bulunan Kullanım Kılavuzu'na başvurun.**

R24.0636.00 rev 1.2

# **Table of Contents**

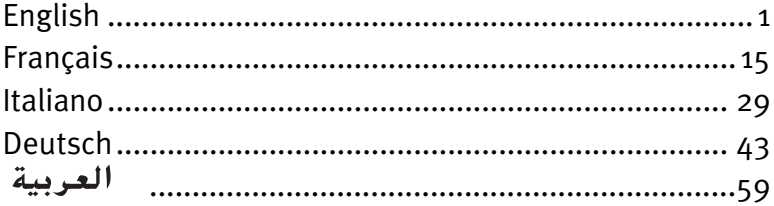

U.S. Robotics Corporation 935 National Parkway Schaumburg, Illinois 60173-5157 USA

No part of this documentation may be reproduced in any form or by any means or used to make any derivative work (such as a translation, transformation, or adaptation) without written permission from U.S. Robotics Corporation. U.S. Robotics Corporation reserves the right to revise this documentation and to make changes in the products and/or content of this document from time to time without obligation to provide notification of such revision or change. U.S. Robotics Corporation provides this documentation without warranty of any kind, either implied or expressed, including, but not limited to, implied warranties of merchantability and fitness for a particular purpose. If there is any software on removable media described in this documentation, it is furnished under a license agreement included with the product as a separate document, in the hard copy documentation, or on the removable media in a directory file named LICENSE.TXT or !LICENSE.TXT. If you are unable to locate a copy, please contact U.S. Robotics and a copy will be provided to you.

UNITED STATES GOVERNMENT LEGEND If you are a United States government agency, then this documentation and the software described herein are provided to you subject to the following:

All technical data and computer software are commercial in nature and developed solely at private expense. Software is delivered as "Commercial Computer Software" as defined in DFARS 252.227- 7014 (June 1995) or as a "commercial item" as defined in FAR 2.101(a) and as such is provided with only such rights as are provided in U.S. Robotics standard commercial license for the Software. Technical data is provided with limited rights only as provided in DFAR 252.227-7015 (Nov 1995) or FAR 52.227- 14 (June 1987) whichever is applicable. You agree not to remove or deface any portion of any legend provided on any licensed program or documentation contained in, or delivered to you in conjunction with, this Quick Installation Guide.

Copyright © 2006 U.S. Robotics Corporation. All rights reserved. U.S. Robotics and the U.S. Robotics logo are registered trademarks of U.S. Robotics Corporation. Other product names are for identification purposes only and may be trademarks of their respective companies. Product specifications subject to change without notice.

# **English**

# Installation for All Operating Systems: Before You Begin: Prepare for installation.

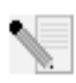

NOTE: Before you begin, we recommend you uninstall any other modems you have in your system and unplug all telephone cords connected to these modems. Refer to your previous modem's documentation for instructions.

Write down your new USRobotics modem's serial number, which is located on the white bar code sticker on the modem and on the modem's box, in the space below. If you ever need to call our Technical Support department, you will need this number plus your model number, which is 2884C, to receive assistance. If you need to get assistance or download drivers from the Web site, you will need your product ID number.

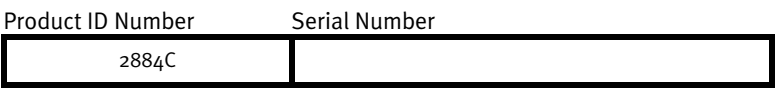

### Step 1: Insert the modem into an empty PCI expansion slot.

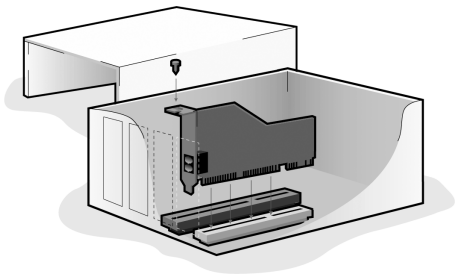

Turn off and unplug your computer and all peripherals. Remove the computer's cover. (If you do not know how to do this, refer to your computer's documentation.)

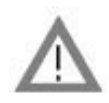

WARNING: To avoid risk of electrical shock, make sure your computer and all peripheral devices are turned off and unplugged from electrical outlets and that any telephone cords have been removed from existing modems and their wall jacks.

Remove the expansion slot cover at the back of an empty PCI expansion slot. PCI slots are 3.5 inches long and are usually white plastic lined with metal. The slot cover is on the back of the computer and covers an opening on the computer's case. Some slot covers are held in place with a screw. Insert the modem, gold edge first, into the slot. You will need to press the modem in firmly so that it is

seated properly in its slot. When the modem is installed correctly, you will no longer see any part of the gold edge. Be careful to place the modem in the slot properly, with the end bracket of the modem lined up properly in your computer. The modem's metal bracket will cover the opening on the back of the computer. If you removed a screw from the slot cover, secure the modem with the screw. Replace the computer's cover.

Plug one end of the phone cord into the  $\Box$  jack on the modem labelled and plug the other end into an analogue phone wall jack. If there is an adapter included with your modem, attach that to the phone cord before inserting it into the wall jack.

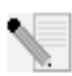

NOTE: You can also attach a microphone to the  $\oslash$ <sup>3</sup> jack and a set of speakers into the  $(\theta)$  jack to use your modem with the optional voice software. Alternately, you can attach a headset to these jacks.

### Step 2: Install the modem drivers.

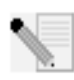

NOTE: If at any time during the installation you are prompted to select the location of your installation drivers, the following is the correct location on the Installation CD-ROM (assuming D: is your CD-ROM drive).

Windows Me/98/95 drivers -- D:\ Windows XP/2000 drivers -- D:\Win2K\_XP

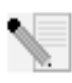

NOTE: Windows XP/2000 users must be logged in using an account with administrative privileges before attempting to install the modem drivers. Windows XP home users have administrative privileges by default.

### Windows XP Users: Control Panel: Category View

Turn on your computer. Insert your Installation CD-ROM into your drive before you log in or Windows opens. Windows will install the hardware with in-built drivers. After it has finished, click Windows Start, Control Panel, Network and Internet Connections. Click Phone and Modem Options. Enter the requested dialing information; click OK. Select the Modems tab. Click Properties. Select the Driver tab. Click Update Driver. Select Install from a list or specific location (Advanced) and click Next. Select Don't search. I will choose the driver to install and click Next. Select Have Disk. Click Browse and select your CD-ROM drive. Select Win2K XP and select the driver most appropriate to your modem. Click Next. A Digital Signature Not Found message may appear\*. Click Continue Anyway. Click Finish to complete the installation.

### Windows XP Users: Control Panel: Classic View

Turn on your computer. Insert your Installation CD-ROM into your drive before you log in or Windows opens. Windows will install the hardware with in-built drivers. After it has finished, click Windows Start, Control Panel. Double-click Phone and Modem Options. Enter the requested dialing information; click OK. Select the Modems tab. Click Properties. Select the Driver tab. Click Update Driver. Select Install from a list or specific location (Advanced) and click Next. Select Don't search. I will choose the driver to install and click Next. Select Have Disk. Click Browse and select your CD-ROM drive. Select Win2K\_XP and select the driver most appropriate to your modem. Click Next. A Digital Signature Not Found message may appear\*. Click Continue Anyway. Click Finish to complete the installation.

### Windows 2000 Users

Turn on your computer. Insert your Installation CD-ROM into your drive before you log in. When the Found New Hardware screen appears, click Next. Select Search for a suitable driver for my device (recommended). Click Next. Select CD-ROM drives. Click Next. A Digital Signature Not Found message may appear\*. Click Yes. Click Finish to complete the installation.

\* USRobotics has thoroughly tested this driver in conjunction with the supported hardware and has verified compatibility with Windows XP/2000.

### Windows Me Users

Turn on your computer. Insert your Installation CD-ROM into your drive before Windows opens. When the Add New Hardware Wizard appears, select Automatic search for a better driver (Recommended), and click Next. Click Finish to complete the installation.

### Windows 98 Users

Turn on your computer. Insert your Installation CD-ROM into your drive before Windows opens. When the Add New Hardware Wizard appears, click Next. Select Search for the best driver for your device (Recommended), and click Next. Select Specify a location and click Browse. Select your CD-ROM drive; click OK. Click Next. When the driver is found, click Next. Click Finish. When the Add New Hardware Wizard appears, click Next. Select Search for the best driver for your device (Recommended), and click Next. Select Specify a location and click Browse. Select your CD-ROM drive; click OK. Click Next. When the driver is found, click Next. Click Finish to complete the installation.

### Windows 95 Users

Turn on your computer. Insert your Installation CD-ROM into your drive before Windows opens. When the Update Device Driver Wizard appears, click Next. If the Wizard is unable to locate the driver, click Other Locations. Click Browse and select your CD-ROM drive. Click OK. Click Finish. At this point you may get an Insert Disk notice. Click OK. The Copying Files screen will open. Click Browse and select your CD-ROM drive. Click OK. The Copying Files screen will appear again.

When the Update Device Driver Wizard appears, click Next. If the Wizard is unable to locate the driver, click Other Locations. Click Browse and select your CD-ROM drive. Click OK. Click Finish to complete the installation.

### Step 3: Verify that the modem is properly installed.

### Windows XP

Click Windows Start, and click Control Panel. Click Network and Internet Connections, Phone and Modem Options, and then click the Modems tab. You should see a description of your modem, USRobotics V.92 Voice Win Int, and a COM port setting. If you do not see a description of your modem, see the Note after this section. If you do see the description, click Modem, highlight the description of your new modem, and click Properties. Click the Diagnostics tab. Click the Query Modem button. You should see a series of commands and responses from the modem. This means that the installation was a success. If you do not see commands and responses, see the Note after this section.

### Windows 2000

Click Windows Start, Settings, and then Control Panel. Double-click the Phone and Modem Options icon. Click the Modems tab. Make sure that the correct modem is highlighted, USRobotics V.92 Voice Win Int. If you do not see a description of your modem, see the Note after this section. If you do see the description, click the Properties button. Click the Diagnostics tab. Click the Query Modem button. You should see a series of commands and responses from the modem. This means that the installation was a success. If you do not see commands and responses, see the Note after this section.

### Windows Me/98/95

Click Windows Start, Settings, and then Control Panel. Double-click the Modems icon. In the Modems Properties screen, you should see a description for your modem, USRobotics V.92 Voice Win Int. If you do not see a description of your modem, see the Note after this section. If you do see the description, click the Diagnostics tab. Make sure that the correct COM Port (modem) is highlighted. Click the More Info button. You should see a series of commands and responses from the modem. This means that the installation was a success. If you do not see commands and responses, see the Note after this section.

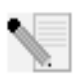

NOTE: If your modem is not listed and/or you do not see a series of commands and responses, make sure that your internal modem is physically installed correctly in your computer. With the power off, press the modem in firmly so that it is seated properly in its slot. When

the modem is installed correctly, you will no longer see any part of the gold edge. If your modem still does not work, you may need to remove it and reinstall it in another available slot. Shut down and restart your PC. Check your modem again using Control Panel as described previously.

### Step 4: Install software and register your modem.

Eject and re-insert the Installation CD-ROM. The installation utility should start automatically. The Setup Wizard on the CD-ROM guides you through installing the program group (including Internet Call Notification, ControlCenter, and optional voice faxmodem software) and registering your modem.

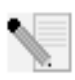

NOTE: If the Installation CD-ROM interface does not run automatically, click Windows Start and then click Run. In the "Run" dialogue box, type D:\setup.exe. If your CD-ROM drive uses a different letter, type that letter in place of "D."

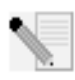

NOTE: If you would like to use the voice functionality of this modem, you must install the voice software. This software can be found on the Installation CD-ROM in the Software section.

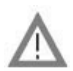

## Register your modem.

- At the Installation CD-ROM interface, click the Support link.
- Follow the on-screen instructions to register your modem and to view the warranty information. If the Installation CD-ROM interface does not run automatically, click Windows Start and then click Run. In the "Run" dialog box, type D:\setup.exe. If your CD-ROM drive uses a different letter, type that letter in place of "D."
- You can also register your modem online by visiting http://www.usr.com/productreg

# Troubleshooting

### **Having trouble with your modem? Try these basic troubleshooting steps first.**

**1) Is your phone cord properly connected?** The phone cord should be plugged into the jack on the modem and into the wall phone jack. Use the phone cord included in your modem's box. If there was an adapter included with your modem, attach that to the phone cord before inserting it into the wall jack.

**2) Is your modem properly installed in your computer?** Refer to the "Verify that the modem is properly installed" section of this guide for possible solutions based on your particular operating system.

### My computer isn't recognizing my modem.

If Plug and Play fails to find the modem as new hardware, you need to check the following:

- Confirm that the modem is firmly seated in the PCI slot. The modem should sit evenly in the slot with no part of the gold edge showing.
- Try installing the modem in another PCI slot.
- Check your computer manual to make sure that the PCI slot is configured properly.

### My modem appeared to install correctly but seems to be performing erratically.

Possible solution: Although PCI devices can share IRQs, there are devices on the market that do not share IRQs properly. If the modem has been assigned to an IRQ which shares with one of these devices, the modem may perform erratically.

Windows Me/98/95: Right-click the My Computer icon on your desktop. Click Properties, and then the Device Manager tab. Double-click the Computer icon at the top of the device list. You will see a listing of your system's IRQs and the devices to which they are assigned. Locate your modem and the IRQ which it is assigned. If this IRQ is being used by any other devices, it may be causing the modem to work improperly. Either your modem or the device which shares an IRQ with your modem will have to be reassigned to another IRQ in order to resolve your conflict. You may want to try installing the modem in another PCI slot, or refer to the sharing device's documentation for more information about removing, disabling, or relocating it.

### My software isn't recognizing my modem.

Possible solution: Your communications software may not function properly if you have more than one version of the software installed, you are using an older version, or you have more than one communications application installed on your system. We highly recommend using the communications software provided with your modem on the Installation CD-ROM.

Possible solution: Your software's COM port settings may be incorrect. There should be a place in the Setup section of your software that addresses port settings. Make sure the software's port settings match those for your modem. To check which COM port your modem is using, click Windows Start, Settings, and Control Panel. Double-click Modems, select your modem, and select Properties. Check your communication software's documentation for instructions about adjusting the port settings in your software.

Possible solution: You may not have the correct modem type selected in your software or in Windows. Click Windows Start, Settings, and Control Panel. When Control Panel opens, click Modems. You will see a list of installed modems. You can also add, remove, or view the properties of modems from this window. The USRobotics modem you have installed should be present in the list of installed modems. If none of the modem descriptions in the list matches your USRobotics modem or no modems are listed, your modem is not installed properly. Try reinstalling your modem.

Possible solution: If you are using software that uses a Windows modem description and you had a previous modem installed, you may need to update your software's setting to reflect the use of the USRobotics V.92 Voice Win Int.

### My modem won't dial out or doesn't answer incoming calls.

#### FOR BOTH DIALING AND ANSWERING PROBLEMS:

Possible solution: You may have a bad phone cord connection to your modem. The phone cord should be plugged into the jack on the modem and into the wall phone jack. Use the phone cord inc $\Box$  ed in your modem's box if possible. If there was an adapter included with your modem, attach that to the phone cord before inserting it into the wall jack.

Possible solution: You may have devices between the modem and the phone jack. There should be no line splitters, fax machines, or other devices between the modem and the wall jack.

### OFFICE USERS:

Possible solution: You may have plugged your modem's phone cord into a digital line. Contact the department responsible for your phone system if you are unsure whether or not your phone line is digital.

If your phone system requires dialing "9" to access an outside line, be sure to add "9" before the number you are dialing.

#### VOICE MAIL USERS:

Possible solution: If you have voice mail provided by your local phone company, your dial tone may be altered when messages are waiting. Retrieve your voice mail to restore your normal dial tone.

### My modem sounds like it's trying to connect to another modem but fails.

Possible solution: You may have a poor connection. All calls are routed differently, so try placing the call again.

I'm having problems with my fax or voice software.

Possible solution: See the electronic help files, which are found within the fax or voice software itself.

### My modem isn't achieving a 56K Internet connection.

The V.92 and V.90 protocols allow for download speeds of up to 56K and the V.92 protocol adds upload speeds of up to 48K, but line conditions may affect the actual speeds during a given connection. Due to unusual telephone line configurations, some users will not be able to take full advantage of V.92 or V.90 technology at this time. In order to achieve a V.92 or V.90 connection:

- The server you're dialing in to must support and provide a digital V.92 or V.90 signal. Your ISP can provide you with a list of dial-up connections and information on what those connections currently support.
- The telephone line between your ISP and your modem must be capable of supporting a 56K connection and contain only one digital-toanalogue conversion. The 56K signal from your ISP begins as a digital signal. Somewhere between the ISP and your modem, there will be a digital-to-analogue signal conversion so that your modem can receive the data. There must be no more than one digital-to-analogue signal conversion in the path from your ISP to your modem. If more than one analogue-to-digital conversion occurs, your connect speed will default to V.34 (33.6 Kbps). There may also be impairments on the local lines between your ISP and your modem. These impairments can prevent or limit V.92 or V.90 connection speeds. All telephone calls are routed differently, so you should try making your connection several times. One way to test this is to dial into a long distance location. Long distance lines are often much clearer than local lines. It is important to note that telephone companies are constantly upgrading their systems. Lines that do not support 56K today may support 56K in the near future.
- Your modem must be connecting to a V.92 or V.90 server. A pair of 56K modems will not connect to each other at 56K speeds.

### Support Resources

If you have not fixed your problem after trying the suggestions in the "Troubleshooting" section, you can receive additional help via one of these convenient resources:

1. Visit the USRobotics Web site Many of the most common difficulties users experience have been addressed in the FAQ and Troubleshooting Web pages for your specific product. Your product ID is 2884C. You may need to know this to obtain information on the USRobotics Web site. Go to: http://www.usr.com/support

2. Contact the USRobotics Technical Support Department Technical questions about USRobotics modems can also be answered by technical support specialists.

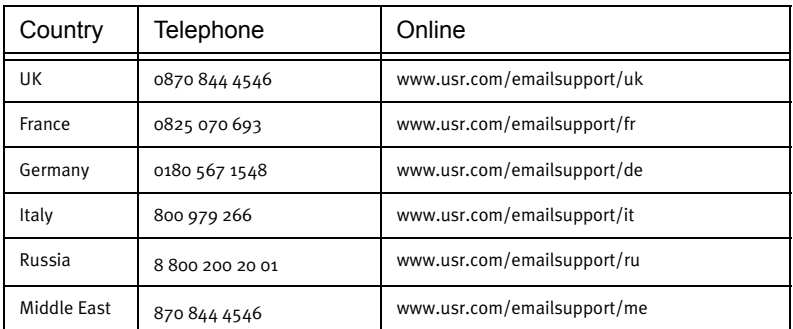

## Regulatory Information

### CE Compliance

We, U.S. Robotics Corporation of 935 National Parkway, Schaumburg, Illinois, 60173-5157 USA, declare under our sole responsibility that the product, U.S. Robotics 56K Internal Voice Faxmodem, Model 2884C, to which this declaration relates, is in conformity with the following standards and/or other normative documents.

EN60950 EN55022 EN55024

We hereby declare that the above named product is in compliance with the essential requirements and other relevant provisions of Directive 1999/5/EC.

The conformity assessment procedure referred to in Article 10(3) and detailed in Annex II of Directive 1999/5/EC has been followed.

An electronic copy of the original CE Declaration of Conformity is available at the U.S. Robotics website: www.usr.com

Network Compatibility Declaration This equipment is designed to work satisfactorily on all European Union PSTNs (Public Switched Telephone Networks).

This equipment is supplied with a suitable PSTN connector for the country in which it was supplied. If it is required to use this equipment on a different network to the one for which it was supplied, the user is advised to contact the vendor for guidance regarding connection.

# U.S. Robotics Corporation Limited Warranty

#### **1.0 GENERAL TERMS:**

- 1.1 This Limited Warranty is extended only to the original end-user purchaser (CUSTOMER) and is not transferable.
- 1.2 No agent, reseller, or business partner of U.S. Robotics Corporation (U.S. ROBOTICS) is authorised to modify the terms of this Limited Warranty on behalf of U.S. ROBOTICS.
- 1.3 This Limited Warranty expressly excludes any product that has not been purchased as new from U.S. ROBOTICS or its authorised reseller.
- 1.4 This Limited Warranty is only applicable in the country or territory where the product is intended for use (As indicated by the Product Model Number and any local telecommunication approval stickers affixed to the product).
- 1.5 U.S. ROBOTICS warrants to the CUSTOMER that this product will be free from defects in workmanship and materials, under normal use and service, for TWO (2) YEARS from the date of purchase from U.S. ROBOTICS or its authorised reseller.
- 1.6 U.S. ROBOTICS sole obligation under this warranty shall be, at U.S. ROBOTICS sole discretion, to repair the defective product or part with new or reconditioned parts; or to exchange the defective product or part with a new or reconditioned product or part that is the same or similar; or if neither of the two foregoing options is reasonably available, U.S. ROBOTICS may, at its sole discretion, provide a refund to the CUSTOMER not to exceed the latest published U.S. ROBOTICS recommended retail purchase price of the product, less any applicable service fees. All products or parts that are exchanged for replacement will become the property of U.S. ROBOTICS.
- 1.7 U.S. ROBOTICS warrants any replacement product or part for NINETY (90) DAYS from the date the product or part is shipped to Customer.
- 1.8 U.S. ROBOTICS makes no warranty or representation that this product will meet CUS-TOMER requirements or work in combination with any hardware or software products provided by third parties.
- 1.9 U.S. ROBOTICS makes no warranty or representation that the operation of the software products provided with this product will be uninterrupted or error free, or that all defects in software products will be corrected.
- 1.10 U.S. ROBOTICS shall not be responsible for any software or other CUSTOMER data or information contained in or stored on this product.

#### **2.0 CUSTOMER OBLIGATIONS**

- 2.1 CUSTOMER assumes full responsibility that this product meets CUSTOMER specifications and requirements.
- 2.2 CUSTOMER is specifically advised to make a backup copy of all software provided with this product.
- 2.3 CUSTOMER assumes full responsibility to properly install and configure this product and to ensure proper installation, configuration, operation and compatibility with the operating environment in which this product is to function.
- 2.4 CUSTOMER must furnish U.S. ROBOTICS a dated Proof of Purchase (copy of original purchase receipt from U.S. ROBOTICS or its authorised reseller) for any warranty claims to be authorised.

#### **3.0 OBTAINING WARRANTY SERVICE:**

- 3.1 CUSTOMER must contact U.S. ROBOTICS Technical Support or an authorised U.S. ROBOT-ICS Service Centre within the applicable warranty period to obtain warranty service authorisation.
- 3.2 Customer must provide Product Model Number, Product Serial Number and dated Proof of Purchase (copy of original purchase receipt from U.S. ROBOTICS or its authorised reseller) to obtain warranty service authorisation.
- 3.3 For information on how to contact U.S. ROBOTICS Technical Support or an authorised U.S. ROBOTICS Service Centre, please see the U.S ROBOTICS corporate Web site at: www.usr.com
- 3.4 CUSTOMER should have the following information / items readily available when contacting U.S. ROBOTICS Technical Support: ·Product Model Number

·Product Serial Number ·Dated Proof of Purchase ·CUSTOMER contact name & telephone number ·CUSTOMER Computer Operating System version ·U.S. ROBOTICS Installation CD-ROM ·U.S. ROBOTICS Installation Guide

#### **4.0 WARRANTY REPLACEMENT:**

- 4.1 In the event U.S. ROBOTICS Technical Support or its authorised U.S. ROBOTICS Service Centre determines the product or part has a malfunction or failure attributable directly to faulty workmanship and/or materials; and the product is within the TWO (2) YEAR warranty term; and the CUSTOMER will include a copy of the dated Proof of Purchase (original purchase receipt from U.S. ROBOTICS or its authorised reseller) with the product or part with the returned product or part, then U.S. ROBOTICS will issue CUSTOMER a Return Material Authorisation (RMA) and instructions for the return of the product to the authorised U.S. ROBOTICS Drop Zone.
- 4.2 Any product or part returned to U.S. ROBOTICS without an RMA issued by U.S. ROBOTICS or its authorised U.S. ROBOTICS Service Centre will be returned.
- 4.3 CUSTOMER agrees to pay shipping charges to return the product or part to the authorised U.S. ROBOTICS Return Centre; to insure the product or assume the risk of loss or damage which may occur in transit; and to use a shipping container equivalent to the original packaging.
- 4.4 Responsibility for loss or damage does not transfer to U.S. ROBOTICS until the returned product or part is received as an authorised return at an authorised U.S. ROBOTICS Return Centre.
- 4.5 Authorised CUSTOMER returns will be unpacked, visually inspected, and matched to the Product Model Number and Product Serial Number for which the RMA was authorised. The enclosed Proof of Purchase will be inspected for date of purchase and place of purchase. U.S. ROBOTICS may deny warranty service if visual inspection of the returned product or part does not match the CUSTOMER supplied information for which the RMA was issued.
- 4.6 Once a CUSTOMER return has been unpacked, visually inspected, and tested U.S. ROBOT-ICS will, at its sole discretion, repair or replace, using new or reconditioned product or parts, to whatever extent it deems necessary to restore the product or part to operating condition.
- 4.7 U.S. ROBOTICS will make reasonable effort to ship repaired or replaced product or part to CUSTOMER, at U.S. ROBOTICS expense, not later than TWENTY ONE (21) DAYS after U.S. ROBOTICS receives the authorised CUSTOMER return at an authorised U.S. ROBOTICS Return Centre.
- 4.8 U.S. ROBOTICS shall not be liable for any damages caused by delay in delivering or furnishing repaired or replaced product or part.

#### **5.0 LIMITATIONS**

- 5.1 THIRD-PARTY SOFTWARE: This U.S. ROBOTICS product may include or be bundled with third-party software, the use of which is governed by separate end-user license agreements provided by third-party software vendors. This U.S. ROBOTICS Limited Warranty does not apply to such third-party software. For the applicable warranty refer to the enduser license agreement governing the use of such software.
- 5.2 DAMAGE DUE TO MISUSE, NEGLECT, NON-COMPLIANCE, IMPROPER INSTALLATION, AND/ OR ENVIRONMENTAL FACTORS: To the extent permitted by applicable law, this U.S. ROBOTICS Limited Warranty does not apply to normal wear and tear; damage or loss of data due to interoperability with current and/or future versions of operating system or other current and/or future software and hardware; alterations (by persons other than U.S. ROBOTICS or authorised U.S. ROBOTICS Service Centres); damage caused by operator error or non-compliance with instructions as set out in the user documentation or other accompanying documentation; damage caused by acts of nature such as lightning, storms, floods, fires, and earthquakes, etc. Products evidencing the product serial number has been tampered with or removed; misuse, neglect, and improper handling; damage caused by undue physical, temperature, or electrical stress; counterfeit products; damage or loss of data caused by a computer virus, worm, Trojan horse, or memory content corruption; failures of the product which result from accident, abuse, misuse (including but

not limited to improper installation, connection to incorrect voltages, and power points); failures caused by products not supplied by U.S. ROBOTICS; damage cause by moisture, corrosive environments, high voltage surges, shipping, abnormal working conditions; or the use of the product outside the borders of the country or territory intended for use (As indicated by the Product Model Number and any local telecommunication approval stickers affixed to the product).

- 5.3 TO THE FULL EXTENT ALLOWED BY LAW, THE FOREGOING WARRANTIES AND REMEDIES ARE EXCLUSIVE AND ARE IN LIEU OF ALL OTHER WARRANTIES, TERMS, OR CONDITIONS, EXPRESS OR IMPLIED, EITHER IN FACT OR BY OPERATION OF LAW, STATUTORY OR OTHER-WISE, INCLUDING WARRANTIES, TERMS, OR CONDITIONS OF MERCHANTABILITY, FITNESS FOR A PARTICULAR PURPOSE, SATISFACTORY QUALITY, CORRESPONDENCE WITH DESCRIPTION, AND NON-INFRINGEMENT, ALL OF WHICH ARE EXPRESSLY DISCLAIMED. U.S. ROBOTICS NEITHER ASSUMES NOR AUTHORISES ANY OTHER PERSON TO ASSUME FOR IT ANY OTHER LIABILITY IN CONNECTION WITH THE SALE, INSTALLATION, MAINTE-NANCE, WARRANTY, OR USE OF ITS PRODUCTS.
- 5.4 LIMITATION OF LIABILITY. TO THE FULL EXTENT ALLOWED BY LAW, U.S. ROBOTICS ALSO EXCLUDES FOR ITSELF AND ITS SUPPLIERS ANY LIABILITY, WHETHER BASED IN CONTRACT OR TORT (INCLUDING NEGLIGENCE), FOR INCIDENTAL, CONSEQUENTIAL, INDIRECT, SPE-CIAL, OR PUNITIVE DAMAGES OF ANY KIND, OR FOR LOSS OF REVENUE OR PROFITS, LOSS OF BUSINESS, LOSS OF INFORMATION OR DATA, OR OTHER FINANCIAL LOSS ARISING OUT OF OR IN CONNECTION WITH THE SALE, INSTALLATION, MAINTENANCE, USE, PERFOR-MANCE, FAILURE, OR INTERRUPTION OF ITS PRODUCTS, EVEN IF U.S. ROBOTICS OR ITS AUTHORISED RESELLER HAS BEEN ADVISED OF THE POSSIBILITY OF SUCH DAMAGES, AND LIMITS ITS LIABILITY TO REPAIR, REPLACEMENT, OR REFUND OF THE PURCHASE PRICE PAID, AT U.S. ROBOTICS OPTION. THIS DISCLAIMER OF LIABILITY FOR DAMAGES WILL NOT BE AFFECTED IF ANY REMEDY PROVIDED HEREIN SHALL FAIL OF ITS ESSENTIAL PURPOSE.
- 6.0 **DISCLAIMER:** Some countries, states, territories or provinces do not allow the exclusion or limitation of implied warranties or the limitation of incidental or consequential damages for certain products supplied to consumers, or the limitation of liability for personal injury, so the above limitations and exclusions may be limited in their application to CUS-TOMER. When the implied warranties are not allowed by law to be excluded in their entirety, they will be limited to the TWO (2) YEAR duration of this written warranty. This warranty gives CUSTOMER specific legal rights, which may vary depending on local law. 7.0 **GOVERNING LAW:** This Limited Warranty shall be governed by the laws of the State of Illinois, U.S.A. excluding its conflicts of laws principles and excluding the United Nations Convention on Contracts for the International Sale of Goods.

U.S. Robotics Corporation 935 National Parkway Schaumburg, IL, 60173 U.S.A

U.S. Robotics Corporation 935 National Parkway Schaumburg, Illinois 60173-5157 Etats-Unis

Il est interdit de reproduire cette documentation, que ce soit en tout ou en partie, sous quelque forme ou par quelque moyen que ce soit en vue d'effectuer des travaux dérivés (tels que traduction, transformation ou adaptation) sans la permission écrite de U.S. Robotics Corporation. U.S. Robotics Corporation se réserve le droit de revoir cette documentation et de modifier le produit et/ou le contenu de ce document de temps en temps et sans préavis. U.S. Robotics Corporation fournit cette documentation sans garantie implicite ou explicite d'aucune sorte, et notamment sans aucune garantie de commercialisation et d'adaptation à un usage particulier. Si cette documentation décrit un logiciel sur support amovible, ce dernier est soumis à un accord de licence inclus avec le produit sur un document séparé, soit sur la documentation écrite soit sur le support amovible, dans un fichier répertoire appelé LICENSE.TXT ou !LICENSE.TXT. Si vous ne parvenez pas à localiser un exemplaire, veuillez contacter U.S. Robotics qui vous en fera parvenir un.

GOUVERNEMENT DES ETATS-UNIS. Si vous êtes une agence du gouvernement des Etats-Unis, cette documentation et le logiciel qu'elle décrit vous sont fournis aux termes des conditions suivantes :

Toutes les données techniques et les logiciels informatiques sont par nature commerciaux et développés uniquement sur des fonds privés. Le logiciel est fourni en tant que « Logiciel informatique commercial », comme défini dans DFARS 252.227-7014 (juin 1995) ou en tant qu'« objet commercial », comme défini dans FAR 2.101(a) et est donc fourni avec les mêmes droits que ceux énumérés dans la licence commerciale standard de logiciels U.S. Robotics. Les données techniques sont fournies avec des droits limités, comme défini dans DFAR 252.227-7015 (nov 1995) ou FAR 52.227-14 (juin 1987), suivant les cas. Vous vous engagez à ne pas retirer ou dégrader toute légende fournie sur un programme ou une documentation sous licence contenu(e) dans ou livré(e) avec ce Guide d'installation rapide.

Copyright © 2006 U.S. Robotics Corporation. Tous droits réservés. U.S. Robotics et le logo U.S. Robotics sont des marques déposées de U.S. Robotics Corporation. Tous les autres noms de produits sont utilisés à des fins d'identification uniquement et sont susceptibles d'être des marques de leurs sociétés respectives. Les spécifications des produits peuvent être modifiées sans préavis.

### **Français**

# Installation pour tous les systèmes d'exploitation : Avant de commencer : préparation de l'installation

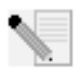

REMARQUE : avant de commencer, nous vous recommandons de désinstaller tout autre modem installé sur votre système et de débrancher tous les cordons téléphoniques reliés à ces modems. Reportez-vous au manuel de votre ancien modem pour connaître les instructions de désinstallation.

Notez le numéro de série de votre nouveau modem USRobotics ; ce numéro se trouve sur le code barre blanc autocollant sur le modem et sur sa boîte, dans l'espace ci-dessous. Si vous devez appeler notre service d'assistance technique, vous aurez besoin de ce numéro et de votre numéro de modèle, le 2884C. Si vous avez besoin d'aide ou si vous devez télécharger des pilotes à partir du site Web, il vous faudra l'ID de produit (voir ci-dessous).

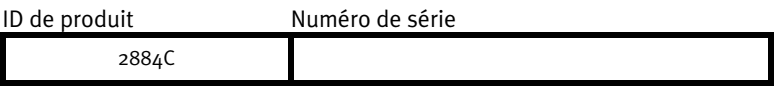

### Etape 1 : insérez le modem dans un emplacement d'extension PCI vide.

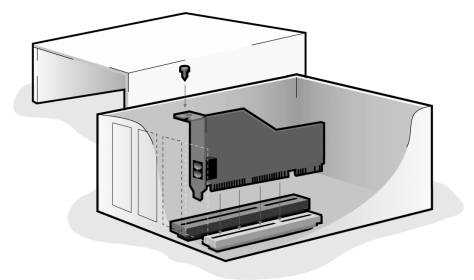

Eteignez et débranchez votre ordinateur et tous les périphériques. Retirez le boîtier de l'ordinateur. Si vous ne savez pas comment procéder, reportez-vous à la documentation de votre ordinateur.

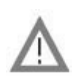

ATTENTION : pour éviter tout risque de choc électrique, assurez-vous que votre ordinateur et tous ses périphériques sont éteints et débranchés de la prise électrique et que tous les cordons téléphoniques sont déconnectés des modems et de leur prise murale.

Retirez le cache de l'emplacement d'extension placé derrière un emplacement d'extension PCI vide. Ceux-ci mesurent environ 9 cm et sont en général en plastique blanc avec des bordures de métal. Le cache de l'emplacement est situé à l'arrière de l'ordinateur et recouvre une zone ouverte dans le coffre de l'ordinateur. Certains caches sont vissés. Placez le modem, partie dorée en premier, dans l'emplacement

PCI. Vous devrez fermement enfoncer le modem de manière à ce qu'il ne puisse pas bouger dans l'emplacement. Si le modem est correctement installé, vous ne devriez plus voir la bordure dorée et l'enveloppe du modem devrait être alignée dans votre ordinateur. L'enveloppe métallique recouvrira l'ouverture à l'arrière de l'ordinateur. Si vous aviez retiré une vis du cache, n'oubliez pas de la remettre pour empêcher le modem de bouger. Replacez le cache de l'ordinateur.

Branchez une extrémité du cordon téléphonique fourni dans la prise  $\left| \cdot \right|$  du modem et l'autre dans une prise téléphonique murale analogique. Si votre modem a été livré avec un adaptateur, branchez-le au cordon téléphonique avant de l'insérer dans la prise murale.

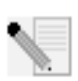

REMARQUE : vous pouvez également brancher un microphone dans la prise  $\varphi^0$  et des haut-parleurs dans la prise  $(\theta)$  afin d'utiliser le logiciel de communication vocale facultatif livré avec votre modem. Vous pouvez aussi brancher un casque à ces jacks.

### Etape 2 : installez les pilotes du modem.

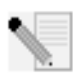

REMARQUE : s'il vous est demandé, lors de l'installation, de choisir l'emplacement de vos pilotes d'installation, précisez l'emplacement suivant sur le CD-ROM d'installation (en supposant que D: est votre lecteur CD-ROM).

Pilotes Windows Me/98/95 -- D:\ Pilotes Windows XP/2000 -- D:\Win2K\_XP

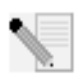

REMARQUE : les utilisateurs de Windows XP/2000 doivent se connecter en utilisant un compte bénéficiant de privilèges administratifs avant de commencer à installer les pilotes du modem. Ces privilèges sont accordés par défaut aux utilisateurs domestiques de Windows XP.

Utilisateurs de Windows XP : Panneau de configuration : Affichage par catégorie Allumez votre ordinateur. Insérez le CD-ROM d'installation dans votre lecteur avant de vous connecter ou que Windows ne s'ouvre. Windows installera le matériel avec les pilotes intégrés. Une fois cette étape terminée, cliquez sur Démarrer, Panneau de configuration, Connexions réseau et Internet. Cliquez sur Options de modems et téléphonie. Saisissez les informations de numérotation demandées ; cliquez sur OK. Sélectionnez l'onglet Modems. Cliquez sur Propriétés. Sélectionnez l'onglet Pilote. Cliquez sur Mettre le pilote à jour. Sélectionnez Installer à partir d'une liste ou emplacement spécifié (avancé) et cliquez sur Suivant. Sélectionnez Ne pas rechercher, je vais choisir le pilote à installer et cliquez sur Suivant. Sélectionnez Disquette fournie. Cliquez sur Parcourir et sélectionnez votre lecteur de CD-ROM. Sélectionnez Win2K XP et ensuite le lecteur le plus adapté à votre modem. Cliquez sur Suivant. Il est possible qu'un message indiquant que la signature numérique est introuvable apparaisse\*. Cliquez sur Continuer. Pour achever le processus d'installation, cliquez sur Terminer.

Utilisateurs de Windows XP : Panneau de configuration : Affichage classique

Allumez votre ordinateur. Insérez le CD-ROM d'installation dans votre lecteur avant de vous connecter ou que Windows ne s'ouvre. Windows installera le matériel avec les pilotes intégrés. Une fois cette étape terminée, cliquez sur Démarrer, Panneau de configuration. Double-cliquez sur Options de modems et téléphonie. Saisissez les informations de numérotation demandées ; cliquez sur OK. Sélectionnez l'onglet Modems. Cliquez sur Propriétés. Sélectionnez l'onglet Pilote. Cliquez sur Mettre le pilote à jour. Sélectionnez Installer à partir d'une liste ou emplacement spécifié (avancé) et cliquez sur Suivant. Sélectionnez Ne pas rechercher, je vais choisir le pilote à installer et cliquez sur Suivant. Sélectionnez Disquette fournie. Cliquez sur Parcourir et sélectionnez votre lecteur de CD-ROM. Sélectionnez Win2K XP et ensuite le lecteur le plus adapté à votre modem. Cliquez sur Suivant. Il est possible qu'un message indiquant que la signature numérique est introuvable apparaisse\*. Cliquez sur Continuer. Pour achever le processus d'installation, cliquez sur Terminer.

### Utilisateurs de Windows 2000

Allumez votre ordinateur. Insérez le CD-ROM d'installation dans votre lecteur avant de vous connecter. Quand l'écran d'Assistant Nouveau matériel apparaît, cliquez sur Suivant. Sélectionnez Rechercher un pilote approprié pour mon périphérique (recommandé). Cliquez sur Suivant. Sélectionnez Lecteurs de CD-ROM. Cliquez sur Suivant. Il est possible qu'un message indiquant que la signature numérique est introuvable apparaisse\*. Cliquez sur Oui. Pour achever le processus d'installation, cliquez sur Terminer.

\* USRobotics a procédé à des tests complets sur les équipements pris en charge et s'est assuré de la compatibilité avec Windows XP/2000.

### Utilisateurs de Windows Me

Allumez votre ordinateur. Insérez le CD-ROM d'installation dans votre lecteur avant que Windows ne s'ouvre. Quand l'écran d'Assistant Nouveau matériel apparaît, sélectionnez Recherche automatique d'un meilleur lecteur (recommandé), et cliquez sur Suivant. Pour achever le processus d'installation, cliquez sur Terminer.

### Utilisateurs de Windows 98

Allumez votre ordinateur. Insérez le CD-ROM d'installation dans votre lecteur avant que Windows ne s'ouvre. Quand l'écran d'Assistant Nouveau matériel apparaît, cliquez sur Suivant. Sélectionnez Rechercher le meilleur pilote pour votre périphérique (recommandé) et cliquez sur Suivant. Sélectionnez Définir un emplacement et cliquez sur Parcourir. Sélectionnez votre lecteur CD-ROM ; cliquez sur OK. Cliquez sur Suivant. Une fois que le pilote est détecté, cliquez sur Suivant. Cliquez sur Terminer. Quand l'écran d'Assistant Nouveau matériel apparaît, cliquez sur Suivant. Sélectionnez Rechercher le meilleur pilote pour votre périphérique (recommandé) et cliquez sur Suivant. Sélectionnez Définir un emplacement et cliquez sur Parcourir. Sélectionnez votre lecteur CD-ROM ; cliquez sur OK. Cliquez sur Suivant. Une fois que le pilote est détecté, cliquez sur Suivant. Pour achever le processus d'installation, cliquez sur Terminer. Utilisateurs de Windows 95

Allumez votre ordinateur. Insérez le CD-ROM d'installation dans votre lecteur avant que Windows ne s'ouvre. Quand l'écran d'Assistant de mise à jour de pilote de périphérique apparaît, cliquez sur Suivant. Si l'Assistant est incapable de localiser le pilote, cliquez sur Autres emplacements. Cliquez sur Parcourir et sélectionnez votre lecteur de CD-ROM. Cliquez sur OK. Cliquez sur Terminer. A ce stade, il est possible que vous soyez invité à insérer un disque. Cliquez sur OK. L'écran de Copie de fichiers s'affichera. Cliquez sur Parcourir et sélectionnez votre lecteur de CD-ROM. Cliquez sur OK. L'écran de Copie de fichiers s'affichera à nouveau. Quand l'écran d'Assistant de mise à jour de pilote de périphérique apparaît, cliquez sur Suivant. Si l'Assistant est incapable de localiser le pilote, cliquez sur Autres emplacements. Cliquez sur Parcourir et sélectionnez votre lecteur de CD-ROM. Cliquez sur OK. Pour achever le processus d'installation, cliquez sur Terminer.

### Etape 3 : vérifiez que le modem fonctionne bien.

### Windows XP

Cliquez sur Démarrer, puis Panneau de configuration. Cliquez sur Connexions réseau et Internet, Options de modems et téléphonie puis cliquez sur l'onglet Modems. Vous devriez voir une description de votre modem, USRobotics V.92 Voice Win Int et un paramètre de port COM. Si ce n'est pas le cas, reportez-vous à la remarque qui suit cette section. Si la description apparaît, cliquez sur Modem, mettez la description de votre nouveau modem en surbrillance et cliquez sur Propriétés. Cliquez sur l'onglet Diagnostics. Cliquez sur le bouton Interroger le modem. Vous devriez voir une série de commandes et de réponses provenant du modem. Cela signifie que l'installation a réussi. Si ce n'est pas le cas, reportez-vous à la remarque qui suit cette section.

### Windows 2000

Cliquez sur Démarrer, Paramètres et enfin sur Panneau de configuration. Double-cliquez sur l'icône Options de modems et téléphonie. Cliquez sur l'onglet Modems. Assurez-vous que le bon modem est en surbrillance, USRobotics V.92 Voice Win Int. Si ce n'est pas le cas, reportez-vous à la remarque qui suit cette section. Si la description apparaît, cliquez sur le bouton Propriétés. Cliquez sur l'onglet Diagnostics. Cliquez sur le bouton Interroger le modem. Vous devriez voir une série de commandes et de réponses provenant du modem. Cela signifie que l'installation a réussi. Si ce n'est pas le cas, reportezvous à la remarque qui suit cette section.

### Windows Me/98/95

Cliquez sur Démarrer, Paramètres et enfin sur Panneau de configuration. Double-cliquez sur l'icône Modems. A l'écran des propriétés du modem, vous devriez voir une description de votre modem, USRobotics V.92 Voice Win Int. Si ce n'est pas le cas, reportez-vous à la remarque qui suit cette section. Si la description apparaît, cliquez sur l'onglet Diagnostics. Assurez-vous que le bon port COM (modem) est en surbrillance. Cliquez sur le bouton Informations

complémentaires. Vous devriez voir une série de commandes et de réponses provenant du modem. Cela signifie que l'installation a réussi. Si ce n'est pas le cas, reportez-vous à la remarque qui suit cette section.

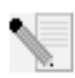

Remarque : si votre modem ne se trouve pas dans la liste et/ou si vous ne voyez pas la série de commandes et de réponses, assurez-vous que votre modem interne est bien physiquement installé dans votre ordinateur. Enfoncez fermement le modem éteint de manière à ce qu'il

ne puisse pas bouger dans l'emplacement. Si le modem est correctement installé, vous ne devriez plus voir la bordure dorée. Si votre modem ne fonctionne toujours pas, il vous faudra peut-être le retirer et le réinstaller dans un autre emplacement disponible. Eteignez votre PC puis rallumez-le. Vérifiez de nouveau votre modem dans le Panneau de configuration, en suivant la procédure décrite plus haut.

### Etape 4: installez le logiciel et enregistrez le modem.

Ejectez le CD-ROM d'installation de votre lecteur CD-ROM, puis insérez-le de nouveau. L'utilitaire d'installation devrait se lancer automatiquement. L'assistant d'installation du CD-ROM vous guide lors de l'installation du groupe de programmes (y compris Internet Call Notification, ControlCenter et le logiciel facultatif de communication vocale faxmodem) et de l'enregistrement de votre modem.

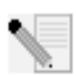

REMARQUE : si l'interface du CD-ROM d'installation ne s'affiche pas automatiquement, cliquez sur Démarrer, puis sur Exécuter. Dans la boîte de dialogue « Exécuter », tapez D:\setup.exe. Si la lettre correspondant à votre CD-ROM n'est pas « D », tapez la lettre appropriée.

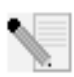

REMARQUE : si vous désirez utiliser les fonctions vocales de ce modem, vous devez installer le logiciel de communication vocale. Vous trouverez ce logiciel sur le CD-ROM d'installation à la section Logiciel.

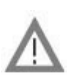

## Enregistrer votre modem.

- A l'interface du CD-ROM d'installation, cliquez sur le lien Support.
- Suivez les instructions à l'écran pour enregistrer votre modem et voir les informations de garantie. Si l'interface du CD-ROM d'installation ne s'affiche pas automatiquement, cliquez sur Démarrer, puis sur Exécuter. Dans la boîte de dialogue « Exécuter », tapez D: \setup.exe. Si la lettre correspondant à votre CD-ROM n'est pas « D », tapez la lettre appropriée.
- Vous pouvez également enregistrer votre modem en ligne à l'adresse : http://www.usr.com/productreg

## Dépannage

### **Votre modem vous pose quelques problèmes ? Essayez de suivre ces conseils de dépannage élémentaire.**

**1) Votre cordon téléphonique est-il bien branché ?** Le cordon téléphonique doit être branché dans la prise du modem et dans la prise téléphonique murale. Utilisez le cordon téléphonique fourni avec votre modem. Si votre modem a été livré avec un adaptateur, branchez-le au cordon téléphonique avant de l'insérer dans la prise murale.

**2) Votre modem est-il correctement installé sur votre ordinateur ?** Reportezvous à la section « vérifiez que le modem fonctionne bien » du guide. Vous y trouverez des solutions spécifiques à votre système d'exploitation.

### Mon ordinateur ne reconnaît pas mon modem.

Si Plug and Play ne détecte pas votre modem, vérifiez les points suivants :

- Vérifiez que le modem est fermement enfoncé dans l'emplacement PCI. Le bord doré ne doit pas être visible.
- Essayez d'installer le modem dans un autre emplacement PCI.
- Consultez le manuel de votre ordinateur pour vous assurer que l'emplacement PCI est correctement configurée.

### L'installation de mon modem n'a posé aucun problème. Pourtant, ses performances semblent limitées.

Solution possible : bien que les appareils PCI puissent partager les IRQ (requêtes d'interruptions), certains ne procèdent pas correctement au partage. Si une IRQ a été assignée à votre modem par le biais de l'un de ces appareils, les performances de votre modem peuvent s'en trouver affectées.

Windows Me/98/95 : avec le bouton droit de la souris, cliquez sur l'icône Poste de travail de votre bureau. Cliquez sur Propriétés puis sur l'onglet Gestionnaire de périphériques. Double-cliquez sur l'icône Ordinateur située en haut de la liste de périphériques. La liste indique toutes les IRQ de votre système ainsi que les périphériques auxquelles elles sont assignées. Localisez votre modem et son IRQ. Si cette IRQ est utilisée par un autre périphérique, elle peut créer un conflit avec votre modem. Pour résoudre ce problème, il suffit de réassigner une IRQ différente à votre modem ou à l'autre périphérique. Vous pouvez essayer d'installer le modem dans un autre emplacement PCI. Pour plus d'informations concernant le retrait, la désactivation ou la relocalisation de l'autre périphérique, reportez-vous à son manuel.

#### Mon logiciel ne reconnaît pas mon modem.

Solution possible : votre logiciel de communication ne fonctionne peut-être pas correctement si plusieurs versions du logiciel sont installées sur votre ordinateur, si vous utilisez une version plus ancienne ou si plusieurs logiciels de communication différents sont installés sur votre ordinateur. Nous vous recommandons vivement d'utiliser le logiciel de communication fourni avec votre modem sur le CD-ROM d'installation.

Solution possible : les paramètres du port COM de votre logiciel sont peutêtre incorrects. Votre logiciel devrait comporter une section Setup (Configuration) traitant de la configuration des ports. Assurez-vous que les réglages des ports du logiciel correspondent à ceux de votre modem. Pour savoir quel port COM votre modem utilise, cliquez sur Démarrer, Paramètres et Panneau de configuration. Double-cliquez sur Modems, sélectionnez votre modem et cliquez sur Propriétés. Consultez la documentation de votre logiciel de communication pour savoir comment régler les paramètres du port avec votre logiciel.

Solution possible : le type de modem sélectionné dans Windows ou votre logiciel n'est peut-être pas correct. Cliquez sur Démarrer, Paramètres et Panneau de configuration. Lorsque le Panneau de configuration s'ouvre, cliquez sur Modems. Une liste des modems installés s'affichera. Vous pouvez ajouter, supprimer ou voir les propriétés des modems à partir de cette fenêtre. Le modem USRobotics que vous avez installé doit être répertorié dans la liste des modems. Si aucune description n'y correspond ou qu'aucun modem n'est répertorié, cela signifie que votre modem n'est pas installé correctement. Essayez de le réinstaller.

Solution possible : si votre logiciel utilise une description de modem Windows et qu'un modem différent était installé sur votre ordinateur, une mise à jour des paramètres de votre logiciel actuel sera peut-être nécessaire pour refléter l'utilisation du USRobotics V.92 Voice Win Int.

#### Mon modem ne compose pas de numéro ou ne répond pas aux appels entrants.

#### POUR LES PROBLEMES D'APPEL ET DE REPONSE :

Solution possible : le cordon téléphonique n'a peut-être pas été connecté correctement à votre modem. Le cordon téléphonique doit être branché dans la prise  $\Box$  du modem et dans la prise téléphonique murale. Si possible, utilisez le cordon téléphonique fourni avec votre modem. Si votre modem a été livré avec un adaptateur, branchez-le au cordon téléphonique avant de l'insérer dans la prise murale.

Solution possible : des périphériques peuvent se trouver entre le modem et la prise téléphonique. Aucun répartiteur de ligne, télécopieur ou autre dispositif ne doit se trouver entre le modem et la prise murale.

DANS LES ENTREPRISES :

Solution possible : vous avez peut-être raccordé le cordon téléphonique de votre modem à une ligne numérique. Contactez le service responsable de votre système téléphonique pour savoir si la ligne est analogique ou numérique.

Si vous devez composer le « 9 » pour accéder aux lignes extérieures, n'oubliez pas d'ajouter un « 9 » au numéro que vous composez.

### UTILISATEURS DE MESSAGERIES VOCALES :

Solution possible : si votre opérateur téléphonique local vous fournit un service de boîte vocale, votre tonalité changera peut-être lorsque vous aurez des messages en attente. Accédez à votre boîte vocale pour retrouver la tonalité habituelle.

### Mon modem semble essayer de se connecter à un autre modem sans y parvenir.

Solution possible : votre connexion est peut-être de mauvaise qualité. Tous les appels étant acheminés différemment, renouvelez votre appel.

### Mon logiciel de fax ou de communication vocale me pose problème.

Solution possible : consultez les fichiers d'aide électroniques, au sein même du logiciel de fax ou de communication vocale.

### Mon modem n'atteint pas une vitesse de connexion Internet de 56 Kbits/s.

Les protocoles V.92 et V.90 permettent d'atteindre des vitesses de réception de 56 Kbits/s et le protocole V.92 permet d'atteindre des vitesses d'émission de 48 Kbits/s. Cependant, l'état de la ligne peut affecter la vitesse d'une connexion donnée. En raison de configurations inhabituelles de la ligne téléphonique, certains utilisateurs ne seront pas en mesure de profiter pleinement de la technologie V.92 ou V.90. Pour obtenir une connexion V.92 ou V.90 :

- Le serveur avec lequel vous essayez d'établir une connexion doit prendre en charge et fournir un signal numérique V.92 ou V.90. Votre FAI peut vous fournir une liste de connexions et vous renseigner sur les connexions actuellement prises en charge.
- La ligne téléphonique entre votre FAI et votre modem doit prendre en charge une connexion 56K et comprendre une seule conversion numérique-analogique. Le signal 56K de votre FAI doit être tout d'abord un signal numérique. Entre votre FAI et votre modem doit se trouver une conversion de signal numérique-analogique pour que votre modem puisse recevoir les données. Il doit n'y avoir qu'une conversion de signal numérique-analogique entre votre FAI et votre modem. S'il y en a plusieurs, votre vitesse de connexion tombera par défaut à V.34 (33,6 Kbits/s). Les lignes locales entre votre FAI et votre modem sont

peut-être endommagées. Ces défauts peuvent empêcher les connexions V.92 ou V.90 ou limiter leur vitesse. Tous les appels téléphoniques sont acheminés différemment ; essayez d'établir votre connexion plusieurs fois de suite. Vous pouvez tester la connexion en composant un numéro longue distance. Les lignes longue distance sont souvent moins encombrées que les lignes locales. Il est important de se souvenir que les opérateurs téléphoniques mettent régulièrement leurs systèmes à niveau. Les lignes qui ne prennent pas encore en charge la technologie 56K le feront peut-être prochainement.

• Votre modem doit se connecter à un serveur V.92 ou V.90. Deux modems 56K ne se connecteront pas à des vitesses de 56K.

### Assistance

Si votre problème n'est toujours pas réglé malgré les suggestions indiquées dans la section « Dépannage », vous pouvez obtenir des renseignements supplémentaires en consultant les ressources suivantes :

1. Visitez le site Web de USRobotics.

Vous trouverez la réponse à la plupart des problèmes rencontrés par les utilisateurs dans les pages Web FAQ et Dépannage consacrées à votre produit. Votre ID de produit est 2884C. Vous en aurez peut-être besoin pour obtenir des informations sur le site Web de USRobotics. Rendez-vous à l'adresse : http://www.usr.com/support

2. Contactez le service d'assistance technique de USRobotics. Nos spécialistes répondront à toutes vos questions techniques sur les modems USRobotics.

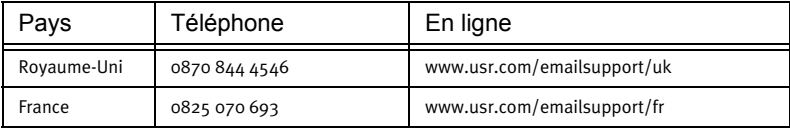

# Informations légales

### Conformité CE

Nous, U.S. Robotics Corporation, sis au 935 National Parkway, Schaumburg, Illinois, 60173-5157, Etats-Unis, déclarons (et assumons l'entière responsabilité de cette déclaration) que le modem U.S. Robotics 56K Internal Voice Faxmodem, modèle 2884C, auquel se rapporte la présente déclaration, est conforme aux normes ou autres documents normatifs suivants.

EN60950 EN55022 EN55024

Nous déclarons que le produit nommé ci-dessus est conforme aux spécifications essentielles et autres dispositions de la Directive 1999/5/EC.

Nous avons respecté la procédure d'établissement de conformité visée à l'article 10(3) et détaillée en annexe II de la Directive 1999/5/EC.

La version électronique de la déclaration de conformité CE est disponible sur le site Web d'U.S. Robotics à l'adresse : www.usr.com

Déclaration de compatibilité réseau

Cet équipement a été conçu pour fonctionner correctement sur tous les réseaux RTPC de l'Union Européenne.

Cet équipement est fourni avec un connecteur RTPC adapté au pays dans lequel il a été acheté. Si l'utilisateur souhaite utiliser cet équipement sur un réseau différent, il doit contacter son détaillant pour obtenir des instructions de connexion.

# Garantie limitée d'U.S. Robotics Corporation

#### **1.0 CONDITIONS GENERALES :**

- 1.1 Cette garantie limitée ne s'applique qu'à l'acheteur d'origine (le CLIENT) et n'est pas transférable. 1.2 Aucun agent, revendeur ou partenaire commercial d'U.S. Robotics Corporation (U.S. ROBOTICS) n'est autorisé à modifier les conditions de cette garantie limitée au nom d'U.S. ROBOTICS.
- 1.3 Cette garantie limitée exclut expressément tout produit n'ayant pas été acheté neuf auprès d'U.S. ROBOTICS ou de l'un de ses revendeurs agréés.
- 1.4 Cette garantie limitée ne s'applique que dans le pays ou le territoire destiné à l'utilisation du produit (tel qu'indiqué par le numéro de modèle du produit ou par toute autre étiquette d'homologation locale apposée sur le produit).
- 1.5 U.S. ROBOTICS garantit au CLIENT que ce produit est dénué de défauts et vices de fabrication, dans des conditions normales d'utilisation et d'exploitation, pour une durée de DEUX (2) ANS à compter de la date d'achat auprès d'U.S. ROBOTICS ou d'un revendeur agréé.
- 1.6 Dans le cadre de cette garantie, la seule obligation d'U.S. ROBOTICS sera, à sa discrétion, de réparer le produit ou la pièce défectueuse avec des pièces neuves ou remises à neuf, d'échanger le produit ou la pièce défectueuse avec des pièces neuves ou remises à neuf ou, si aucune des deux options précédentes n'est applicable, U.S. ROBOTICS peut, à sa seule discrétion, rembourser au CLIENT le prix acquitté, sans dépasser le dernier prix d'achat commercial recommandé par U.S. ROBOTICS pour le produit, moins toutes les charges

de services applicables. Tous les produits ou composants remplacés deviendront la propriété d'U.S. ROBOTICS.

- 1.7 U.S. ROBOTICS garantit tout produit ou pièce de remplacement pour une période de QUATRE-VINGT-DIX (90) JOURS à partir de la date d'expédition du produit ou de la pièce au client.
- 1.8 U.S. ROBOTICS ne garantit ni ne déclare que ce produit répondra aux exigences du CLIENT ou fonctionnera en association avec tout produit logiciel ou matériel fourni par des tiers.
- 1.9 U.S. ROBOTICS ne garantit ni ne déclare que le fonctionnement des logiciels fournis avec ce produit sera ininterrompu ou sans erreur, ou que tous les défauts de ces logiciels seront corrigés.
- 1.10 U.S. ROBOTICS ne saurait être responsable des données logicielles ou informations du CLIENT contenues ou stockées dans ce produit.

#### **2.0 OBLIGATIONS DU CLIENT**

- 2.1 Il est de la responsabilité du CLIENT de vérifier que ce produit répond à ses attentes et à ses exigences.
- 2.2 Nous conseillons au CLIENT de créer une copie de sauvegarde de tous les logiciels fournis avec ce produit.
- 2.3 Il est de la responsabilité du CLIENT d'installer et de configurer correctement ce produit et de s'assurer que son installation, sa configuration et son fonctionnement sont adaptés et compatibles avec l'environnement d'exploitation de ce produit.
- 2.4 Pour que sa demande de garantie soit acceptée, le CLIENT doit, dans tous les cas, fournir à U.S. ROBOTICS une preuve d'achat datée (original du ticket de caisse d'U.S. ROBOTICS ou d'un de ses revendeurs agréés).

#### **3.0 POUR OBTENIR UN SERVICE DE GARANTIE :**

- 3.1 Le CLIENT doit contacter un centre d'assistance U.S. ROBOTICS ou un service après-vente agréé U.S. ROBOTICS pendant la période de garantie applicable afin d'obtenir une autorisation de service de garantie.
- 3.2 Pour obtenir une autorisation de service de garantie, le client doit fournir le numéro de modèle du produit, le numéro de série du produit et une preuve d'achat datée (original du ticket de caisse d'U.S. ROBOTICS ou d'un de ses revendeurs agréés).
- 3.3 Pour savoir comment contacter le service d'assistance technique ou un service après-vente agréé U.S.
- ROBOTICS, veuillez visiter le site Web de la société U.S. ROBOTICS à l'adresse suivante : www.usr.com 3.4 Lorsqu'il contacte le service d'assistance technique U.S. ROBOTICS, le CLIENT doit avoir les informations
- suivantes à portée de main :

·Numéro de modèle du produit ·Numéro de série du produit ·Preuve d'achat datée ·Nom et numéro de téléphone du CLIENT ·Version du système d'exploitation de l'ordinateur du CLIENT ·CD-ROM d'installation U.S. ROBOTICS ·Guide d'installation U.S. ROBOTICS

#### **4.0 REMPLACEMENT SOUS GARANTIE :**

- 4.1 Dans l'éventualité où le service technique U.S. ROBOTICS ou un service après-vente agréé U.S. ROBOTICS constaterait que le produit ou la pièce présente un dysfonctionnement ou un problème attribuable directement à un défaut matériel ou un vice de fabrication, si le produit est dans sa période de garantie de DEUX (2) ANS et si le CLIENT joint à la pièce ou au produit retourné un exemplaire de la preuve d'achat datée (original du ticket de caisse d'U.S. ROBOTICS ou d'un de ses revendeurs agréés), U.S. ROBOTICS enverra au CLIENT une RMA (Return Material Authorisation - Autorisation de Retour de Matériel) et des instructions de retour du produit vers le dépôt U.S. ROBOTICS autorisé.
- 4.2 Toute pièce ou tout produit retourné à U.S. ROBOTICS sans RMA délivré par U.S. ROBOTICS ou par un service après-vente agréé U.S. ROBOTICS sera renvoyé.
- 4.3 Le CLIENT accepte de payer les frais d'expédition nécessaires au retour du produit ou de la pièce au centre de retour agréé U.S. ROBOTICS, d'assurer le produit ou d'assumer les risques de perte ou de dommage encourus lors de l'expédition et d'utiliser un emballage d'expédition équivalent à l'emballage d'origine.
- 4.4 Le transfert de responsabilité pour tout dommage ou perte à U.S. ROBOTICS ne sera effectif que lorsque la pièce ou le produit retourné sera reçu et accepté par un centre de retour agréé U.S. ROBOTICS.
- 4.5 Les retours CLIENTS autorisés seront déballés, inspectés et comparés au numéro de modèle et au numéro de série du produit pour lequel un RMA a été émis. La preuve d'achat jointe sera inspectée pour vérification de la date et du lieu d'achat. U.S. ROBOTICS se réserve le droit de refuser tout service de garantie si l'inspection du composant ou du produit retourné ne correspond pas aux renseignements fournis par le CLIENT et pour lesquels le RMA a été attribué.
- 4.6 Une fois le retour CLIENT déballé, inspecté et testé, U.S. ROBOTICS s'engage, à sa seule discrétion, à le réparer ou le remplacer, au moyen de pièces ou produits neufs ou remis à neuf, dans les limites que la société juge nécessaires pour remettre ce produit ou cette pièce en état de fonctionnement.
- 4.7 U.S. ROBOTICS fera son maximum pour expédier au CLIENT les pièces ou produits réparés ou remplacés, aux frais d'U.S. ROBOTICS, dans les VINGT-ET-UN (21) JOURS suivant la réception par U.S. ROBOTICS du retour CLIENT autorisé à un centre de retour agréé U.S. ROBOTICS.
- 4.8 U.S. ROBOTICS ne sera en aucun cas responsable des dommages provoqués par un retard de livraison des pièces ou des produits réparés ou remplacés.

#### **5.0 LIMITATIONS**

5.1 LOGICIEL DE TIERS : il est possible que ce produit U.S. ROBOTICS comprenne un logiciel de tiers ou soit livré avec un tel logiciel, dont l'utilisation est régie par des accords de licence utilisateur séparés fournis par des revendeurs de logiciels de tiers. La présente garantie limitée

d'U.S. ROBOTICS ne couvre pas de tels logiciels. Pour la garantie applicable, veuillez vous reporter à l'accord de licence utilisateur correspondant à ces logiciels.

5.2 DOMMAGES RESULTANTS D'UN MAUVAIS USAGE, D'UNE NEGLIGENCE, D'UN NON RESPECT DES INSTRUCTIONS, D'UNE MAUVAISE INSTALLATION ET / OU DE FACTEURS ENVIRONNEMENTAUX : dans les limites de la loi en vigueur, la présente garantie limitée d'U.S. ROBOTICS ne s'applique pas à l'usure normale ; aux données perdues ou endommagées en raison d'une interopérabilité avec des versions actuelles et / ou futures du système d'exploitation ou d'autres logiciels et matériels actuels et / ou futurs ; aux modifications (par des personnes n'appartenant pas à

> U.S. ROBOTICS ou à un service après-vente agréé U.S. ROBOTICS) ; aux dommages provoqués par une erreur de manipulation ou par le non respect des instructions décrites dans la documentation de l'utilisateur ou dans toute documentation annexe ; aux dommages provoqués par des catastrophes naturelles telles que les éclairs, les tempêtes, les inondations, les incendies ou les tremblements de terre ; aux produits dont le numéro de série a été volontairement falsifié ou effacé ; à une mauvaise utilisation, une négligence ou une mauvaise manipulation ; aux dommages provoqués par des accidents imprévisibles de nature électrique, physique ou de température ; aux contrefaçons ; aux données perdues ou endommagées en raison d'un virus informatique, d'un ver ou d'un cheval de Troie, ou d'une corruption du contenu de la mémoire ; aux défaillances du produit liées à un accident, un abus ou une mauvaise utilisation (notamment une mauvaise installation ou une connexion à une tension ou à une prise inappropriée) ; aux défaillances provoquées par des produits non fournis par U.S. ROBOTICS ; aux dommages liés aux environnements humides ou corrosifs, à une surtension, à l'expédition ou à des conditions d'utilisation inappropriées ; ou à l'utilisation du produit en dehors des frontières du pays ou du territoire destiné à son utilisation (tel qu'indiqué par le numéro de modèle du produit ou par toute étiquette d'homologation locale apposée sur le produit).

- 5.3 DANS LA MESURE OU LA LOI LE PERMET, LES GARANTIES ET LES RECOURS PRECEDEMMENT CITES SONT EXCLUSIFS ET REMPLACENT LES AUTRES GARANTIES, TERMES OU CONDITIONS, EXPLICITES OU IMPLIC-ITES, DE FACTO OU DE JURE, STATUTAIRES OU AUTRES, NOTAMMENT LES GARANTIES, TERMES OU CON-DITIONS DE COMMERCIALISATION, D'ADAPTATION A UN USAGE PARTICULIER, DE QUALITE SATISFAISANTE, DE CORRESPONDANCE A LA DESCRIPTION FOURNIE ET DE NON-INFRACTION, QUI SONT TOUS EXPRESSEMENT REJETES. U.S. ROBOTICS N'ASSUME NI N'AUTORISE AUCUNE PERSONNE A ASSUMER EN SON NOM TOUTE AUTRE RESPONSABILITE EN RAPPORT AVEC LA VENTE, L'INSTALLATION, L'ENTRETIEN, LA GARANTIE OU L'UTILISATION DE SES PRODUITS.
- 5.4 LIMITATION DE RESPONSABILITE. DANS LA MESURE OU LA LOI LE PERMET, U.S. ROBOTICS REJETTE, AU NOM DE LA SOCIETE ET DE SES FOURNISSEURS, TOUTE RESPONSABILITE, CONTRACTUELLE OU DE DROIT CIVIL (Y COMPRIS LA NEGLIGENCE), POUR LES DOMMAGES ACCESSOIRES, INDIRECTS, PARTICU-LIERS OU PUNITIFS DE QUELQUE NATURE QUE CE SOIT, AINSI QUE TOUTE RESPONSABILITE DECOULANT DE TOUT MANQUE A GAGNER, PERTE D'ACTIVITE, PERTE D'INFORMATIONS OU DE DONNEES OU AUTRE PERTE FINANCIERE RESULTANT DE OU LIEE A LA VENTE, L'INSTALLATION, L'ENTRETIEN, L'UTILISATION, LES PERFORMANCES, LA PANNE OU L'INTERRUPTION DE FONCTIONNEMENT DE SES PRODUITS, MEME SI U.S. ROBOTICS OU SES REVENDEURS AGREES ONT ETE INFORMES DE L'EVENTUALITE DE TELS DOM-MAGES. U.S. ROBOTICS LIMITE SA RESPONSABILITE A LA REPARATION, AU REMPLACEMENT OU AU REM-BOURSEMENT DU PRIX ACQUITTE, A SA DISCRETION. CETTE LIMITATION DE RESPONSABILITE LIEE AUX DOMMAGES RESTERA INCHANGEE MEME SI LES SOLUTIONS PROPOSEES DANS LA PRESENTE S'AVER-ENT INEFFICACES.
- 6.0 **REJET DE RESPONSABILITE :** certains pays, états ou provinces n'autorisent pas l'exclusion ou la limitation des garanties implicites ou la limitation de responsabilité quant aux dommages accessoires ou indirects pour certains produits fournis aux clients, ou encore la limitation de responsabilité en cas de blessure, de sorte que les limitations et exclusions énoncées ci-dessus peuvent ne pas s'appliquer au CLIENT. Lorsque les garanties implicites ne peuvent pas être exclues dans leur intégralité, elles seront limitées à la durée de DEUX (2) ANS de la présente garantie écrite. Cette garantie confère au CLIENT des droits légaux spécifiques qui peuvent varier en fonction de la loi locale.
- 7.0 **LOI APPLICABLE :** la présente garantie limitée est régie par la législation de l'état de l'Illinois, Etats-Unis, à l'exception de ses conflits de principes de droit et à l'exception de la Convention des Nations Unies sur les contrats de vente internationale de marchandises.

U.S. Robotics Corporation 935 National Parkway Schaumburg, IL 60173 Etats-Unis

U.S. Robotics Corporation 935 National Parkway Schaumburg, Illinois 60173-5157 USA

Questa documentazione non può essere né parzialmente né interamente riprodotta in alcuna forma o utilizzata per ottenere opere derivate (quali traduzioni, trasformazione o adattamento) senza l'autorizzazione scritta di U.S. Robotics Corporation. U.S. Robotics Corporation si riserva il diritto di revisionare la presente documentazione e di apportare modifiche periodiche ai prodotti e/o al contenuto di questo documento senza alcun obbligo di notifica. U.S. Robotics Corporation fornisce la presente documentazione senza alcuna garanzia, implicita o esplicita, ivi comprese, ma non a titolo esclusivo, garanzie implicite di commerciabilità e idoneità a scopi particolari. Se la presente documentazione descrive del software su supporto rimovibile, esso viene fornito ai sensi di un contratto di licenza accluso al prodotto come documento separato, nella documentazione permanente o sul supporto rimovibile in un file chiamato LICENSE.TXT o !LICENSE.TXT. Qualora sia impossibile individuare una copia della suddetta documentazione, rivolgersi a U.S. Robotics.

LEGENDA DELLA NORMATIVA DEGLI STATI UNITI La documentazione e il software descritti nel presente accordo sono forniti agli enti governativi degli Stati Uniti con le restrizioni riportate di seguito.

Tutti i dati tecnici e il software per computer sono di natura commerciale e sono stati sviluppati esclusivamente con fondi privati. Il software viene commercializzato come "Commercial Computer Software" secondo la definizione data in DFARS 252.227-7014 (giugno 1995) o come "articolo commerciale" secondo la definizione data in FAR 2.101(a) e come tale la sua fruizione è consentita solo nei limiti dei diritti espressamente attribuiti nella licenza commerciale standard di U.S.Robotics per il software. I dati tecnici vengono forniti con diritti limitati secondo quanto stabilito in DFAR 252.227- 7015 (novembre 1995) o FAR 52.227-14 (giugno 1987) laddove applicabile. L'utente si impegna a non rimuovere od obliterare alcuna porzione di qualsiasi legenda presente in qualsiasi programma concesso in licenza o documentazione contenuta nella guida rapida all'installazione o fornita con essa.

Copyright © 2006 U.S. Robotics Corporation. Tutti i diritti riservati. U.S. Robotics ed il logo U.S. Robotics sono marchi registrati di U.S. Robotics Corporation. Gli altri nomi di prodotti sono usati esclusivamente a scopo identificativo e possono essere marchi delle rispettive società. Le specifiche del prodotto sono soggette a modifica senza preavviso.

### **Italiano**

# Installazione con tutti i sistemi operativi Prima di iniziare la procedura di installazione

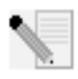

NOTA: prima di iniziare, si consiglia di disinstallare eventuali altri modem installati nel sistema e scollegare tutti i cavi telefonici ad essi collegati. Consultare la documentazione fornita con il vecchio modem per ulteriori informazioni.

Annotare qui sotto il numero di serie del modem USRobotics, riportato sull'etichetta bianca con il codice a barre presente sul modem e sulla sua confezione. Per ottenere assistenza dal supporto tecnico, è necessario disporre di questo numero e del numero di modello, che è 2884C. In caso si desideri ottenere assistenza o scaricare driver dal sito Web, è necessario disporre del numero ID del prodotto.

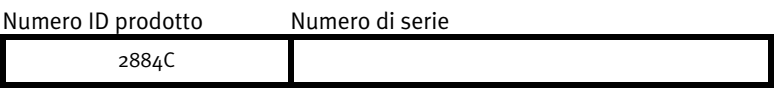

### Fase 1. Inserimento del modem in uno slot di espansione PCI vuoto.

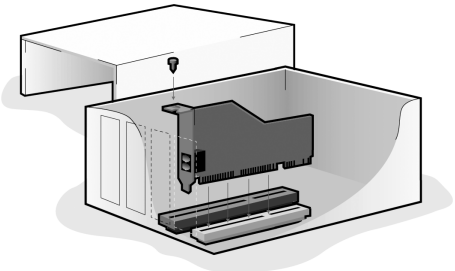

Spegnere e scollegare il computer e tutte le periferiche. Rimuovere la copertura del cabinet. ConsuItare la documentazione del computer per ottenere istruzioni a riguardo.

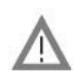

ATTENZIONE: per evitare il rischio di scosse elettriche, assicurarsi che il computer e tutte le periferiche siano spenti e scollegati dalla rete di alimentazione e che i cavi telefonici siano stati rimossi dai modem esistenti e dalle rispettive prese a muro.

Rimuovere la copertura di uno slot di espansione PCI vuoto. Gli slot PCI sono solitamente in plastica bianca, rivestiti di metallo e lunghi circa 9 cm. La copertura dello slot si trova nella parte posteriore del computer e copre un'apertura del cabinet. Alcune coperture sono fissate mediante una vite. Inserire il modem nello slot dalla parte del bordo dorato. Premere il modem con fermezza per assicurarsi

che sia inserito correttamente nello slot. Quando il modem è installato correttamente, il bordo dorato non deve essere visibile. Assicurarsi di avere posizionato il modem nello slot in modo appropriato, con la staffa allineata correttamente al computer. La staffa di metallo del modem deve coprire l'apertura nella parte posteriore del computer. Se si era rimossa una vite dalla copertura dello slot, utilizzarla per fissare il modem. Ricollocare la copertura del cabinet.

Inserire un'estremità del cavo telefonico nella presa  $\Box$  del modem e l'altra estremità in una presa telefonica analogica a muro. Se con il modem è stato fornito un adattatore, collegarlo al cavo telefonico prima di inserirlo nella presa a muro.

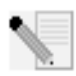

NOTA: collegando un microfono alla presa  $\oslash$ <sup>0</sup>e un paio di altoparlanti alla presa  $(\overline{(*)}$  è inoltre possibile utilizzare il modem con il software vocale opzionale. In alternativa, è possibile collegare una cuffia a queste prese.

### Fase 2. Installazione dei driver del modem.

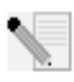

NOTA: se durante la procedura di installazione viene richiesto di selezionare la posizione dei driver di installazione, utilizzare la posizione indicata qui sotto (dove D: è la lettera assegnata all'unità CD-ROM in uso).

Driver per Windows Me/98/95 -- D:\ Driver per Windows XP/2000 -- D:\Win2K\_XP

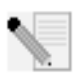

NOTA: prima di installare i driver del modem, è necessario che gli utenti di Windows XP/2000 accedano al sistema mediante un account con privilegi amministrativi. Gli utenti domestici di Windows XP possiedono privilegi amministrativi per impostazione predefinita.

### Utenti Windows XP: Pannello di controllo: Vista a categorie

Accendere il computer. Inserire il CD-ROM di installazione nell'unità CD-ROM prima dell'avvio del sistema o dell'apertura di Windows. Windows installerà l'hardware con i driver incorporati. Al termine di questa procedura, fare clic su Start, Pannello di controllo, quindi Rete e Connessioni Internet. Fare clic su Opzioni modem e telefono. Immettere i necessari dati di connessione e fare clic su OK. Selezionare la scheda Modem. Fare clic su Proprietà. Selezionare la scheda Driver. Fare clic su Aggiorna driver. Selezionare Installa da elenco o posizione specifica (proprietà avanzate) e fare clic su Avanti. Selezionare Non cercare. Selezione manuale del driver da installare e fare clic su Avanti. Selezionare Disco driver. Fare clic su Sfoglia e selezionare l'unità CD-ROM. Selezionare Win2K XP e il driver più appropriato per il modem. Fare clic su Avanti. È possibile che venga visualizzato il messaggio Firma digitale non trovata\*. Fare clic su Continua. Fare clic su Fine per completare l'installazione.
## Utenti Windows XP: Pannello di controllo: Vista classica

Accendere il computer. Inserire il CD-ROM di installazione nell'unità CD-ROM prima dell'avvio del sistema o dell'apertura di Windows. Windows installerà l'hardware con i driver incorporati. Al termine di questa procedura, fare clic su Start e Pannello di controllo. Fare doppio clic su Opzioni modem e telefono. Immettere i necessari dati di connessione e fare clic su OK. Selezionare la scheda Modem. Fare clic su Proprietà. Selezionare la scheda Driver. Fare clic su Aggiorna driver. Selezionare Installa da elenco o posizione specifica (proprietà avanzate) e fare clic su Avanti. Selezionare Non cercare. Selezione manuale del driver da installare e fare clic su Avanti. Selezionare Disco driver. Fare clic su Sfoglia e selezionare l'unità CD-ROM. Selezionare Win2K\_XP e il driver più appropriato per il modem. Fare clic su Avanti. È possibile che venga visualizzato il messaggio Firma digitale non trovata\*. Fare clic su Continua. Fare clic su Fine per completare l'installazione.

#### Utenti Windows 2000

Accendere il computer. Inserire il CD-ROM di installazione nell'unità prima di avviare il sistema. Quando compare la videata Trovato nuovo hardware, fare clic su Avanti. Selezionare Cerca un driver adatto alla periferica (scelta consigliata). Fare clic su Avanti. Selezionare Unità CD-ROM. Fare clic su Avanti. È possibile che venga visualizzato il messaggio Firma digitale non trovata\*. Fare clic su Sì. Fare clic su Fine per completare l'installazione.

\* USRobotics ha eseguito test approfonditi del driver con l'hardware supportato, verificando la compatibilità con Windows XP/2000.

#### Utenti Windows Me

Accendere il computer. Inserire il CD-ROM di installazione nell'unità prima dell'apertura di Windows. Quando compare l'Installazione guidata Nuovo hardware, selezionare Cercare un driver migliore (scelta consigliata) e fare clic su Avanti. Fare clic su Fine per completare l'installazione.

#### Utenti Windows 98

Accendere il computer. Inserire il CD-ROM di installazione nell'unità prima dell'apertura di Windows. Quando compare l'Installazione guidata Nuovo hardware, fare clic su Avanti. Selezionare Cerca il miglior driver per la periferica (scelta consigliata) e fare clic su Avanti. Selezionare Specificare un percorso e fare clic su Sfoglia. Selezionare l'unità CD-ROM e fare clic su OK. Fare clic su Avanti. Una volta rilevato il driver, fare clic su Avanti. Fare clic su Fine. Quando compare l'Installazione guidata Nuovo hardware, fare clic su Avanti. Selezionare Cerca il miglior driver per la periferica (scelta consigliata) e fare clic su Avanti. Selezionare Specificare un percorso e fare clic su Sfoglia. Selezionare l'unità CD-ROM e fare clic su OK. Fare clic su Avanti. Una volta rilevato il driver, fare clic su Avanti. Fare clic su Fine per completare l'installazione.

### Utenti Windows 95

Accendere il computer. Inserire il CD-ROM di installazione nell'unità prima dell'apertura di Windows. Quando compare l'Aggiornamento guidato driver di periferica, fare clic su Avanti. Se il programma di aggiornamento guidato non rileva il driver, fare clic su Altre posizioni. Fare clic su Sfoglia e selezionare l'unità CD-ROM. Fare clic su OK. Fare clic su Fine. A questo punto potrebbe essere richiesto di inserire il disco. Fare clic su OK. Verrà visualizzata la videata Copia file in corso. Fare clic su Sfoglia e selezionare l'unità CD-ROM. Fare clic su OK. Verrà nuovamente visualizzata la videata Copia file in corso. Quando compare l'Aggiornamento guidato driver di periferica, fare clic su Avanti. Se il programma di aggiornamento guidato non rileva il driver, fare clic su Altre posizioni. Fare clic su Sfoglia e selezionare l'unità CD-ROM. Fare clic su OK. Fare clic su Fine per completare l'installazione.

## Fase 3. Verifica della corretta installazione del modem.

## Windows XP

Fare clic su Start, quindi su Pannello di controllo. Fare clic su Rete e Connessioni Internet, Opzioni modem e telefono, quindi selezionare la scheda Modem. Verrà visualizzata una descrizione del modem USRobotics V.92 Voice Win Int e un'impostazione della porta COM. Se non viene visualizzata alcuna descrizione del modem, consultare la nota al termine di questa sezione. Se la descrizione viene visualizzata, fare clic su Modem, evidenziare la descrizione del nuovo modem e fare clic su Proprietà. Fare clic sulla scheda Diagnostica. Fare clic sul pulsante Interroga modem. Verrà visualizzata una serie di comandi e risposte del modem. Ciò indica che l'installazione è riuscita. Se i comandi e le risposte non vengono visualizzati, consultare la nota al termine di questa sezione.

#### Windows 2000

Fare clic su Start, Impostazioni e scegliere Pannello di controllo. Fare doppio clic sull'icona Opzioni modem e telefono. Fare clic sulla scheda Modem. Assicurarsi che sia evidenziato il modem corretto: USRobotics V.92 Voice Win Int. Se non viene visualizzata alcuna descrizione del modem, consultare la nota al termine di questa sezione. Se la descrizione viene visualizzata, fare clic sul pulsante Proprietà. Fare clic sulla scheda Diagnostica. Fare clic sul pulsante Interroga modem. Verrà visualizzata una serie di comandi e risposte del modem. Ciò indica che l'installazione è riuscita. Se i comandi e le risposte non vengono visualizzati, consultare la nota al termine di questa sezione.

#### Windows Me/98/95

Fare clic su Avvio/Start, Impostazioni e scegliere Pannello di controllo. Fare doppio clic sull'icona Modem. Nella videata relativa alle proprietà del modem, apparirà una descrizione del modem USRobotics V.92 Voice Win Int. Se non viene visualizzata alcuna descrizione del modem, consultare la nota al termine di questa sezione. Se la descrizione viene visualizzata, fare clic sulla scheda Diagnostica. Assicurarsi che sia evidenziata la corretta porta COM (modem).

Fare clic sul pulsante Ulteriori informazioni. Verrà visualizzata una serie di comandi e risposte del modem. Ciò indica che l'installazione è riuscita. Se i comandi e le risposte non vengono visualizzati, consultare la nota al termine di questa sezione.

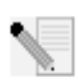

NOTA: se il modem non compare nell'elenco e/o non viene visualizzata una serie di comandi e risposte, controllare che il modem interno sia inserito nel computer in modo corretto. Spegnere il computer e premere il modem con fermezza per assicurarsi che sia inserito correttamente

nello slot. Quando il modem è installato correttamente, il bordo dorato non deve essere visibile. Se si continuano a riscontrare problemi, potrebbe essere necessario rimuovere il modem e installarlo in un altro slot disponibile. Spegnere e riavviare il PC. Controllare nuovamente il modem mediante il Pannello di controllo seguendo le indicazioni descritte in precedenza.

# Fase 4. Installazione del software e registrazione del modem.

Rimuovere e reinserire il CD-ROM di installazione. La procedura di installazione dovrebbe avviarsi automaticamente. L'installazione guidata contenuta nel CD-ROM illustra la procedura di installazione del gruppo di programmi (tra cui Internet Call Notification, ControlCenter e il software vocale opzionale) e la registrazione del modem.

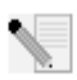

NOTA: se l'interfaccia del CD-ROM di installazione non compare automaticamente, fare clic su Avvio/Start di Windows e selezionare Esegui. Nella finestra di dialogo Esegui, digitare D:\setup.exe. Se l'unità CD-ROM utilizza una lettera diversa, digitare tale lettera invece di "D".

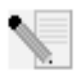

NOTA: se si desidera utilizzare la funzionalità vocale del modem, è necessario installare il software vocale. Tale software si trova nella sezione Software del CD-ROM di installazione.

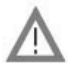

## Registrazione del modem

- Fare clic sul link Support (Supporto) dall'interfaccia del CD-ROM di installazione.
- Seguire le istruzioni a video per registrare il modem e visualizzare le informazioni sulla garanzia. Se l'interfaccia del CD-ROM di installazione non compare automaticamente, fare clic su Avvio/Start di Windows e selezionare Esegui. Nella finestra di dialogo Esegui, digitare D:\setup.exe. Se l'unità CD-ROM utilizza una lettera diversa, digitare tale lettera invece di "D".
- È inoltre possibile registrare il modem online visitando l'indirizzo http://www.usr.com/productreg

# Risoluzione di problemi

## **Si riscontrano problemi con il modem? Consultare questi passi fondamentali per la risoluzione di problemi.**

**1) Il cavo telefonico è collegato in modo corretto?** Il cavo telefonico deve essere collegato alla presa del modem e alla presa telefonica a muro. Utilizzare il cavo telefonico incluso nella confezione del modem. Se con il modem è stato fornito un adattatore, collegarlo al cavo telefonico prima di inserirlo nella presa a muro.

**2) Il modem è installato nel sistema in modo corretto?** Consultare la sezione di questa guida che illustra come verificare la corretta installazione del modem per ottenere possibili soluzioni basate sui diversi sistemi operativi.

#### Il computer non riconosce il modem.

Se Plug and Play non rileva il modem come nuovo hardware, è necessario controllare le seguenti condizioni.

- Assicurarsi che il modem sia inserito correttamente nello slot PCI. Il modem deve essere inserito nello slot in modo che il bordo dorato non sia visibile.
- Provare ad installare il modem in un altro slot PCI.
- Consultare il manuale del computer per assicurarsi che lo slot PCI sia configurato in modo appropriato.

#### Il modem è installato correttamente ma presenta problemi di funzionamento.

Soluzione possibile: sebbene i dispositivi PCI supportino la condivisione di IRQ, sul mercato ve ne sono alcuni che non sono in grado di farlo in modo appropriato. Se il modem è stato assegnato a un IRQ in condivisione con uno di tali dispositivi, può presentare problemi di funzionamento.

Windows Me/98/95: fare clic con il pulsante destro del mouse sull'icona Risorse del computer sul desktop. Fare clic su Proprietà e selezionare la scheda Gestione periferiche. Fare doppio clic sull'icona Computer in cima all'elenco delle periferiche. Verrà visualizzato un elenco degli IRQ del sistema e le periferiche a cui sono assegnati. Trovare il modem e l'IRQ ad esso assegnato. Se questo IRQ è utilizzato da altre periferiche, si potrebbero verificare problemi di funzionamento del modem. Per risolvere il problema, sarà necessario assegnare un altro IRQ al modem o alla periferica con cui il modem condivide l'IRQ. Provare ad installare il modem in un altro slot PCI o consultare la documentazione della periferica condivisa per ulteriori informazioni sulla sua rimozione, disattivazione o spostamento.

#### Il software non riconosce il modem.

Soluzione possibile: il software di comunicazione potrebbe non funzionare correttamente se sono state installate più versioni dello stesso software, se si sta utilizzando una versione precedente oppure se nel sistema sono stati installati più software di comunicazione. Si consiglia di utilizzare il software di comunicazione contenuto nel CD-ROM di installazione del modem.

Soluzione possibile: le impostazioni del software relative alla porta COM potrebbero non essere corrette. La sezione del software relativa alle impostazioni deve contenere le informazioni relative alle porte. Assicurarsi che le impostazioni del software relative alla porta coincidano con quelle del modem. Per individuare la porta COM utilizzata dal modem, fare clic su Avvio/Start, Impostazioni e Pannello di controllo. Fare doppio clic su Modem, selezionare il modem in uso, quindi Proprietà. Consultare la documentazione del software di comunicazione per istruzioni sulla regolazione delle impostazioni delle porte.

Soluzione possibile: è possibile che nel software o in Windows non sia stato selezionato il tipo corretto di modem. Fare clic su Avvio/Start, Impostazioni, quindi su Pannello di controllo. Una volta aperto il Pannello di controllo, fare clic su Modem. Verrà visualizzato un elenco dei modem installati. In questa finestra è possibile anche aggiungere, eliminare o visualizzare le proprietà dei modem. Il modem USRobotics installato deve essere incluso nell'elenco dei modem installati. Se nessuna delle descrizioni dell'elenco corrisponde al modem USRobotics in uso oppure se l'elenco è vuoto, il modem non è stato installato correttamente. In tal caso, ripetere l'installazione.

Soluzione possibile: se si utilizza un software che prevede una descrizione di modem Windows e si è installato un modem precedente, potrebbe essere necessario aggiornare le impostazioni del software per adattarle all'uso di USRobotics V.92 Voice Win Int.

#### Il modem non effettua chiamate in uscita o non risponde alle chiamate in arrivo.

#### PROBLEMI CON LE CHIAMATE IN USCITA E IN ARRIVO

Soluzione possibile: è possibile che il cavo telefonico non sia stato collegato correttamente al modem. Il cavo telefonico deve essere collegato alla presa del modem contrassegnata con  $\Box$  e alla presa telefonica a muro. Se possibile, utilizzare il cavo telefonico incluso nella confezione del modem. Se con il modem è stato fornito un adattatore, collegarlo al cavo telefonico prima di inserirlo nella presa a muro.

Soluzione possibile: è possibile che siano presenti altri dispositivi tra il modem e la presa telefonica a muro. Non devono esserci sdoppiatori di linea, fax o altri dispositivi tra il modem e la presa telefonica a muro.

## UTENTI AZIENDALI

Soluzione possibile: è possibile che si sia collegato il cavo telefonico del modem a una linea digitale. In caso di dubbio, contattare il dipartimento responsabile del sistema telefonico per verificare se si utilizza una linea telefonica digitale.

Se il sistema telefonico in uso richiede la digitazione del "9" per accedere a una linea esterna, inserire il "9" prima del numero che si sta digitando.

#### UTENTI DI POSTA VOCALE

Soluzione possibile: se la compagnia telefonica utilizzata offre il servizio di posta vocale, il tono di libero potrebbe venire modificato nel caso vi siano messaggi in attesa. Scaricare i messaggi in attesa per ripristinare il normale tono di libero.

#### Il modem sembra cercare invano di connettersi a un altro modem.

Soluzione possibile: la qualità della connessione potrebbe non essere buona. Ogni chiamata viene instradata in modo diverso, quindi riprovare ad effettuare la chiamata.

#### Si riscontrano problemi con il software per fax o voce.

Soluzione possibile: consultare la guida elettronica disponibile all'interno del software stesso.

#### Il modem non raggiunge una connessione Internet a 56K.

I protocolli V.92 e V.90 consentono velocità di download fino a 56K e il protocollo V.92 permette velocità di upload fino a 48K, ma le condizioni della linea possono influenzare le effettive velocità durante le singole connessioni. A causa di particolari configurazioni delle linee telefoniche, alcuni utenti potrebbero non essere in grado di usufruire a pieno della tecnologia V.92 o V.90. Al fine di ottenere una connessione V.92 o V.90:

- Il server a cui ci si collega deve supportare e fornire un segnale digitale V.92 o V.90. Il proprio provider di servizi Internet potrà fornire un elenco di connessioni remote completo di informazioni relative alle funzioni da esse supportate.
- La linea telefonica che collega provider e modem deve essere in grado di supportare una connessione a 56K e richiedere una sola conversione di segnale da digitale ad analogico. Il segnale a 56K proveniente dal provider è un segnale digitale. Nel tragitto tra provider e modem si verifica una conversione di segnale da digitale ad analogico che consente al modem di ricevere i dati. È di fondamentale importanza che in questo tragitto non si verifichi più di una conversione di segnale da digitale ad analogico. In caso contrario, infatti, la velocità della connessione passerà a V.34 (33,6 Kbps) per impostazione predefinita. È inoltre possibile che impedimenti sulle

linee telefoniche locali che collegano provider e modem impediscano o limitino il raggiungimento delle velocità di connessione V.92 o V.90. Ogni chiamata viene instradata in modo diverso, quindi è consigliabile effettuare più tentativi per ottenere la connessione. Una modalità di verifica consiste nel connettersi a una località che richieda una chiamata interurbana: le linee interurbane, infatti, sono solitamente meno intasate di quelle locali. È inoltre importante ricordare che le compagnie telefoniche effettuano continuamente operazioni di aggiornamento dei propri sistemi. Le linee che attualmente non supportano connessioni a 56K potrebbero farlo nel prossimo futuro.

• Il modem deve essere connesso a un server V.92 o V.90. Due modem a 56K non si connettono tra loro con velocità a 56K.

# Supporto tecnico

Se la sezione "Risoluzione di problemi" non ha contribuito all'eliminazione del problema, è possibile ottenere ulteriore assistenza mediante una delle seguenti risorse.

1. Sito Web di USRobotics

La maggior parte dei problemi riscontrati dagli utenti sono trattati nelle pagine del sito Web che riportano le domande frequenti (FAQ) e la risoluzione dei problemi per un dato prodotto. Il codice ID di questo prodotto è 2884C. Per ricevere informazioni sul sito Web di USRobotics, potrebbe essere necessario conoscere il numero di modello. Accedere a: http://www.usr.com/support

2. Assistenza tecnica USRobotics Gli specialisti addetti all'assistenza sono in grado di rispondere a quesiti di natura tecnica circa i modem USRobotics.

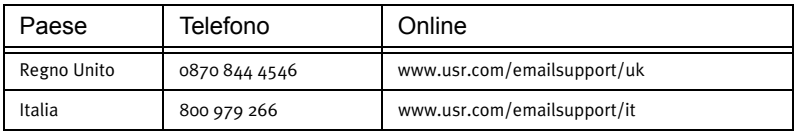

# Informazioni di conformità

# Conformità CE

U.S. Robotics Corporation (935 National Parkway, Schaumburg, Illinois, 60173-5157, USA) dichiara sotto la propria responsabilità che il prodotto U.S. Robotics 56K Internal Voice Faxmodem, modello 2884C, a cui si riferisce questa dichiarazione, è conforme ai seguenti standard e/o ad altra documentazione normativa rilevante.

EN60950 EN55022 EN55024

Si dichiara che il suddetto prodotto è conforme ai requisiti essenziali e ad altre norme rilevanti della direttiva europea 1999/5/EC.

È stata seguita la procedura di accertamento di conformità citata nell'Articolo 10(3) e descritta nell'Allegato II della direttiva 1999/5/EC.

Una copia elettronica della Dichiarazione di conformità CE è disponibile sul sito Web di U.S. Robotics alla pagina: www.usr.com

Dichiarazione di compatibilità di rete

Questo apparecchio è stato progettato per funzionare in modo corretto con tutte le reti PSTN dei Paesi appartenenti all'Unione Europea.

Il presente modem è fornito di connettore PSTN idoneo per il Paese in cui è stato acquistato. Se si necessita di utilizzare questo apparecchio su una rete diversa da quella per cui è stato acquistato, si consiglia di contattare il fornitore per ottenere assistenza sulla connessione.

# **Garanzia limitata di U.S. Robotics Corporation**

#### **1.0 CONDIZIONI GENERALI**

- 1.1 La presente garanzia limitata è concessa esclusivamente all'utente/acquirente originale (CLIENTE) e non è trasferibile.
- 1.2 Nessun agente, rivenditore o partner commerciale di U.S. Robotics Corporation (U.S. ROBOTICS) è autorizzato a modificare i termini della garanzia per conto di U.S. ROBOTICS.
- 1.3 La presente garanzia limitata esclude espressamente ogni prodotto che non sia stato acquistato come nuovo presso U.S. ROBOTICS o un rivenditore autorizzato.
- 1.4 La presente garanzia limitata è applicabile esclusivamente nel Paese o territorio in cui è previsto l'uso del prodotto (come indicato dal numero di modello e da eventuali etichette di approvazione delle telecomunicazioni locali affisse sul prodotto).
- 1.5 U.S. ROBOTICS garantisce al CLIENTE che questo prodotto è esente da difetti di fabbricazione e materiali, in normali condizioni di uso e servizio, per DUE (2) ANNI a partire dalla data di acquisto presso U.S. ROBOTICS o un rivenditore autorizzato.
- 1.6 Nel rispetto della presente garanzia, U.S. ROBOTICS si impegna, a propria discrezione, a riparare il prodotto o componente difettoso con componenti nuovi o revisionati oppure sostituire il prodotto o componente difettoso con un prodotto o componente nuovo o revisionato; qualora le due suddette opzioni non siano possibili, U.S. ROBOTICS potrà, a propria discrezione, rimborsare il CLIENTE con una somma non superiore al più recente prezzo di acquisto al dettaglio pubblicato da U.S. ROBOTICS per il prodotto, con la detrazione di eventuali tariffe di commissione. Tutti i prodotti o componenti sostituiti diventano di proprietà di U.S. ROBOTICS.
- 1.7 U.S. ROBOTICS garantisce i prodotti o componenti sostituiti in garanzia per NOVANTA (90) GIORNI a partire dalla data in cui il prodotto o componente viene inviato al Cliente.
- 1.8 U.S. ROBOTICS non garantisce né afferma che il prodotto sarà rispondente alle necessità del CLIENTE o funzionerà in combinazione con qualsiasi prodotto hardware o software di altre case.
- 1.9 U.S. ROBOTICS non garantisce né afferma che il funzionamento del software fornito con il presente prodotto sarà ininterrotto ed esente da errori o che tutti i difetti dei prodotti software verranno corretti.
- 1.10 U.S. ROBOTICS non è responsabile di eventuale software o dati contenuti o memorizzati dal CLIENTE nel presente prodotto.

#### **2.0 OBBLIGHI DEL CLIENTE**

- 2.1 Il CLIENTE si assume ogni responsabilità riguardo alla corrispondenza del prodotto a specifiche ed esigenze del CLIENTE stesso.
- 2.2 Si raccomanda al CLIENTE di creare una copia di backup di tutto il software fornito con il presente prodotto.
- 2.3 Il CLIENTE si assume ogni responsabilità riguardo alla corretta installazione e configurazione del presente prodotto ed è tenuto a garantire installazione, funzionamento e configurazione corretti, nonché compatibilità con l'ambiente operativo in cui il prodotto verrà utilizzato.
- 2.4 Il CLIENTE deve fornire a U.S. ROBOTICS una prova di acquisto datata (copia della ricevuta originale di acquisto presso U.S. ROBOTICS o un rivenditore autorizzato) per ottenere l'autorizzazione di ogni intervento in garanzia.

#### **3.0 SERVIZIO IN GARANZIA**

- 3.1 Il CLIENTE deve rivolgersi al supporto tecnico U.S. ROBOTICS o a un centro di assistenza U.S. ROBOTICS autorizzato entro il periodo di garanzia applicabile per ricevere l'autorizzazione al servizio in garanzia. 3.2 Il cliente deve fornire i numeri di modello e di serie del prodotto e una prova di acquisto datata (copia
	- della ricevuta originale di acquisto presso U.S. ROBOTICS o un rivenditore autorizzato) per ottenere l'autorizzazione dell'intervento in garanzia.
- 3.3 Per maggiori informazioni su come contattare il supporto tecnico U.S. ROBOTICS o un centro di assis-
- tenza U.S. ROBOTICS autorizzato, visitare il sito Web di U.S ROBOTICS all'indirizzo www.usr.com. 3.4 Quando contatta il supporto tecnico U.S. ROBOTICS, il CLIENTE deve assicurarsi di avere a disposizione i seguenti dati/elementi:
	- · Numero di modello del prodotto
	- · Numero di serie del prodotto
	- · Prova di acquisto datata
	- · Nome di contatto e numero telefonico del CLIENTE
	- · Versione del sistema operativo in uso
	- · CD-ROM di installazione U.S. ROBOTICS
	- · Guida all'installazione U.S. ROBOTICS

#### **4.0 SOSTITUZIONE IN GARANZIA**

- 4.1 Nel caso in cui il supporto tecnico U.S. ROBOTICS o il centro di assistenza U.S. ROBOTICS autorizzato determini che il prodotto o componente presenti un problema direttamente attribuibile a difetti di fabbricazione e/o materiali e il prodotto sia ancora nel periodo di garanzia di DUE (2) ANNI, U.S. ROBOTICS fornirà al CLIENTE un numero RMA (Return Material Authorisation) e le istruzioni per la restituzione del prodotto alla sede di recapito U.S. ROBOTICS autorizzata, a condizione che il CLIENTE includa una copia della prova di acquisto datata (ricevuta originale di acquisto presso U.S. ROBOTICS o un rivenditore autorizzato) insieme al prodotto o componente restituito.
- 4.2 I prodotti o componenti inviati a U.S. ROBOTICS senza un numero RMA fornito da U.S. ROBOTICS o da un centro di assistenza U.S. ROBOTICS autorizzato verranno immediatamente restituiti.
- 4.3 Il CLIENTE si impegna a sostenere le spese di spedizione per l'invio del prodotto al centro restituzioni U.S. ROBOTICS autorizzato, ad assicurare il pacco inviato o ad assumersi il rischio di perdita o danneggia-
- mento durante la spedizione e ad utilizzare un imballaggio equivalente alla confezione originale. 4.4 U.S. ROBOTICS non si assume alcuna responsabilità per la perdita o il danneggiamento del pacco fino al momento del ricevimento dell'articolo da parte di un centro restituzioni U.S. ROBOTICS autorizzato.
- 4.5 I prodotti resi su autorizzazione verranno disimballati, ispezionati e confrontati con i numeri di modello e di serie del prodotto per cui il numero RMA era stato autorizzato. La data e il luogo di acquisto indicati nella prova di acquisto allegata verranno verificati. U.S. ROBOTICS si riserva il diritto di negare il servizio in garanzia nel caso in cui l'ispezione del prodotto o componente restituito non corrisponda alle informazioni fornite dal CLIENTE e sulla base delle quali è stata autorizzata la restituzione.
- 4.6 Una volta che l'articolo restituito è stato disimballato, ispezionato e testato, U.S. ROBOTICS, a propria discrezione, provvederà a ripararlo o sostituirlo utilizzando prodotti o componenti nuovi o revisionati, fino a ripristinare le condizioni operative del prodotto.
- 4.7 U.S. ROBOTICS si impegna a fare il possibile per restituire al CLIENTE il prodotto o componente sostituito o riparato, a spese di U.S. ROBOTICS, entro VENTUNO (21) GIORNI dalla data di ricevimento dell'articolo presso il centro restituzioni U.S. ROBOTICS autorizzato.
- 4.8 U.S. ROBOTICS non sarà responsabile di eventuali danni causati da ritardi nella restituzione di prodotti o componenti sostituiti o riparati.

#### **5.0 LIMITAZIONI**

- 5.1 SOFTWARE DI TERZE PARTI: questo prodotto U.S. ROBOTICS può includere software di terze parti oppure esservi allegato; l'uso di tali software è regolato da un distinto contratto di licenza per l'utente finale fornito dai produttori del software. La presente garanzia limitata U.S. ROBOTICS non si applica a tali prodotti software di altre case. Fare riferimento al contratto di licenza per l'utente finale che regola l'uso di tali prodotti software per la relativa garanzia.
- 5.2 SOFTWARE DI TERZE PARTI: questo prodotto U.S. ROBOTICS può includere software di terze parti oppure esservi allegato; l'uso di tali software è regolato da un distinto contratto di licenza per l'utente finale fornito dai produttori del software. La presente garanzia limitata U.S. ROBOTICS non si applica a tali prodotti software di altre case. Fare riferimento al contratto di licenza per l'utente finale che regola l'uso di tali prodotti software per la relativa garanzia.
- 5.3 NEI LIMITI CONSENTITI DALLA LEGGE, LE SUDDETTE GARANZIE E I SUDDETTI RIMEDI SONO ESCLUSIVI E SOSTITUISCONO TUTTE LE ALTRE GARANZIE O CONDIZIONI, ESPRESSE O IMPLICITE, DI FATTO O AI SENSI DELLA LEGGE, STATUTARIE O DI ALTRA NATURA, COMPRESE LE GARANZIE O LE CONDIZIONI DI COMMER-CIABILITÀ, IDONEITÀ A SCOPI PARTICOLARI, QUALITÀ SODDISFACENTE, CORRISPONDENZA ALLA DESCRIZIONE E NON VIOLAZIONE, RISPETTO ALLE QUALI SI DECLINA OGNI RESPONSABILITÀ. U.S. ROBOTICS NON SI ASSUME NÉ AUTORIZZA ALTRE PERSONE AD ASSUMERE PER SUO CONTO ULTERIORI RESPONSABILITÀ IN RELAZIONE ALLA VENDITA, ALL'INSTALLAZIONE, ALLA MANUTENZIONE, ALLA GARANZIA O ALL'USO DEI PROPRI PRODOTTI.
- 5.4 LIMITAZIONE DELLA GARANZIA. FATTE SALVE LE DISPOSIZIONI PREVISTE DALLA LEGGE, U.S. ROBOTICS E I SUOI FORNITORI NON POTRANNO ESSERE RITENUTI RESPONSABILI PER INADEMPIMENTO O ATTO ILLECITO, COMPRESA LA NEGLIGENZA, DI QUALSIASI DANNO CONSEQUENZIALE, INDIRETTO, SPECIFICO O PUNITIVO DI QUALSIASI TIPO O DELLA PERDITA DI INTROITI, PROFITTI O AFFARI, DELLA PERDITA DI INFORMAZIONI O DATI O DI ALTRE PERDITE FINANZIARIE DOVUTE O COLLEGATE ALLA VENDITA, ALL'INSTALLAZIONE, ALLA MANUTENZIONE, ALL'USO, ALLE PRESTAZIONI, AL GUASTO O ALL'INTERRUZI-

ONE DI SERVIZIO DEI SUOI PRODOTTI, ANCHE QUALORA U.S. ROBOTICS O UNO DEI SUOI RIVENDITORI AUTORIZZATI SIA STATO AVVERTITO DELLA POSSIBILITÀ DI TALI DANNI. LA RESPONSABILITÀ DI U.S. ROBOTICS È LIMITATA ALLA RIPARAZIONE, ALLA SOSTITUZIONE O AL RIMBORSO DEL PREZZO DI ACQUISTO DEL PRODOTTO, A SUA DISCREZIONE. ROBOTICS OPTION. QUESTA LIMITAZIONE DI RESPONS-ABILITÀ PER DANNI NON VIENE MODIFICATA QUALORA I RIMEDI DESCRITTI NON CONSEGUANO IL LORO SCOPO FONDAMENTALE.

- 6.0 **LIMITAZIONE DELLA GARANZIA**: alcuni Paesi, Stati, territori o regioni non autorizzano l'esclusione o la limitazione delle garanzie implicite o la limitazione dei danni incidentali o consequenziali per alcuni prodotti forniti ai consumatori o la limitazione della responsabilità per danni personali; pertanto, le suddette limitazioni o esclusioni potrebbero non essere applicabili o essere applicabili solo parzialmente. Nei casi in cui per legge non sia consentito escludere del tutto le garanzie implicite, le stesse saranno limitate ai DUE (2) ANNI di durata della presente garanzia scritta. La presente garanzia attribuisce al CLI-ENTE diritti legali specifici che possono variare da Paese a Paese.
- 7.0 **DIRITTO APPLICABILE:** la presente garanzia limitata è soggetta alle leggi in vigore nello stato dell'Illinois, Stati Uniti, esclusi i relativi principi sui conflitti di legge e l'applicazione della Convenzione delle Nazioni Unite sui Contratti sulla Vendita Internazionale di Beni.

U.S. Robotics Corporation 935 National Parkway Schaumburg, IL, 60173 U.S.A

U.S. Robotics Corporation 935 National Parkway Schaumburg, Illinois 60173-5157 USA

Kein Teil dieser Dokumentation darf ohne schriftliche Genehmigung der U.S. Robotics Corporation in irgendeiner Form oder mit irgendwelchen Mitteln vervielfältigt oder für irgendwelche Weiterbearbeitung (beispielsweise eine Übersetzung, Konvertierung oder Anpassung) verwendet werden. Die U.S. Robotics Corporation behält sich das Recht vor, diese Dokumentation von Zeit zu Zeit zu überarbeiten und Veränderungen an den Produkten und/oder dem Inhalt dieser Dokumentation vorzunehmen, ohne eine solche Überarbeitung bzw. Änderung mitteilen zu müssen. Die U.S. Robotics Corporation liefert diese Dokumentation ohne jegliche Garantie, weder stillschweigend noch ausdrücklich, einschließlich, jedoch nicht beschränkt auf stillschweigende Garantien der handelsüblichen Qualität und Eignung für einen bestimmten Zweck. Software, die wie in dieser Dokumentation beschrieben auf Wechselspeichermedien geliefert wird, unterliegt einem Lizenzvertrag. Dieser liegt dem Produkt als eigenes Dokument, als gedruckte Dokumentation oder auf dem Wechselspeichermedium in einer Datei namens LICENSE.TXT oder !LICENSE.TXT bei. Falls Ihnen kein Exemplar vorliegt, können Sie eines von U.S. Robotics anfordern.

HINWEISE FÜR BEHÖRDEN DER VEREINIGTEN STAATEN Für eine Verwendung bei Behörden der Vereinigten Staaten muss bezüglich der Dokumentation und der hierin beschriebenen Software Folgendes beachtet werden:

Alle technischen Daten und die Computer-Software sind gewerblicher Natur. Die Entwicklung wurde rein aus privater Hand finanziert. Die Software wird als "Computer-Handelssoftware" gemäß Definition in DFARS 252.227-7014 (Juni 1995) oder als "Handelsartikel" gemäß Definition in FAR 2.101(a) ausgeliefert. Insofern beinhaltet sie nur die in der standardmäßigen Handelslizenz für die Software von U.S. Robotics vorgesehenen Rechte. Die technischen Daten unterliegen, je nach Anwendbarkeit, nur den in DFAR 252.227-7015 (Nov 1995) oder FAR 52.227-14 (Juni 1987) niedergelegten eingeschränkten Rechten. Sie verpflichten sich, keinen Teil einer Vorschrift, die mit einem lizenzierten Programm oder der Dokumentation, die mit diesem Programm oder zusammen mit dieser Installationsanleitung ausgeliefert wird, zu löschen oder zu streichen.

Copyright © 2006 U.S. Robotics Corporation. Alle Rechte vorbehalten. U.S. Robotics und das U.S. Robotics Logo sind eingetragene Marken der U.S. Robotics Corporation. Alle weiteren Produktbezeichnungen werden nur zur Identifizierung verwendet und sind möglicherweise Marken der jeweiligen Hersteller. Produktspezifische Angaben können ohne vorherige Ankündigung geändert werden.

# **Deutsch**

# Installation für alle Betriebsysteme

# Vorbereitung der Installation

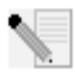

HINWEIS: Vor der Installation empfehlen wir Ihnen, zunächst alle anderen Modems in Ihrem System zu deinstallieren und sämtliche an diese Modems angeschlossenen Telefonkabel herauszuziehen. Befolgen Sie hierzu die Anweisungen in der Dokumentation Ihres Modems.

Notieren Sie die Seriennummer Ihres neuen USRobotics Modems (diese befindet sich auf dem weißen Strichcode-Aufkleber auf dem Modem sowie auf der Verpackung im Feld unter "SERIAL NUMBER"). Wenn Sie sich an unseren Technischen Support wenden, müssen Sie diese Nummer sowie Ihre Modellnummer - diese lautet 2884C - angeben, damit wir Ihnen helfen können. Wenn Sie Hilfe brauchen oder Treiber von der Website herunterladen möchten, benötigen Sie Ihre Produktnummer.

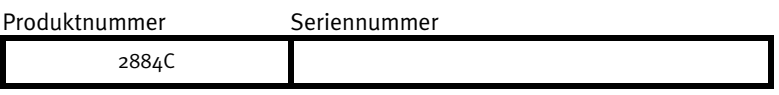

## Schritt 1: Einstecken des Modems in einen freien PCI-Steckplatz

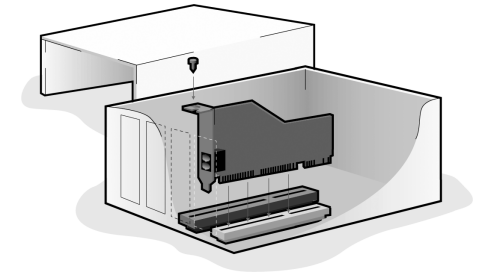

Schalten Sie Ihren Computer und alle Peripheriegeräte aus. Ziehen Sie das Netzkabel des Computers aus der Steckdose, und entfernen Sie das Computergehäuse. (Wenn Sie nicht wissen, wie das geht, lesen Sie in der Dokumentation zu Ihrem Computer nach.)

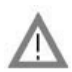

ACHTUNG: Vergewissern Sie sich, dass Ihr Computer und alle Peripheriegeräte ausgeschaltet und nicht an das Stromnetz angeschlossen sind und dass sämtliche Telefonkabel aus bestehenden Modems und aus den Wandbuchsen gezogen wurden, um einen Stromschlag zu vermeiden.

Entfernen Sie die Abdeckung eines freien PCI-Steckplatzes. PCI-Steckplätze sind normalerweise knapp 9 cm lang, aus weißem Kunststoff und innen mit Metall beschichtet. Die Abdeckung befindet sich an der Rückseite des Computers über einer Gehäuseöffnung. Manche Abdeckungen sind mit einer Schraube befestigt. Stecken Sie das Modem mit der goldenen Seite zuerst in den Steckplatz ein. Sie müssen das Modem fest hineindrücken, damit es im Steckplatz richtig sitzt. Wenn das Modem richtig angeschlossen ist, können Sie den goldenen Rand der Steckverbindung nicht mehr sehen. Achten Sie darauf, das Modem sorgfältig in den Steckplatz einzuschieben, sodass die Abdeckung des Modems bündig mit Ihrem Computer abschließt. Die Metallabdeckung des Modems verschließt die Öffnung auf der Rückseite des Computers. Wenn Sie eine Schraube aus der Abdeckung entfernt haben, befestigen Sie das Modem mit dieser Schraube. Montieren Sie das Computergehäuse wieder.

Stecken Sie ein Ende des Telefonkabels in die Buchse  $\downarrow$  des Modems und das andere Ende in einen analogen Telefonanschluss. Wenn Ihr Modem mit einem Adapter geliefert wird, müssen Sie diesen an das Telefonkabel anschließen, bevor es in den Wandanschluss gesteckt wird.

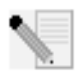

HINWEIS: Sie können auch ein Mikrofon an die Buchse  $\oslash^{\hat{O}}$  und zwei Lautsprecher an die Buchse  $((\cdot))$  anschließen, um Ihr Modem gemeinsam mit der optionalen Sprachsoftware zu verwenden. Auch Kopfhörer lassen sich an diese Buchsen anschließen.

# Schritt 2: Installation der Modemtreiber

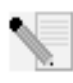

HINWEIS: Wenn Sie während der Installation aufgefordert werden, die Position Ihrer Installationstreiber zu wählen, gilt die folgende Quelle auf der Installations-CD-ROM (vorausgesetzt, dass D: Ihr CD-ROM-Laufwerk ist).

Windows Me/98/95-Treiber: D:\ Windows XP/2000-Treiber: D:\Win2K\_XP

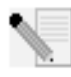

HINWEIS: Benutzer von Windows XP/2000 müssen sich vor der Installation eines Modemtreibers über ein Administrator-Konto anmelden. Wenn Sie Windows XP daheim benutzen, haben Sie automatisch ein Administrator-Konto.

## Benutzer von Windows XP: Systemsteuerung: Kategorieansicht

Schalten Sie Ihren Computer ein. Legen Sie die Installations-CD in Ihr CD-ROM-Laufwerk ein, bevor Sie sich anmelden oder Windows geöffnet wird. Windows installiert die Hardware mit integrierten Treibern. Klicken Sie nach Abschluss dieses Vorgangs auf Windows Start, Systemsteuerung, Netzwerk- und Internetverbindungen. Klicken Sie auf Telefon- und Modemoptionen. Geben Sie die erforderlichen Wählinformationen ein; klicken Sie auf OK. Wählen Sie die Registerkarte Modems. Klicken Sie auf Eigenschaften. Wählen Sie die Registerkarte Treiber. Klicken Sie auf Treiber aktualisieren. Wählen Sie Von einer Liste oder bestimmten Position installieren (Erweitert) und klicken Sie auf Weiter. Wählen Sie die Option Nicht suchen, sondern den zu installierenden Treiber selbst wählen und klicken Sie auf Weiter. Wählen Sie Datenträger. Klicken Sie auf Durchsuchen und wählen Sie Ihr CD-ROM-Laufwerk. Wählen Sie Win2K XP und dann den geeignetsten Treiber für Ihr Modem. Klicken Sie auf Weiter. Möglicherweise wird die Meldung "Digitale Signatur nicht gefunden" angezeigt.\* Klicken Sie auf Trotzdem fortfahren. Klicken Sie auf Fertig stellen, um die Installation abzuschließen.

#### Benutzer von Windows XP: Systemsteuerung: Klassische Ansicht

Schalten Sie Ihren Computer ein. Legen Sie die Installations-CD in Ihr CD-ROM-Laufwerk ein, bevor Sie sich anmelden oder Windows geöffnet wird. Windows installiert die Hardware mit integrierten Treibern. Klicken Sie nach Abschluss dieses Vorgangs auf Windows Start, Systemsteuerung. Doppelklicken Sie auf Telefon- und Modemoptionen. Geben Sie die erforderlichen Wählinformationen ein; klicken Sie auf OK. Wählen Sie die Registerkarte Modems. Klicken Sie auf Eigenschaften. Wählen Sie die Registerkarte Treiber. Klicken Sie auf Treiber aktualisieren. Wählen Sie Von einer Liste oder bestimmten Position installieren (Erweitert) und klicken Sie auf Weiter. Wählen Sie die Option Nicht suchen, sondern den zu installierenden Treiber selbst wählen und klicken Sie auf Weiter. Wählen Sie Datenträger. Klicken Sie auf Durchsuchen und wählen Sie Ihr CD-ROM-Laufwerk. Wählen Sie Win2K\_XP und dann den geeignetsten Treiber für Ihr Modem. Klicken Sie auf Weiter. Möglicherweise wird die Meldung "Digitale Signatur nicht gefunden" angezeigt.\* Klicken Sie auf Trotzdem fortfahren. Klicken Sie auf Fertig stellen, um die Installation abzuschließen.

#### Benutzer von Windows 2000

Schalten Sie Ihren Computer ein. Legen Sie die Installations-CD-ROM in Ihr Laufwerk ein, bevor Sie sich anmelden. Klicken Sie auf Weiter, wenn der Bildschirm "Neue Hardware gefunden" erscheint. Wählen Sie Nach einem passenden Treiber für das Gerät suchen (empfohlen). Klicken Sie auf Weiter. Wählen Sie

CD-ROM-Laufwerke. Klicken Sie auf Weiter. Möglicherweise wird die Meldung "Digitale Signatur nicht gefunden" angezeigt.\* Klicken Sie auf Ja. Klicken Sie auf Fertig stellen, um die Installation abzuschließen.

\* USRobotics hat diesen Treiber in Verbindung mit der unterstützten Hardware sorgfältig überprüft und bestätigt die Kompatibilität mit Windows XP/2000.

#### Benutzer von Windows Me

Schalten Sie Ihren Computer ein. Legen Sie die Installations-CD in Ihr CD-ROM-Laufwerk ein, bevor Windows geöffnet wird. Wählen Sie auf dem Bildschirm "Hardware-Assistent" Automatisch nach dem besten Treiber suchen (Empfohlen) und klicken Sie auf Weiter. Klicken Sie auf Fertig stellen, um die Installation abzuschließen.

#### Benutzer von Windows 98

Schalten Sie Ihren Computer ein. Legen Sie die Installations-CD in Ihr CD-ROM-Laufwerk ein, bevor Windows geöffnet wird. Klicken Sie auf Weiter, wenn der "Hardware-Assistent" erscheint. Wählen Sie Nach dem besten Treiber für das Gerät suchen (Empfohlen) und klicken Sie auf Weiter. Wählen Sie Andere Quelle angeben und klicken Sie auf Durchsuchen. Wählen Sie Ihr CD-ROM-Laufwerk; klicken Sie auf OK. Klicken Sie auf Weiter. Klicken Sie auf Weiter, wenn der richtige Treiber gefunden wurde. Klicken Sie auf Fertig stellen. Klicken Sie auf Weiter, wenn der "Hardware-Assistent" erscheint. Wählen Sie Nach dem besten Treiber für das Gerät suchen (Empfohlen) und klicken Sie auf Weiter. Wählen Sie Andere Quelle angeben und klicken Sie auf Durchsuchen. Wählen Sie Ihr CD-ROM-Laufwerk; klicken Sie auf OK. Klicken Sie auf Weiter. Klicken Sie auf Weiter, wenn der richtige Treiber gefunden wurde. Klicken Sie auf Fertig stellen, um die Installation abzuschließen.

#### Benutzer von Windows 95

Schalten Sie Ihren Computer ein. Legen Sie die Installations-CD in Ihr CD-ROM-Laufwerk ein, bevor Windows geöffnet wird. Klicken Sie auf Weiter, wenn der Assistent für Gerätetreiber-Updates erscheint. Wenn der Assistent den Treiber nicht finden kann, klicken Sie auf Andere Position. Klicken Sie auf Durchsuchen und wählen Sie Ihr CD-ROM-Laufwerk. Klicken Sie auf OK. Klicken Sie auf Fertig stellen. Nun kann die Aufforderung Datenträger einlegen erscheinen. Klicken Sie auf OK. Daraufhin wird der Bildschirm "Dateien kopieren" geöffnet. Klicken Sie auf Durchsuchen und wählen Sie Ihr CD-ROM-Laufwerk. Klicken Sie auf OK. Nun erscheint wieder der Bildschirm "Dateien kopieren". Klicken Sie auf Weiter, wenn der Assistent für Gerätetreiber-Updates erscheint. Wenn der Assistent den Treiber nicht finden kann, klicken Sie auf Andere Position. Klicken Sie auf Durchsuchen und wählen Sie Ihr CD-ROM-Laufwerk. Klicken Sie erneut auf OK. Klicken Sie auf Fertig stellen, um die Installation abzuschließen.

# Schritt 3: Überprüfen der korrekten Installation Ihres Modems

## Windows XP

Klicken Sie unter Windows auf Start und Systemsteuerung. Klicken Sie auf Netzwerk- und Internetverbindungen, Telefon- und Modemoptionen und dann auf die Registerkarte Modems. Es sollte eine Beschreibung Ihres Modems, USRobotics V.92 Voice Winmodem Internal, sowie ein COM-Anschluss angezeigt werden. Wenn Sie keine Beschreibung Ihres Modems sehen, lesen Sie den Hinweis nach diesem Abschnitt. Wenn die Beschreibung erscheint, klicken Sie auf Modem, markieren Sie die Beschreibung des neuen Modems und klicken Sie auf Eigenschaften. Klicken Sie auf die Registerkarte Diagnose. Klicken Sie auf die Schaltfläche Modem abfragen. Daraufhin sollte eine Reihe von Befehlen und Antworten vom Modem kommen. Das bedeutet, dass die Installation erfolgreich war. Wenn Sie keine Befehle und Antworten sehen, lesen Sie den Hinweis nach diesem Abschnitt.

## Windows 2000

Klicken Sie unter Windows auf Start, Einstellungen und dann auf Systemsteuerung. Doppelklicken Sie auf das Symbol Telefon- und Modemoptionen. Klicken Sie auf die Registerkarte Modems. Vergewissern Sie sich, dass das richtige Modem markiert ist, das USRobotics V.92 Voice Winmodem Internal. Wenn Sie keine Beschreibung Ihres Modems sehen, lesen Sie den Hinweis nach diesem Abschnitt. Wenn die Beschreibung erscheint, klicken Sie auf die Schaltfläche Eigenschaften. Klicken Sie auf die Registerkarte Diagnose. Klicken Sie auf die Schaltfläche Modem abfragen. Daraufhin sollte eine Reihe von Befehlen und Antworten vom Modem kommen. Das bedeutet, dass die Installation erfolgreich war. Wenn Sie keine Befehle und Antworten sehen, lesen Sie den Hinweis nach diesem Abschnitt.

## Windows Me/98/95

Klicken Sie unter Windows auf Start, Einstellungen und dann Systemsteuerung. Doppelklicken Sie auf das Symbol Modems. Im Fenster "Eigenschaften von Modems" sollten Sie eine Beschreibung Ihres Modems sehen, des USRobotics V.92 Voice Winmodem Internal. Wenn Sie keine Beschreibung Ihres Modems sehen, lesen Sie den Hinweis nach diesem Abschnitt. Wenn die Beschreibung erscheint, klicken Sie auf die Schaltfläche Diagnose. Stellen Sie sicher, dass der korrekte COM-Anschluss (Modem) markiert ist. Klicken Sie auf die Schaltfläche Details. Daraufhin sollte eine Reihe von Befehlen und Antworten vom Modem kommen. Das bedeutet, dass die Installation erfolgreich war. Wenn Sie keine Befehle und Antworten sehen, lesen Sie den Hinweis nach diesem Abschnitt.

HINWEIS: Wenn Ihr Modem nicht aufgeführt wird und/oder keine Abfolge von Befehlen und Antworten erscheint, überprüfen Sie, ob Ihr internes Modem ordnungsgemäß in Ihren Computer eingesteckt ist. Sie müssen das Modem bei ausgeschaltetem Computer fest hineindrücken, damit es im Steckplatz richtig sitzt. Wenn das Modem richtig angeschlossen ist, können Sie den goldenen Rand der Steckverbindung nicht mehr sehen. Wenn Ihr Modem immer noch nicht funktioniert, müssen Sie es möglicherweise entfernen und in einem anderen verfügbaren Steckplatz neu installieren. Fahren Sie Ihren PC herunter und starten Sie ihn neu. Überprüfen Sie Ihr Modem erneut über die Systemsteuerung, wie weiter oben beschrieben.

## Schritt 4: Installation der Software und Registrierung Ihres Modems

Nehmen Sie die Installations-CD-ROM heraus und legen Sie sie neu ein. Das Installationsprogramm sollte automatisch starten. Der Setup-Assistent auf der CD-ROM führt Sie durch die Installation der Programmgruppe (einschließlich Internet-Anrufbenachrichtigung [ICN], ControlCenter und optionaler Voice Faxmodem-Software) und die Registrierung Ihres Modems.

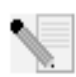

HINWEIS: Falls die Installations-CD nicht automatisch ausgeführt wird, klicken Sie unter Windows auf Start und dann auf Ausführen. Geben Sie D:\setup.exe in das Dialogfeld "Ausführen" ein. Wenn Ihr CD-ROM-

Laufwerk einen anderen Buchstaben verwendet, geben Sie diesen Buchstaben anstelle von "D" ein.

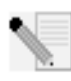

HINWEIS: Wenn Sie die Sprachfunktionen dieses Modems nutzen möchten, müssen Sie die Sprachsoftware installieren. Sie finden sie im Software-Bereich der Installations-CD-ROM.

# Registrieren Sie Ihr Modem.

- Klicken Sie auf dem beim Start der Installations-CD angezeigten Bildschirm auf die Support-Verknüpfung.
- Folgen Sie den Anweisungen auf dem Bildschirm, um Ihr Modem zu registrieren und die Garantieinformationen anzuzeigen. Falls die Installations-CD nicht automatisch ausgeführt wird, klicken Sie unter Windows auf Start und dann auf Ausführen. Geben Sie in das Dialogfeld "Ausführen" D:\setup.exe ein. Wenn Ihr CD-ROM-Laufwerk einen anderen Buchstaben verwendet, geben Sie diesen Buchstaben anstelle von "D" ein.
- Sie können Ihr Modem auch online unter folgender Adresse registrieren: http://www.usr.com/productreg

# Fehlerbehebung

## **Haben Sie Schwierigkeiten mit Ihrem Modem? Dann versuchen Sie es erst mit den folgenden Schritten zur Fehlerbehebung.**

**1) Ist Ihr Telefonkabel richtig angeschlossen?** Das Telefonkabel sollte in die Buchse des Modems und in den Wandanschluss gesteckt werden. Verwenden Sie das mitgelieferte Telefonkabel. Wenn Ihr Modem mit einem Adapter geliefert wurde, müssen Sie diesen an das Telefonkabel anschließen, bevor es in den Wandanschluss gesteckt wird.

**2) Ist Ihr Modem vorschriftsmäßig in Ihrem Computer installiert?** Schlagen Sie im Abschnitt zur Überprüfung der korrekten Installation Ihres Modems in dieser Anleitung nach, wo Sie mögliche Lösungen zu Ihrem jeweiligen Betriebssystem finden.

## Mein Computer erkennt das Modem nicht.

Wenn das Modem mit Plug & Play nicht als neue Hardware erkannt wird, müssen Sie Folgendes überprüfen:

- Vergewissern Sie sich, dass das Modem fest im PCI-Steckplatz sitzt. Das Modem sollte gerade eingesteckt sein, so dass der goldene Rand nicht mehr zu sehen ist.
- Probieren Sie das Modem in einem anderen PCI-Steckplatz aus.
- Überprüfen Sie anhand Ihres Computerhandbuchs, dass der PCI-Steckplatz richtig konfiguriert ist.

## Mein Modem scheint richtig installiert worden zu sein, funktioniert aber nicht richtig.

 Lösungsvorschlag: PCI-Geräte können IRQs gemeinsam nutzen, es gibt jedoch Geräte auf dem Markt, bei denen diese gemeinsame Nutzung nicht richtig funktioniert. Wenn dem Modem derselbe IRQ zugewiesen wurde wie einem dieser Geräte, funktioniert das Modem möglicherweise nicht richtig.

Windows Me/98/95: Klicken Sie auf dem Desktop mit der rechten Maustaste auf das Symbol Arbeitsplatz. Klicken Sie auf Eigenschaften und dann auf die Registerkarte Geräte-Manager. Doppelklicken Sie auf das Computer-Symbol oben in der Geräteliste. Sie sehen nun eine Liste der IRQs Ihres Systems und der Geräte, denen diese zugewiesen sind. Suchen Sie Ihr Modem und den IRQ, dem es zugewiesen ist. Wenn dieser IRQ von anderen Geräten benutzt wird, kann dies zu Betriebsproblemen des Modems führen. Entweder Ihrem Modem oder dem Gerät, mit dem es den IRQ teilt, muss ein anderer IRQ zugewiesen werden, um den Konflikt zu beheben. Versuchen Sie das Modem in einem anderen PCI-Steckplatz zu installieren, oder lesen Sie in der Dokumentation des anderen Gerätes nach, wie es entfernt, deaktiviert oder verlegt werden kann.

#### Meine Software erkennt das Modem nicht.

Lösungsvorschlag: Ihre Kommunikationssoftware funktioniert möglicherweise nicht richtig, wenn Sie mehr als eine Version der Software installiert haben, eine ältere Version verwenden oder mehr als eine Kommunikationsanwendung auf Ihrem Computer installiert haben. Sie sollten unbedingt die auf der Installations-CD enthaltene Kommunikationssoftware verwenden, die im Lieferumfang Ihres Modems enthalten ist.

Lösungsvorschlag: Die Einstellungen des COM-Anschlusses können falsch sein. Im Setup-Bereich müsste es einen Bereich für die Einstellungen Ihres COM-Anschlusses geben. Stellen Sie sicher, dass die Anschluss-Einstellungen der Software mit denen für Ihr Modem übereinstimmen. Um zu überprüfen, welchen COM-Anschluss Ihr Modem verwendet, klicken Sie unter Windows auf Start, Einstellungen und Systemsteuerung. Doppelklicken Sie auf Modems und wählen Sie zuerst Ihr Modem und dann Eigenschaften. In der Dokumentation zu Ihrer Kommunikationssoftware finden Sie Anweisungen zum Anpassen der Anschluss-Einstellungen Ihrer Software.

Lösungsvorschlag: Eventuell haben Sie in Ihrer Software oder in Windows nicht den richtigen Modemtyp gewählt. Klicken Sie auf Windows Start, Einstellungen und Systemsteuerung. Sobald die Systemsteuerung erscheint, klicken Sie auf Modems. Sie sehen eine Liste der installierten Modems. In diesem Fenster können Sie auch Modems hinzufügen und entfernen oder sich die Eigenschaften der Modems ansehen. Das von Ihnen installierte USRobotics-Modem müsste in der Liste installierter Modems erscheinen. Sollte keine der Modembeschreibungen Ihrem USRobotics-Modem entsprechen oder sollten überhaupt keine Modems aufgelistet sein, haben Sie Ihr Modem nicht korrekt installiert. Installieren Sie Ihr Modem in diesem Fall erneut.

Lösungsvorschlag: Wenn Sie eine Software benutzen, die eine Windows-Modembeschreibung verwendet, und Sie bereits ein Modem installiert hatten, müssen Sie möglicherweise die Einstellungen für Ihre Software aktualisieren, damit sie zum USRobotics V.92 Voice Winmodem Internal passen.

## Mein Modem stellt keine externen Verbindungen her oder nimmt keine eingehenden Anrufe entgegen.

PROBLEME MIT DEM WÄHLEN UND ANTWORTEN:

Lösungsvorschlag: Eventuell ist das Telefonkabel nicht richtig an Ihr Modem angeschlossen. Das Telefonkabel sollte in die Buchse des Modems und in den Wandanschluss gesteckt werden. Verwenden Sie möglichst das mitgelieferte Telefonkabel. Wenn Ihr Modem mit einem Adapter geliefert wurde, müssen Sie diesen an das Telefonkabel anschließen, bevor es in den Wandanschluss gesteckt wird.

Lösungsvorschlag: Möglicherweise sind Geräte zwischen das Modem und den Telefonanschluss geschaltet. Es dürfen sich keine Verteiler, Faxgeräte oder anderen Geräte zwischen dem Modem und dem Wandanschluss befinden.

#### VERWENDUNG IM BÜRO:

Lösungsvorschlag: Möglicherweise haben Sie das Telefonkabe.H.res Modems an eine digitale Leitung angeschlossen. Setzen Sie sich im Zweifelsfalle mit der Abteilung in Verbindung, die für Ihr Telefonsystem verantwortlich ist.

Wenn Sie in Ihrem Telefonsystem zur Herstellung einer externen Verbindung eine "9" wählen müssen, wählen Sie vor der gewünschten Nummer unbedingt die "9".

VERWENDUNG IN VERBINDUNG MIT VOICE MAIL:

Lösungsvorschlag: Wenn Ihre Telefongesellschaft Voice Mail anbietet, ändert sich Ihr Wählton eventuell, wenn Sie Nachrichten haben. Hören Sie Ihre Voice Mail ab, um wieder den normalen Wählton zu erhalten.

## Mein Modem scheint mit einem anderen Modem Verbindung aufzunehmen, aber ohne Erfolg.

Lösungsvorschlag: Vielleicht ist die Verbindung schlecht. Da alle Anrufe anders geleitet werden, sollten Sie es erneut versuchen.

## Ich habe Probleme mit meiner Fax- bzw. Sprachsoftware.

Lösungsvorschlag: Lesen Sie die elektronischen Hilfe-Dateien, die zur Fax- oder Sprachsoftware gehören.

## Mein Modem stellt keine 56K-Internetverbindung her.

Das V.92- und V.90-Protokoll lässt Download-Geschwindigkeiten von bis zu 56 Kbps zu und das V.92-Protokoll ermöglicht Upload-Geschwindigkeiten von bis zu 48 Kbps, doch die tatsächliche Übertragungsgeschwindigkeit hängt von der Qualität der jeweiligen Leitung ab. Aufgrund ungewöhnlicher Telefonleitungskonfigurationen können einige Anwender die V.92- oder V.90-Technologie zu diesem Zeitpunkt nicht voll ausnutzen. Folgendes ist zur Herstellung einer V.92- oder V.90-Verbindung notwendig:

- Der Server, den Sie anwählen, muss das digitale V.92- oder V.90- Signal unterstützen und bereitstellen. Ihr ISP kann Ihnen eine Liste mit DFÜ-Verbindungen sowie Informationen darüber zur Verfügung stellen, was derzeit von diesen Verbindungen unterstützt wird.
- Die Telefonleitung zwischen Ihrem ISP und Ihrem Modem muss eine 56K-Verbindung unterstützen und darf nur eine Digital-zu-Analog-Konvertierung enthalten. Das 56K-Signal von Ihrem ISP beginnt als digitales Signal. Zwischen Ihrem ISP und Ihrem Modem werden digitale Signale in analoge Signale konvertiert, so dass Ihr Modem die Daten empfangen kann. Im Pfad von Ihrem ISP zu Ihrem Modem dürfen digitale Signale nur einmal in analoge konvertiert werden. Wenn mehr

als eine Konvertierung stattfindet, wird Ihre Verbindungsgeschwindigkeit auf die standardmäßige Einstellung V.34 (33,6 Kbps) gesetzt. Die Lokalleitungen zwischen Ihrem ISP und Ihrem Modem können auch beeinträchtigt werden. Durch diese Beeinträchtigungen können V.92- oder V.90- Verbindungsgeschwindigkeiten verhindert oder eingeschränkt werden. Alle Telefonanrufe werden anders geleitet, deshalb sollten Sie mehrmals versuchen, Ihre Verbindung herzustellen. Durch Einwählen in eine Fernverbindung können Sie dies testen. Fernleitungen sind oft viel klarer als Lokalleitungen. Telefongesellschaften aktualisieren ihre Systeme ständig. Sollte eine Leitung heute noch keine Unterstützung für 56K bieten, kann sich dies in Kürze ändern.

• Sie müssen Ihr Modem mit einem V.92- oder V.90-Server verbinden. Zwei 56K-Modems können nicht mit Geschwindigkeiten von 56K miteinander verbunden werden.

# Support-Quellen

Wenn Sie Ihr Problem mit den Vorschlägen im Abschnitt "Fehlerbehebung" nicht lösen konnten, erhalten Sie an folgenden Stellen weitere Informationen:

- 1. Besuchen Sie die USRobotics-Website Viele der gängigsten Schwierigkeiten, die Benutzer erleben, werden in den FAQ (Häufig gestellte Fragen) und den Webseiten zur Fehlerbehebung für Ihr Produkt angesprochen. Ihre Produktnummer lautet 2884C. Sie müssen sie kennen, um Informationen von der USRobotics-Website zu erhalten. Gehen Sie zu: http://www.usr.com/support
- 2. Wenden Sie sich an den Technischen Support von USRobotics. Technische Fragen zu USRobotics-Modems werden dort von Experten beantwortet.

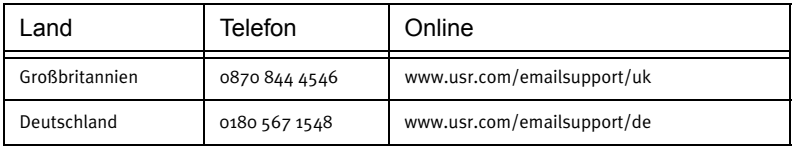

# Hinweise zu Vorschriften

## CE-Konformität

Wir, die U.S. Robotics Corporation, 935 National Parkway, Schaumburg, Illinois, 60173-5157, USA, bestätigen auf eigene Verantwortung, dass das Produkt U.S. Robotics 56K Internal Voice Faxmodem, Model 2884C, auf das sich diese Erklärung bezieht, folgende Standards und/oder anderen Vorschriften erfüllt:

EN60950 EN55022 EN55024 Wir erklären hiermit, dass das oben erwähnte Produkt alle wesentlichen Anforderungen und sonstigen relevanten Vorschriften der Richtlinie 1999/5/EC erfüllt.

Das in Artikel 10(3) genannte und in Anhang II der Richtlinie 1999/5/EC beschriebene Verfahren zur Bewertung der Konformität ist befolgt worden.

Eine elektronische Version der CE-Erklärung zur Einhaltung von Richtlinien ist auf der U.S. Robotics-Website erhältlich: www.usr.com

Erklärung zur Netzwerk-Kompatibilität

Dieses Gerät wurde für den zufriedenstellenden Betrieb in allen öffentlichen Telefonnetzen innerhalb der Europäischen Union entwickelt.

Dieses Gerät weist einen geeigneten Anschluss für das öffentliche Telefonnetz des Landes auf, in das es geliefert wird. Wenn der Einsatz dieses Gerätes an einem anderen als dem Netz notwendig ist, für welches es geliefert wurde, wird dem Benutzer empfohlen, sich zur Beratung hinsichtlich des Anschlusses an den Händler zu wenden.

## Begrenzte Garantie der U.S. Robotics Corporation

#### **1.0 ALLGEMEINE BEDINGUNGEN:**

- 1.1 Diese begrenzte Garantie gilt nur für den ursprünglichen Käufer und Endbenutzer (den KUNDEN) und ist nicht übertragbar.
- 1.2 Kein Vertreter, Händler oder Geschäftspartner der U.S. Robotics Corporation (U.S. ROBOTICS) ist dazu berechtigt die Bedingungen dieser begrenzten Garantie im Namen von U.S. ROBOTICS zu modifizieren.
- 1.3 Jegliche Produkte, die nicht fabrikneu von U.S. ROBOTICS oder einem seiner Vertragshändler erworben wurden, sind ausdrücklich von dieser begrenzten Garantie ausgeschlossen.
- 1.4 Diese begrenzte Garantie ist nur in dem Land oder Gebiet gültig, in dem das Produkt zur Benutzung vorgesehen ist (wie durch die Modellnummer des Produktes und am Produkt angebrachte Aufkleber für örtliche Telekommunikationssysteme angezeigt).
- 1.5 U.S. ROBOTICS garantiert dem KUNDEN, dass dieses Produkt bei normaler Verwendung für ZWEI (2) JAHRE ab dem Datum des Kaufs bei U.S. ROBOTICS oder einem autorisierten Händler keine Verarbeitungs- und Materialmängel aufweist.
- 1.6 Die Verpflichtung von U.S. ROBOTICS unter dieser ausdrücklichen Garantie beschränkt sich nach alleinigem Ermessen von U.S. ROBOTICS darauf, das defekte Produkt oder Teil mit neuen oder überholten Ersatzteilen zu reparieren; oder das defekte Produkt oder Teil durch ein gleiches oder gleichwertiges, neues oder überholtes Produkt oder Teil zu ersetzen; oder U.S. ROBOTICS kann, falls keine der vorstehenden Möglichkeiten mit angemessenen Bemühungen durchführbar ist, dem KUNDEN nach alleinigem Ermessen den Kaufpreis erstatten, dessen Höhe die aktuelle Preisempfehlung von U.S. ROBOTICS für das Produkt unter Abzug anwendbarer Gebühren nicht überschreitet. Alle ersetzten Produkte oder Teile gehen in den Besitz von U.S. ROBOTICS über.
- 1.7 U.S. ROBOTICS gewährt für jedes ersetzte Produkt oder Teil eine Garantie von NEUNZIG (90) TAGEN ab dem Versanddatum des Produktes oder Teils an den KUNDEN.
- 1.8 U.S. ROBOTICS gibt keine Zusicherung oder Erklärung dafür ab, dass dieses Produkt die Anforderungen des KUNDEN erfüllt oder in Kombination mit jeglichen Hardware- oder Softwareprodukten von Drittanbietern funktioniert.
- 1.9 U.S. ROBOTICS gibt keine Zusicherung oder Erklärung dafür ab, dass der Betrieb des mit diesem Produkt gelieferten Softwareproduktes ununterbrochen oder störungsfrei abläuft oder dass jegliche Defekte von Softwareprodukten behoben werden.
- 1.10 U.S. ROBOTICS übernimmt keine Verantwortung für jegliche Software oder andere Daten oder Informationen des KUNDEN, die in diesem Produkt enthalten oder darin gespeichert sind.

#### **2.0 VERPFLICHTUNGEN DES KUNDEN**

- 2.1 Der KUNDE trägt die alleinige Verantwortung dafür, dass dieses Produkt die Spezifikationen und Anforderungen des KUNDEN erfüllt.
- 2.2 Dem KUNDEN wird insbesondere angeraten eine Sicherungskopie sämtlicher mit diesem Produkt gelieferter Software zu erstellen.
- 2.3 Der KUNDE trägt die alleinige Verantwortung für die korrekte Installation und Konfiguration dieses Produktes sowie für die vorschriftsmäßige Installation, Konfiguration, den Betrieb und die Kompatibilität mit dem Betriebssystem, unter dem das Produkt betrieben werden soll.
- 2.4 Der KUNDE muss U.S. ROBOTICS einen datierten Kaufbeleg (eine Kopie der Original-Kaufquittung von

U.S. ROBOTICS oder einem seiner Vertragshändler) vorlegen, um einen Garantieanspruch geltend zu machen.

#### **3.0 WAS IM GARANTIEFALL ZU TUN IST:**

- 3.1 Der KUNDE muss sich zur Wahrnehmung seines Garantieanspruchs innerhalb der gültigen Garantiezeit mit dem Technischen Support von U.S. ROBOTICS oder einem offiziellen Vertrags-Servicecenter von U.S. ROBOTICS in Verbindung setzen.
- 3.2 Der KUNDE muss die Modellnummer und die Seriennummer des Produktes sowie einen datierten Kaufbeleg (eine Kopie der Original-Kaufquittung von U.S. ROBOTICS oder einem seiner Vertragshändler) vorlegen, um einen Garantieanspruch geltend zu machen.
- 3.3 Informationen dazu, wie Sie Kontakt zum Technischen Support von U.S. ROBOTICS oder einem offiziellen Vertrags-Servicecenter von U.S. ROBOTICS aufnehmen, finden Sie auf der Firmen-Website von U.S ROBOTICS unter: www.usr.com
- 3.4 Der KUNDE sollte bei der Kontaktaufnahme mit dem Technischen Support von U.S. ROBOTICS die folgenden Informationen/Artikel bereithalten:

·Modellnummer des Produktes

·Seriennummer des Produktes

·Datierter Kaufbeleg

·Name und Telefonnummer des KUNDEN

·Version des Betriebssystems des KUNDEN

·U.S. ROBOTICS Installations-CD-ROM

#### ·U.S. ROBOTICS Installationsanleitung **4.0 ERSATZ IM RAHMEN DER GARANTIE:**

- 4.1 Falls der Technische Support von U.S. ROBOTICS oder ein offizielles Vertrags-Servicecenter von U.S. ROBOTICS feststellt, dass die Fehlfunktion oder das Versagen eines Produktes oder Teils direkt auf Material- und/oder Verarbeitungsfehler zurückzuführen ist; und dieser Fehler innerhalb des Garantiezeitraums von ZWEI (2) JAHREN auftritt; und der KUNDE dem Produkt oder Teil eine Kopie des datierten Kaufbelegs (der Original-Kaufquittung von U.S. ROBOTICS oder einem seiner Vertragshändler) beilegt, erhält der KUNDE von U.S. ROBOTICS eine Materialrückgabenummer (RMA) und Anweisungen zur Rückgabe des Produktes oder Teils an die offizielle Rücksendeadresse von U.S. ROBOTICS.
- 4.2 Jedes Produkt oder Teil, das ohne RMA von U.S. ROBOTICS oder einem offiziellen Vertrags-Servicecenter von U.S. ROBOTICS an U.S ROBOTICS zurückgeschickt wird, geht an den Absender zurück.
- 4.3 Der KUNDE erklärt sich bereit, die Portokosten für die Rücksendung des Produktes oder Teils an das offizielle Vertrags-Servicecenter von U.S. ROBOTICS zu übernehmen; das Produkt zu versichern oder das Risiko von Verlust oder Beschädigung beim Transport einzugehen; und einen Transportbehälter zu verwenden, der der Originalverpackung entspricht.
- 4.4 Die Verantwortung für Verlust oder Beschädigung geht nicht auf U.S. ROBOTICS über, bis das zurückgesandte Produkt oder Teil als autorisierte Rücksendung an einer offiziellen Rücksendeadresse von U.S. ROBOTICS eintrifft.
- 4.5 Autorisierte Rücksendungen des KUNDEN werden ausgepackt, begutachtet und mit der Modell- und Seriennummer des Produktes verglichen, für die die RMA ausgegeben wurde. Der beigelegte Kaufbeleg wird auf Kaufdatum und Namen des Händlers überprüft. U.S. ROBOTICS kann den Garantiedienst verweigern, wenn das zurückgesandte Produkt oder Teil nach der Begutachtung nicht den Informationen des KUNDEN entspricht, nach denen die RMA vergeben wurde.
- 4.6 Nach dem Auspacken, Begutachten und Testen einer Rücksendung des KUNDEN kann U.S. ROBOTICS das Produkt oder Teil nach eigenem Ermessen unter Verwendung neuer oder überholter Produkte oder Teile in dem Umfang reparieren oder ersetzen, der erforderlich ist, um das Produkt oder Teil wieder in einen betriebsbereiten Zustand zu versetzen.
- 4.7 U.S. ROBOTICS unternimmt alle angemessenen Anstrengungen, das reparierte oder ersetzte Produkt oder Teil auf Kosten von U.S. ROBOTICS spätestens EINUNDZWANZIG (21) TAGE nach Empfang der autorisierten Rücksendung durch den KUNDEN an einer offiziellen Rücksendeadresse von U.S. ROBOT-ICS an den KUNDEN zurückzuschicken.

4.8 U.S. ROBOTICS kann nicht für Schäden haftbar gemacht werden, die durch Verzögerungen bei der Lieferung oder Übergabe reparierter oder ersetzter Produkte oder Teile entstehen.

#### **5.0 EINSCHRÄNKUNGEN**

- 5.1 SOFTWARE VON DRITTANBIETERN: Dieses U.S. ROBOTICS-Produkt kann Software von Drittanbietern, deren Verwendung durch einen separaten Lizenzvertrag eines Drittanbieters von Software geregelt wird, beinhalten bzw. mit solcher gebündelt sein. Diese begrenzte U.S. ROBOTICS-Garantie gilt nicht für derartige Software von Drittanbietern. Hinsichtlich der anwendbaren Garantie informieren Sie sich bitte im Endbenutzer-Lizenzvertrag, der die Benutzung derartiger Software regelt.
- 5.2 BESCHÄDIGUNG AUFGRUND VON MISSBRAUCH, VERNACHLÄSSIGUNG, MISSACHTUNG VON VOR-SCHRIFTEN, FEHLERHAFTER INSTALLATION UND/ODER UMGEBUNGSEINFLÜSSEN: Im gesamten gesetzlich zulässigen Umfang gilt diese begrenzte U.S. ROBOTICS-Garantie nicht für normale Abnutzungserscheinungen; Beschädigung oder Verlust von Daten aufgrund der Interoperabilität mit aktuellen und/oder zukünftigen Betriebssystem-Versionen oder anderer aktueller und/oder zukünftiger Software und Hardware; Änderungen (durch Personen außerhalb von U.S. ROBOTICS oder offiziellen Ver-

trags-Servicecentern von U.S. ROBOTICS); Schäden durch Bedienungsfehler oder Nichtbefolgung der Anweisungen in der Benutzerdokumentation oder anderen dazugehörigen Dokumentationen; Schäden durch höhere Naturgewalten wie Blitzschlag, Sturm oder Gewitter, Überflutung, Feuer und Erdbeben usw.; Produkte, deren Seriennummer verändert oder entfernt wurde; Missbrauch, Vernachlässigung und falsche Behandlung; Schäden durch übermäßige physikalische, temperaturbedingte oder elektrische Beanspruchung; gefälschte Produkte; Beschädigung oder Verlust von Daten durch einen Computervirus, Wurm, ein Trojanisches Pferd oder Speicherschäden; Fehler des Produktes, die auf Unfälle, Missbrauch, falschen Gebrauch (einschließlich, aber nicht beschränkt auf fehlerhafte Installation oder Anschluss an die falsche Spannungsquelle bzw. Steckdose) zurückzuführen sind; Fehler, die durch Produkte hervorgerufen wurden, die nicht von U.S. ROBOTICS bereitgestellt wurden; Schäden durch Feuchtigkeit, Korrosion in der Umgebung, Hochspannungsströme, Transport oder ungewöhnliche Arbeitsbedingungen; oder die Verwendung des Produktes außerhalb der Grenzen des für die Verwendung vorgesehenen Landes oder Gebietes (wie durch die Modellnummer des Produktes und am Produkt angebrachte Aufkleber für örtliche Telekommunikationssysteme angezeigt).

- 5.3 DIESE GARANTIEN UND ENTSCHÄDIGUNGEN ERSETZEN IM GESAMTEN GESETZLICH ZULÄSSIGEN RAH-MEN ALLE SONSTIGEN AUSDRÜCKLICHEN UND STILLSCHWEIGENDEN GARANTIEN, OB DE FACTO ODER DURCH DIE ANWENDUNG DES GEWOHNHEITSRECHTS ODER GESETZES, EINSCHLIESSLICH JEDWEDER GARANTIEN, KONDITIONEN ODER BEDINGUNGEN DER HANDELSÜBLICHEN QUALITÄT, EIGNUNG FÜR EINEN BESTIMMTEN ZWECK, ZUFRIEDENSTELLENDEN QUALITÄT, ÜBEREINSTIMMUNG MIT DER PRODUKTBESCHREIBUNG UND RECHTMÄSSIGKEIT, DIE HIERMIT AUSDRÜCKLICH ABGELEHNT WERDEN. WEDER U.S. ROBOTICS SELBST NOCH EIN VON U.S. ROBOTICS BERECHTIGTER DRITTER ÜBERNIMMT IM ZUSAMMENHANG MIT VERKAUF, INSTALLATION, WARTUNG, GARANTIE UND VERWENDUNG DIESER PRODUKTE EINE ANDERE HAFTUNG, IN WELCHER FORM AUCH IMMER.
- 5.4 HAFTUNGSUMFANG. IM GESAMTEN GESETZLICH ZULÄSSIGEN UMFANG SCHLIESST U.S. ROBOTICS JEG-LICHE HAFTUNG SEINERSEITS ODER SEINER ZULIEFERER FÜR BEGLEIT-, FOLGE-, INDIREKTE ODER ANDERWEITIGE SCHÄDEN SOWIE BUSSGELDER, EINKOMMENS- ODER GEWINNAUSFALL, GESCHÄFT-SAUSFALL, VERLUST VON INFORMATIONEN ODER DATEN ODER ANDERWEITIGE FINANZIELLE SCHÄDEN AUS, DIE IN VERBINDUNG MIT VERKAUF, INSTALLATION, WARTUNG, ANWENDUNG, LEISTUNG ODER DIENSTUNTERBRECHUNG SEINER PRODUKTE ENTSTANDEN SIND, OB VERTRAGS- ODER ANDERWEITIG ZIVILRECHTLICH (EINSCHLIESSLICH FAHRLÄSSIGKEIT) UND SELBST WENN U.S. ROBOTICS ODER SEINE VERTRAGSHÄNDLER AUF DIE MÖGLICHKEIT DERARTIGER SCHÄDEN HINGEWIESEN WURDEN. U.S. ROBOTICS BEGRENZT SEINE HAFTUNG AUF REPARATUR, ERSATZ ODER ERSTATTUNG DES KAUFPREISES IM ERMESSEN VON U.S. ROBOTICS. DER HAFTUNGSAUSSCHLUSS BLEIBT AUCH DANN BESTEHEN, WENN EINE IM RAHMEN DER GARANTIE GELEISTETE ABHILFE IHREN ZWECK NICHT ERFÜLLT.
- 6.0 **HAFTUNGSAUSSCHLUSS:** Einige Länder, Staaten, Gebiete oder Provinzen gestatten keine Beschränkung oder Begrenzung stillschweigend mit eingeschlossener Garantien oder die Beschränkung von Begleit- oder Folgeschäden für bestimmte an Verbraucher gelieferte Produkte oder die Haftungsbegrenzung für Personenschäden, wodurch die vorgenannten Beschränkungen und Ausschlüsse möglicherweise nur begrenzt auf den KUNDEN zutreffen. Falls der vollständige Ausschluss der stillschweigenden Garantien gesetzlich nicht zulässig ist, gilt auch für sie die Frist von ZWEI (2) JAHREN entsprechend dieser schriftlichen Garantie. Diese Garantie gewährt dem KUNDEN spezielle gesetzliche Rechte, die von Land zu Land unterschiedlich sein können.
- 7.0 **ANWENDBARES RECHT:** Diese begrenzte Garantie unterliegt den Gesetzen des Staates Illinois, USA, mit Ausnahme des internationalen Privatrechts und der Konvention der Vereinten Nationen zu Verträgen für den Handel zwischen verschiedenen Ländern.

U.S. Robotics Corporation 935 National Parkway Schaumburg, IL, 60173 USA

U.S. Robotics Corporation 935 National Parkway Schaumburg, Illinois 60173-5157 **USA** 

يحظر إعادة إنتاج أي جزء من هذا المرجع بأي شكل أو بأي وسيلة أو استخدامه لاشتقاق أي أعمال أخرى منه (مثل الترجمة أو التحويل أو الاقتباس) دون الحصول على إذن كتابي من شركة U.S. Robotics Corporation. وتحتفظ شركة U.S. Robotics Corporation بحق مراجعة هذا المرجع وإجراء تغييرات على المنتجات و/أو محتوى هذا المستند من وقت لآخر دون الإلتزام بتقديم إخطار بهذه المراجعات والتغيرات. تقدم شركة U.S. Robotics Corporation هذا المرجع بدون ضمان من أي نوع، صريح كان أو ضمني، بما في ذلك، دون قصر، الضمانات الضمنية للرواج التجاري والملاءمة لغرض معين. في حالة وجود أي برنامج على وسائط قابلة للإزالة تم الإشارة إليها في هذا المرجع، فإن هذا البرنامج مرخص بموجب اتفاقية ترخيص مرفقة مع المنتج كمستند منفصل، في النسخة المطبوعة من المرجع، أو على الوسائط القابلة للإزالة في ملف الدليل المسمى LICENSE.TXT أو LICENSE.TXT. في حالة تعذر تحديد موقع النسخة، برجاء الاتصال بشركة U.S. Robotics وسيتم تزويدك بنسخة.

توضيح خاص بحكومة الولايات المتحدة الأمريكية: إذا كنت تمثل وكالة حكومية تابعة للولايات المتحدة الأمريكية، حينئذٍ يكون هذا المرجع والبرامج المشار إليها في هذا المستند تخضع لما يلي:

تعد كل البيانات الفنية وبرامج الكمبيوتر ذات صفة تجارية وتم تطويرها بنفقة خاصة فقط تقدم البرامج على أنها "برامج كمبيوتر تجارية" كما هو موضح في DFARS 252.227-7014 (يونيو ١٩٩٥) أو على أنها" عنصر تجار" كما هو موضح في (FAR 2.101،a وقد تم تقديمه وفقًا لذلك وبمقتضى هذه الحقوق فقط كما هو موضح في الترخيص التجاري القياسي لشركة U.S. Robotics الخاص بالبرامج. تم توفير البيانات الفنية بحقوق محدودة فقط كما هو موضح في DFAR 252.227-7015 (نوفمبر ١٩٩٥) أو FAR 14-2227 52 (يونيو ١٩٨٧) أيهما كان قابلاً للتطبيق. الموافقة على عدم إزالة أو تحريف أي جزء من أي وسيلة إيضاح تم توفيرها في أي برنامج مرخص أو مرجع مرفق أو مقدم مع دليل التركيب السريع هذا.

حقوق النش<sup>@</sup> لعام ٢٠٠٢ لشركة U.S. Robotics Corporation. جميع الحقوق محفوظة. يعد U.S. Robotics وشعار .U.S Robotics علامتين تجاريتين مسجلتين لشركة U.S. Robotics. وتستخدم أسماء المنتجات الأخرى للأغراض التعريفية فقط وقد تكون علامات تجارية للشركات المالكة لها. وتعد مواصفات المنتج عرضة لتتغير دون إشعار.

العربية

اكتب الرقم المسلسل لمودم USRobotics الجديد الذي يوجد على شريط الرموز الأبيض الملصق على المودم وعلى علبة المودم في المساحة المخصصة أدنـاه. إذا احتجت إلى الاتصـال بقسم الدعم الفني التابع لنا، فستحتاج إلى هذا الرقم إضافة إلى رقم الطراز، وهو ٢٨٤٤، لتلقى المساعدة اللازمة. أما إذا كنت بحاجة إلى الحصول على المساعدة أو تنزيل برامج تشغيل من على موقع الويب، فستحتاج إلى رقم تعريف المنتج

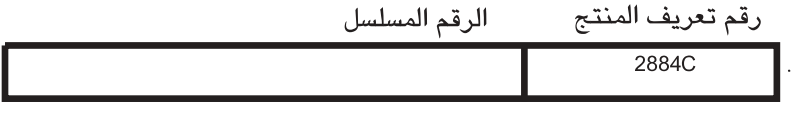

الخطوة ١: أدخل المودم في فتحة توسيع PCI فارغة.

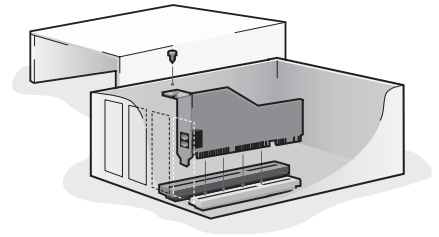

قم بـإيقـاف تشغيل الكمبيوتر وكل الأجهزة الطرفية الملحقة بـه وفصل الطـاقـة عنـهـا. أزل غطـاء الكمبيوتر. (إذا لم تكن على دراية بكيفية القيام بذلك، فاطلع على مراجع الكمبيوتر.)

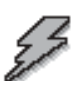

تحذير: لتجنب خطر التعرض للإصابة بصدمة كهربائية، تأكد من إيقاف تشغيل الكمبيوتر وكل الأجهزة الطرفية الملحقة به وإلغاء توصيل كل الكابلات من مآخذ الكهرباء، بالإضافة إلى إزالة أية أسلاك هاتفية من أجهزة المودم الحالية ومقابس الحائط الخاصة بها.

أزل غطاء فتحة التوسيع الموجود خلف أي فتحة توسيع PCI فارغة. يبلغ طول فتحات 3.5 PCI بوصة وعادةً ما تكون بلاستيكية بيضاء تحتوى على أجزاء معدنية. ويوجد غطاء الفتحة بالجزء الخلفي من الكمبيوتر ويغطى إحدى فتحات حاوية الكمبيوتر. لاحظ أنه قد يتم تركيب بعض أغطية الفتحات في مكانها بواسطة مسمار. أدخل المودم مع مراعاة أن يتم إدخال الحافة ذهبية اللون أولاً في الفتحة. ستحتاج إلى الضغط على المودم بشدة حتى يستقر في مكانه بصورة صحيحة

داخل الفتحة. وعند تركيب المودم بصورة صحيحة، لن ترى أي جزء من الحافة ذهبية اللون. لذا، احرص على وضع المودم في الفتحة بصورة صحيحة، بحيث تكون الدعامة الطرفية للمودم مركبة في الكمبيوتر بصورة صحيحة. وسوف تغطى الدعامة المعدنية للمودم الفتحة الموجودة في الجزء الخلفى من الكمبيوتر. إذا قمت بـإزالـة أي مسمـار من غطاء الفتحـة، فـأحكم تركيب المودم مستخدمًـا هذا المسمـار. ثم أعد وضـع غطـاء الكمبيوتر.

صل أحد طرفي سلك الهاتف في القابس [ ٢ ] الموضح على المودم وصل الطرف الآخر بقابس الحائط الخاص بـالهـاتف الذي يعمل بـالنظاّم التمثيلي. في حـالـة وجود مـهـايـئ مرفق مـع المودم، قم بتوصيله بسلك الهاتف قبل إدخال الطرف الآخر في قابس الحائط.

ملاحظة: يمكنك أيضًا تركيب ميكروفون بالقابس <sup>(آر</sup>كر ومكبرات صوت بالقابس <sup>.(</sup>(\*))) لاستخدام المودم مع برنامج الصوت الاختياري. أو يمكنك تركيب سماعتي الرأس في هذه المقابس.

الخطوة ٢: قم بتثبيت برامج تشغيل المودم.

ملاحظة: إذا تم مطالبتك في أي وقت أثناء عملية التثبيت بتحديد موقع برامج التشغيل المستخدمة في عملية التثبيت، فإن الموقع الصحيح لها على القرص المضغوط للتثبيت هو (بـافتراض أن الحرف D: يشير إلى محرك الأقراص المضغوطة)

بر امج تشغيل D:\ - Windows Me/98/95

برامج تشغيل D:\Win2K\_XP – Windows XP/2000

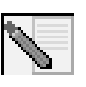

ملاحظة: يلزم على مستخدمي Windows XP/2000 تسجيل الدخول باستخدام حساب له مميزات مسئول النظام قبل محاولة تثبيت برامج تشغيل المودم. ويحظى مستخدمو Windows XP الإصدار الشخصى بمميزات مسئول النظام بصورة افتراضية

مستخدمو Windows XP : لوحة التحكم: عرض الفئات. قم بـإيقـاف تشغيل الكمبيوتر. أدخل القرص المضغوط للتثبيت في محرك الأقراص المضغوطة قبل تسجيل الدخول أو فتح Windows. سوف يقومWindows بتثبيت الجهاز مستخدمًا برامج التشغيل المضمنة. بعد أن ينتهي من ذلك، انقر فوق «ابداً» ثم «لوحة التحكم» ثم «اتصالات شبكة الاتصال والإنترنت». انقر فوق «خيارات الهاتف والمودم». أدخل معلومات الاتصال المطلوبة؛ ثم انقر فوق «موافق». حدد علامة التبويب «مودم». انقر فوق «خصائص». حدد علامة التبويب «برنامج التشغيل». انقر فوق «تحديث برنامج التشغيل». حدد «تثبيت من قائمة أو موقع محدد (خيارات متقدمة)» ثم انقر فوق «التالي». حدد «عدم البحث. سأقوم بـاختيـار برنـامـج التشغيل الذي أريد تثبيته» ثم انقر فوق «التالي». حدد «لدي قرص». انقر فوق «استعراض» وحدد محرك الأقراص المضغوطة. حدد «Win2K\_XP» وحدد برنامج التشغيل المناسب للمودم. انقر فوق «التالي». قد تظهر الرسالة «تعذر العثور على توقيع رقمي»\*. انقر فوق «استمر على أي حال». انقر فوق «إنهاء» لاستكمال عملية التثبيت.

مستخدمو Windows XP: لوحة التحكم: طريقة العرض الكلاسيكية قم بتشغيل الكمبيوتر. أدخل القرص المضغوط للتثبيت في محرك الأقراص المضغوطة قبل تسجيل الدخول أو فتح Windows. سوف يقوم Windows بتثبيت الجهاز مستخدمًا برامج التشغيل المضمنة. بعد الانتهاء من ذلك، انقر فوق «ابداً» ثم «لوحة التحكم»، انقر نقرًا مزدوجًا»خيارات الهاتف والمودم». أدخل معلومات الاتصال المطلوبة؛ ثم انقر فوق «موافق». حدد علامة التبويب «مودم». انقر فوق «خصائص». حدد علامة التبويب «برنامج التشغيل». انقر فوق «تحديث برنامج التشغيل». حدد «تثبيت من قـائمـة أو موقـع محدد (خيـارات متقدمـة)» ثم انقر فوق «التـالي». حدد «عدم البحث. سأقوم باختيار برنامج التشغيل الذي أريد تثبيته» ثم انقر فوق «التالي». حدد «لدي قرص». انقر فوق «استعراض» وحدد محرك الأقراص المضغوطة. حدد«Win2K\_XP» وحدد أنسب برنـامـج تشغيل للمودم. انقر فوق «التـالي». قد تظهر الرسـالـة «تعذر الـعثور علـي توقيـع رقمـي»\*. انقر فوق «استمر على أي حال». انقر فوق «إنهاء» لاستكمال عملية التثبيت.

#### مستخدمو Windows 2000

قم بتشغيل الكمبيوتر. أدخل القرص المضغوط للتثبيت في محرك الأقراص المضغوطة قبل تسجيل الدخول. عند ظهور شاشة «العثور على جهاز جديد»، انقر فوق «التالي». حدد «البحث عن برنامج تشغيل مناسب لجهازي (يوصى به)». انقر فوق «التالي». حدد «برامج تشغيل القرص المضغوط». انقر فوق «التالي». قد تظهر الرسالة «تعذر العثور على توقيع رقمي»\*. انقر فوق «نعم». انقر فوق «إنهاء» لاستكمال عملية التثبيت.

\* قامت شركة U.S. Robotics باختبار برنامج التشغيل هذا بمنتهى الدقة مع الأجهزة المدعومة وتأكدت من توافقها مع Windows XP/2000

#### مستخدمه Windows Me

قم بتشغيل الكمبيوتر. أدخل القرص المضغوط للتثبيت فى محرك الأقراص المضغوطة قبل فتح Windows. عند ظهور معالج «إضافة أجهزة جديدة»، حدد «بحث تلقائي عن برنامج تشغيل أفضل (ينصح به)»، ثم انقر فوق «التالي». انقر فوق «إنهاء» لاستكمال عملية التثبيت.

#### مستخدمو Windows 98

قم بتشغيل الكمبيوتر. أدخل القرص المضغوط للتثبيت في محرك الأقراص المضغوطة قبل فتح Windows عند ظهور معالج «إضافة جهاز جديد»، انقر فوق «التالي». حدد «البحث عن أفضل برنامج تشغيل لجهازي (ينصح به)», ثم انقر فوق «التالي». حدد «تحديد موقع» ثم انقر فوق «استعراض». حدد محرك الأقراص المضغوطة؛ ثم انقر فوق «موافق». انقر فوق «التالي». عند العثور على برنامج التشغيل، انقر فوق «التالي». انقر فوق «إنهاء». عند ظهور معالج «إضافة جهاز جديد»، انقر فوق «التالي». حدد «البحث عن أفضل برنامج تشغيل لجهازي (ينصح به)», ثم انقر فوق «التالي». حدد «تحديد موقع» ثم انقر فوق «استعراض». حدد محرك الأقراص المضغوطة؛ ثم انقر فوق «موافق». انقر فوق «التالي». عند العثور على برنامج التشغيل، انقر فوق «التالي». انقر فوق «إنهاء» لاستكمال عملية التثبيت.

#### مستخدمو Windows95

قم بتشغيل الكمبيوتر. أدخل القرص المضغوط للتثبيت في محرك الأقراص المضغوطة قبل فتح Windows عند ظهور معالج «تحديث برنامج تشغيل الجهاز»، انقر فوق «التالي». في حالة عدم قدرة

المعالج على تحديد موقع برنـامج التشغيل، انقر فوق «مواقـع أخرى». انقر فوق «استعراض» وحدد محرك الأقراص المضغوطة. انقر فوق «موافق». انقر فوق «إنهاء». قد تظهر هنا الملاحظة «أدخل القرص». انقر فوق «موافق». سوف يتم فتح شاشة «جارى نسخ الملفات». انقر فوق «استعراض» وحدد محرك الأقراص المضغوطة. انقر فوق «موافق». سوف تظهر شاشة «جاري نسخ الملفات» مرة أخرى. عند ظهور معالج «تحديث برنامج تشغيل الجهاز»، انقر فوق «التالي». في حالة عدم قدرة المعالج على تحديد موقع برنامج التشغيل، انقر فوق «مواقع أخرى». انقر فوق «استعراض» وحدد محرك الأقراص المضغوطة. انقر فوق «موافق». انقر فوق «إنهاء» لاستكمال عملية التثبيت. الخطوة ٣: تـأكد من تركيب المودم بشكل صحيح.

#### Windows XP

انقر فوق «ابداً» ثم «لوحة التحكم». انقر فوق «اتصالات شبكة الاتصال والإنترنت» ثم «خيارات المودم والهاتف» ثم انقر فوق علامة التبويب «مودم». ينبغي أن ترى الوصف التالي للمودم : USRobotics V.92 Voice Win Int وإعداد منفذ COM. إذا لم ترى وصفًا للمودم، فـانظر الملاحظة الواردة بعد هذا القسم. أما إذا رأيت الوصف، فانقر فوق «مودم», وقم بتمييز وصف المودم الجديد، ثم انقر فوق «خصائص». انقر فوق علامة التبويب «تشخيص». انقر فوق زر «استعلام المودم». ينبغي أن ترى سلسلة من الأوامر والاستجابات من المودم، الأمر الذي يشير إلى نجاح عملية التثبيت. إذا لم تر الأوامر والاستجابات، فانظر الملاحظة الواردة بعد هذا القسم. Windows 2000

انقر فوق «ابدأ» ثم «إعدادات» ثم «لوحة التحكم». انقر نقرًا مزدوجًا فوق رمز «خيارات المودم والهاتف» . انقر فوق علامة التبويب «مودم». تأكد من تمييز المودم الصحيح: USRobotics V.92 Voice Win Int. إذا لم تر وصفًا للمودم، فـانظر الملاحظة الواردة بعد هذا القسم. أما إذا رأيت الوصف، فانقر فوق زر «خصائص». انقر فوق علامة التبويب «تشخيص». انقر فوق زر «استعلام المودم». ينبغي أن ترى سلسلة من الأوامر والاستجابات من المودم. الأمر الذي يشير إلى نجاح عملية التثبيت. إذا لم تر الأوامر والاستجابات، فانظر الملاحظة الواردة بعد هذا القسم.

#### Windows Me/98/95

انقر فوق «ابدأ» ثم «إعدادات» ثم «لوحة التحكم». انقر نقرًا مزدوجًا فوق الرمز «مودم». ينبغي أن ترى وصفًا للمودم في شاشة خصائص المودم: USRobotics V.92 Voice Win Int. إذا لم تر وصفًا للمودم، فـانظر الملاحظة الواردة بـعد هذا القسم. أمـا إذا رأيت الوصف، فـانقر فوق علامة التبويب «تشخيص». تأكد من تمييز منفذ COM (المودم) الصحيح. انقر فوق زر «مزيد من المعلومات». ينبغي أن ترى سلسلة من الأوامر والاستجابات من المودم، الأمر الذي يشير إلى نجاح عملية التثبيت. إذا لم تر الأوامر والاستجابات، فانظر الملاحظة الواردة بعد هذا القسم.

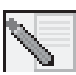

ملأحظة: إذا لم يكن المودم الخاص بك مدرجًا و/أو لا ترى سلسلة من الأوامر والاستجابات، فتأكد من صحة تركيب المودم الداخلي في الكمبيوتر. بعد فصل التيار الكهربائي عن الكمبيوتر، اضغط على المودم بشدة بحيث يستقر في مكانه بصورة

صحيحة داخل الفتحة. وعند تركيب المودم بصورة صحيحة، لن ترى أي جزء من الحافة ذهبية اللون. أما إذا ظل المودم لا يعمل، فقد تحتاج إلى إزالته وإعادة تركيبه في فتحة أخرى متاحة. ثم قم بإيقاف تشغيل الكمبيوتر، ثم أعد تشغيله. افحص المودم مرة أخرى مستخدمًا لوحة التحكم كمـا هـو موضـح أعلاه الخطوة ٤: قم بتثبيت البرنامج وتسجيل المودم

.أخرج القرص المضغوط للتثبيت وأعد إدخاله. ينبغي أن يتم تشغيل أداة التثبيت المساعدة تلقائيًا. سيساعدك معالج الإعداد (Setup Wizard) الموجود على القرص المضغوط في عملية تثبيت مجموعة البرنامج (بما في ذلك إعلام الاتصال بالإنترنت ومركز التحكم وبرنامج صوت فاكس المودم الاختياري) فضلاً عن تسجيل المودم.

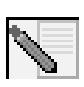

ملاحظة: في حالة عدم تشغيل واجهة القرص المضغوط للتثبيت تلقائيًا، انقر فوق «ابدأ» ثم انقر فوق «تشغيل». في مربع الحوار «تشغيل»، اكتب D:\setup.exe في حالة استخدام محرك الأقراص المضغوطة لحرف مختلف، اكتب هذا الحرف بدلاً من الحرف .«D»

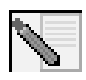

ملاحظة: إذا كنت ترغب في استخدام وظيفة الصوت الخاصة بهذا المودم، فيجب تثبيت برنامج الصوت. يمكن العثور على هذا البرنامج على القرص المضغوط للتثبيت في قسم البرامج (Software).

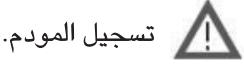

- في واجهة قرص التثبيت المضغوط، انقر فوق ارتباط الدعم (Support).
- اتبـم الإرشادات التى تظهر على الشاشة لتسجيل المودم ولعرض معلومـات الضمـان. في حالة عدم تشغيل واجهة القرص المضغوط للتثبيت تلقائيًا, انقر فوق «ابدأ» ثم انقر فوق «تشغيل». في مربع الحوار «تشغيل»، اكتبD:\setup.exe . في حالة استخدام محرك الأقراص المضغوطة لحرف مختلف، اكتب هذا الحرف بدلاً من الحرف «D».
	- يمكنك أيضًا تشغيل المودم على شبكة الإنترنت عن طريق زيارة http://www.usr.com/productreg

استكشاف الأخطاء وإصلاحها هل تواجهك مشكلة مع المودم؟ جرب أولاً الخطوات الأساسية التالية لاستكشاف الأخطاء وإصلاحها. ١) هل سلك الهاتف موصل بصورة صحيحة؟ ينبغى أن يتصل سلك الهاتف بـالقـابس الموجود بالمودم وبقابس الحائط الخاص بالهاتف. استخدم سلك الهاتف المرفق بداخل علبة المودم. في حالة وجود مهايئ مرفق مع المودم، قم بتوصيله بسلك الهاتف قبل إدخاله فى قابس الحائط. ٢) هل تم تركيب المودم بصورة صحيحة بـالكمبيوتر؟ ارجع إلى قسم «تـأكد من تركيب المودم بشكل صحيح» في هذا الدليل للتعرف على الحلول الممكنة وفقًا لنظام التشغيل.

۸٢

لا يتعرف الكمبيوتر على المودم. إذا فشلت ميزة التوصيل والتشغيل فى العثور على المودم بمثابة جهاز جديد، فأنت بحاجة إلى التحقق من الآتي:

- التأكد من إحكام تركيب المودم في فتحة PCl. واستقرار المودم تمامًا داخل الفتحة دون ظهور أى جزء من الحافة ذهبية اللون.
	- تجربة تركيب المودم في فتحة PCI أخرى.
	- الاطلاع على دليل الكمبيوتر للتأكد من صحة تهيئة فتحة PCI.

يبدو أن المودم قد تم تركيبه بصورة صحيحة ولكنه يعمل بصورة خاطئة.

الحل الممكن: على الرغم من إمكانية مشاركة أجهزة PCI لطلبات IRQ، إلا أنه يوجد أجهزة في السوق لا تشارك طلبات IRQ بصورة صحيحة. إذا كان المودم معينًا على طلب IRQ مشترك مـم أحد هذه الأجهزة، فقد يعمل المودم بشكل غير صحيح.

Windows Me/98/95: انقر بزر الماوس الأيمن فوق الرمز «جهاز الكمبيوتر» على سطح المكتب. انقر فوق «خصائص» ثم انقر فوق علامة التبويب «مدير الجهاز». انقر نقرًا مزدوجًا فوق رمز الكمبيوتر أعلى قائمة الأجهزة. تظهر قائمة بطلبات IRQ الخاصة بالنظام والأجهزة التي تم تعيينها إليها. حدد موقع المودم وطلب IRQ المعين إليه. في حالة استخدام أي أجهزة أخرى طلب IRQ هذا، فقد يكون ذلك سببًا في عدم عمل المودم بشكل صحيح. لذا يلزم إعادة تعيين إما المودم أو الجهاز الذي يتشارك مع المودم في طلب IRQ إلى طلب IRQ آخر لحل هذا التضارب. قد ترغب في تجربة تركيب المودم في فتحة PCI أخرى أو الاطلا ع على مراجع الجهاز المشارك لمزيد من المعلومات حول إزالته أو تعطيله أو تحديد موقعه.

لا يتعرف البرنامج على المودم.

الحل الممكن: قد لا يعمل برنامج الاتصالات بصورة صحيحة في حالة تثبيت أكثر من إصدار للبرنامج أو استخدام إصدار قديم أو أن يكون لديك أكثر من تطبيق للاتصالات مثبت على النظام. ونوصى بشدة باستخدام برنامج الاتصالات المتوفر مع المودم على القرص المضغوط للتثبيت.

الحل الممكن: قد تكون إعدادات منفذ COM الخاصة بالبرنامج غير صحيحة. ينبغي أن يكون هناك مكانًا فى قسم الإعداد الخاص بـالبرنـامج يختص بـإعدادات المنفذ. تـأكد من توافق إعدادات المنفذ الخاصة بالبرنامج مع الإعدادات الخاصة بالمودم. للتحقق من منفذ COM الذي يستخدمه المودم، انقر فوق «ابداً» ثم «إعدادات» ثم «لوحة التحكم». انقر نقرًا مزدوجًا فوق «مودم», وحدد المودم الخاص بك، ثم حدد «خصائص». اطلع على مراجع برنامج الاتصالات للحصول على الإرشادات حول كيفية ضبط إعدادات المنفذ في البرنامج.

الحل الممكن: ربمـا لم يتم تحديد نوع المودم الصحيح في البرنـامـج أو في نظـام التشغيل Windows. انقر فوق «ابداً» ثم «إعدادات» ثم «لوحة التحكم». عند فتح لوحة التحكم، انقر فوق «مودم». تظهر قائمة بـأجهزة المودم المثبتة. يمكنك أيضًا إضـافة خصـائص أجهزة المودم أو إزالتها أو استعراضها من هذا الإطار. وينبغي أن يكون مودم USRobotics الذي قمت بتثبيته موجودًا في قـائمـة أجهزة المودم المثبتة. في حـالـة عدم توافق أي من أوصـاف أجهزة المودم الواردة في القائمة مـع مودم USRobotics أو في حالة عدم إدراج أي أجهزة مودم، فذلك يعني عدم تركيب المودم بصورة صحيحة. جرب إعادة تركيب المودم. الحل الممكن: إذا كنت تستخدم برنامجًا يستخدم وصف المودم في نظام التشغيل Windows وكان لديك مودم قديم مركبًا، فقد تحتاج إلى تحديث إعداد البرنامج ليعكس استخدامك لمودم USRobotics V.92 Voice Win Int.

لا يجرى المودم أية اتصالات أو لا يجيب على أية اتصالات واردة. بالنسبة لمشكلات الاتصال والإجابة: الحل الممكن: ربمـا يكون لديك توصيلـة سلك هـاتف سيئـة متصلـة بـالمودم. ينبغي أن يتصل سلك الهاتف بالقابس [7] الموجود بالمودم وبقابس الحائط الخاص بالهاتف. استخدم سلك الهاتف المرفق بداخل علبة المودم إن أمكن. في حالة وجود مهايئ مرفق مع المودم، قم بتوصيله بسلك الهاتف قبل إدخال الطرف الآخر في قابس الحائط.

الحل الممكن: ربمـا كـان هـنـاك أجهزة بين المودم وقـابس الـهـاتف. لا ينبـغي أن يكون هـنـاك فواصل خطية أو أجهزة فاكس أو أي أجهزة أخرى بين المودم وقابس الحائط.

بالنسبة للشركات: الحل الممكن: ربما تكون قد قمت بتوصيل سلك هـاتف المودم بخط رقمي. اتصل بـالمسئول عن نظام الهاتف بـالقسم إذا لم تكن متأكدًا من أن خط الـهاتف رقمي أم لا.

إذا كان الهاتف يتطلب الاتصال بالرقم «٩» للوصول إلى الخط الخارجي، فتأكد من إضافة الرقم «٩» قبل الرقم الذي تتصل به.

مستخدمو البريد الصوتي: الحل الممكن: إذا توافر لديك خدمة البريد الصوتي من قبل شركة الهاتف المحلية التابع لها، فقد يتغير طنين الاتصال عند وجود رسائل قيد الانتظار. قم باسترجاع بريدك الصوتى كى تستعيد طنين الاتصال العادي.

يبدو المودم كما لو كان يحاول الاتصال بمودم آخر ولكنه يفشل.

الحل الممكن: ريمـا يكون لديك اتصـال ضعيف. حيث يتم توجيـه كل المكـالمـات بصور مختلفة، لذا حاول إجراء المكالمة مرة أخرى.

هناك مشكلات في برنامج الفاكس أو الصوت.

الحل الممكن: انظر ملفات التعليمات الإلكترونية الموجودة داخل برنامج الفاكس أو الصوت.

لا يحقق المودم سرعة ٦٥ كيلوبت أثنـاء الاتصـال بـالإنترنت.

- تتيح بروتوكولات V.92 وV.90 سرعات تنزيل تصل إلى ٦٥ كيلوبت بينما يضيف بروتوكول V.92 سرعات تحميل تصل إلى ٨٤ كيلوبت، إلا أن حالة الخط قد توَّثر على السرعات الفعلية أثنـاء إجراء الاتصـال. ونتيجة للتهيئة غير المعتادة للخط الهاتفي، لن يكون بمقدور بعض المستخدمين الاستفادة الكاملة من تقنية V.90 أو V.92 في هذا الوقت. ولتحقيق اتصال V.90 أو V.92:
- يجب أن يدعم الملقم الذي تتصل به ويوفر إشارة 90 V أو V 92 رقمية. ويمكن لموفر خدمة الإنترنت (ISP) تزويدك بقائمة الاتصالات الهاتفية والمعلومات المتعلقة بشأن ما يتم تدعيمه من قبل هذه الاتصالات حاليًا.
- يجب أن يدعم الخط الهاتفي الواقع بين موفر خدمة الإنترنت (ISP) والمودم سرعة الاتصال ٦٥ كيلوبت ويحتوي على تحويل واحد من النظام الرقمي إلى النظام التمثيلي. حيث تبدأ إشارة ٦٥ كيلوبت من موفر خدمة الإنترنت (ISP) كإشارة رقمية. وسوف يكون هناك في مكان ما بين موفر خدمة الإنترنت (ISP) والمودم تحويل الإشارات الرقمية إلى تمثيلية بحيث يمكن للمودم استقبال البيانات. ويجب ألا يكون هناك أكثر من تحويل واحد للإشارة الرقمية إلى التمثيلية في المسار من موفر خدمة الإنترنت (ISP) إلى المودم. وفي حالة وجود أكثر من تحويل للإشارة الرقمية إلى تمثيلية، فسوف يكون الإعداد الافتراضي بالنسبة لسرعة الاتصال هو V.34 / (٣٣,٦ كيلو بت في الثانية). وقد يكون هناك أيضًا مشكلات في الخطوط المحلية بين موفر خدمة الإنترنت (ISP) والمودم. وقد تمنع هذه المشكلات أو تحد من سرعات اتصـال V.90 أو V.92. بالإضافة إلى ذلك، يتم توجيه كل المكالمات الهاتفية بصور مختلفة، لذا ينبغي محاولة إجراء الاتصال مرات عديدة. وهناك طريقة لاختبار ذلك تتمثل في الاتصال بمكان بعيد. فغالبًا ما تكون الخطوط البعيدة أكثر وضوحًا من الخطوط المحلية. ومن الجدير بالملاحظة أن شركات الهاتف تعمل باستمرار على تحديث أنظمتها. فالخطوط التي لا تدعم السرعة ٦٥ كيلوبت اليوم قد تدعمها في المستقبل القريب. ويجب أن يتصل المودم الخاص بك V.90 أو V.92. حيث لا يمكن أن يتصل جهازا مودم
	- ٦٥ كيلوبت ببعضهما البعض بسرعات ٦٥ كيلوبت.

مصادر الدعم في حالة تعذر إصلاح المشكلة بعد تجربة المقترحات الواردة في قسم «استكشاف الأخطاء وإصلاحها»، يمكنك تلقى مساعدة إضافية عن طريق واحد من هذه المصادر الملائمة. ١. زيارة موقع USRobotics على شبكة الويب

تم التطرق إلى معظم المشكلات الشائعة التي تواجه المستخدمين مع هذا المنتج في صفحات الويب الأسئلة الشائعة (FAQ) واستكشاف الأخطاء وإصلاحها (Troubleshooting). قد تحتاج إلى معرفة رقم تعريف المنتج، وهو 2884C، كى تحصل على المعلومات من
على موقع USRobotics على شبكة الويب. انتقل إلى: http://www.usr.com/support الاتصال بقسم الدعم الفنى الخاص بشركة USRobotics يمكن لمتخصصى الدعم الفني الإجابة أيضًا على الأسئلة الخاصة بأجهزة مودم USRobotics.

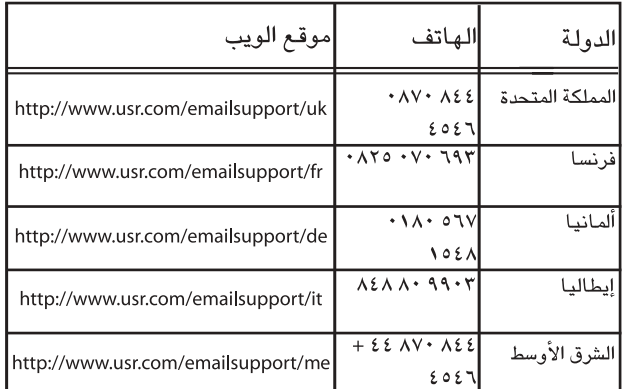

المعلومات التنظيمية التوافق مع CE

نقر نحن شركة U.S. Robotics Corporation الكائنة في 935 National Parkway, Schaumburg, Illinois, انقر نحن شركة 60173-5157 USA، بمسئوليتنا المنفردة أن هذا المنتج و مو U.S. Robotics 56K Internal Voice Faxmodem، من طراز 2884C والذي يتعلق هذا البيان به، متوافق مع المعايير القياسية التالية و/أو المستندات القياسية

> EN60950 EN55022 EN55024

وعلى هذا فإننا نقر بأن المنتج المذكور أعلاه متوافق مع المتطلبات الأساسية والفقرات ذات الصلة الواردة في القانون .Directive 1999/5/EC تم اتباع إجراء تقييم المطابقة المشار إليه في المادة ٢ (٣) والموضح بالتفصيل في الملحق || من القانون .Directive 1999/5/EC

تتوفر نسخة إلكترونية من إعلان التوافق مع توصيات الاتحاد الأوروبي CE الأصلي في موقع شركة U.S. Robotics علمي ويب: //www.usr.com

بيان التو افق مع شبكة الاتصال

نَّم تَصميِّم هذا الجهاز للعمل بشكل طبيعي مع كافة الشبكات التليفونية العامة (PSTN) التابعة للاتحاد الأوروبي. مرفق بهذا الجهاز<br>موصل PSTN مناسب للدولة التي يتم استخدام هذا الجهاز فيها. إذا كان المطلوب استخدام هذا الجهاز مع تلك التي تم توفير هذا المنتج لها، فإننا ننصح المستخدم بالاتصال بالمورد للحصول على إرشادات بخصوص الاتصال.

## الضمان المحدود لشركة U.S. Robotics Corporation

ا شروط عامة:

١-١ يمند هذا الضمان المحدود فقط إلى المستخدم النهائي الأصلي (العميل) وهو غير قابل للتحويل. ۲-۱ غير مسموح لأي وكيل أو موزع أو شريك أعمال لشركة(U.S. ROBOTICS حير مسموح لأي وكيل أو موزع أو شريك أعمال لشركة بتعديل بنود هذا الضمان المحدود نيابة عن شركة U.S. ROBOTICS. ٣-١ يستثني هذا الضمان المُحدد بوضوح أي منتج لم يتم شراؤه على أنه جديد من شركة U.S. ROBOTICS أو من أحد موز عيها المعتمدين. ١-٤ يسر ي هذا الضمان المحدود في الدولة أو المنطقة التي تم إنتاج هذا المنتج بغر ض استخدامه فيها فقط (كما هو موضح من خلال رقم طر از المنتج أو من خلال أية ملصقات اعتماد اتصالات أخر ي ملحقة بالمنتج). ١-٥ نقر شركة U.S. ROBOTICS وتضمن للعميل خلو هذا المنتج من عيوب التصنيع والخامات، في ظل الاستخدام والصيانة العادية، لمدة عامين (٢) من ناريخ الشراء من شركة U.S. ROBOTICS أو وكيلها المعتمد. ١-٦ يتمثّل الالتزام الوحيد من قبل شركة U.S. ROBOTICS بموجب هذا الضمان، والذي قد تلتزم به بمحض إرادتها، في إصلاح المنتج أو الجزء المعيب منه باستخدام أجزاء جديدة أو تم تجديدها؛ أو أن تقوم باستبدال المنتج أو الجزء الذي تشوبه العيوب بمنتج أو جز ء مشابه أو مطابق؛ أو إذا لم يكن أحد الخيارين السابقين متاحًا، فقد نقوم شركة U.S. ROBOTICS، بمحض إر ادتها، بإعادة الأموال للعميل فيما لا يتعدى آخر سعر شراء بالتجزئة للمنتج تمت التوصية به من U.S. ROBOTICS، مخصومًا منه أية رسوم خدمات سارية. كافة المنتجات أو الأجزاء المستبدلة هي ملكية خاصة لشركة U.S. ROBOTICS. ١-٧ وتبلغ فترة ضمان شركة U.S. Robotics لأي منتج أو جزء مستبدل تسعون (٠٩) يومًا من تاريخ شحن المنتج أو الجزء إلى العميل. ١-٨ لا نقدم شركة U.S. ROBOTICS أي ضمان أو نعهد بأن هذا المننتج سوف يستوفي منطلبات العميل أو أن يعمل بالنجانس مع أية أجهزة أو منتجات بر امج أخر ي مقدمة من أطر اف أخر ي. ا-٩ لا نقر شركة U.S. ROBOTICS أو تضمن تشغيل البرامج الواردة مع هذا المننتج بدون انقطاع أو خلوها من العيوب، أو إصلاح كل العيوب في البر امج. ١٠٠١ لا تتحمل شركة U.S. ROBOTICS لية مسئولية عن أية بر امج أو بيانات أو معلومات أخرى خاصة بالعميل سواء كانت موجودة في هذا المنتج أو مخزنة عليه. ٢ النز امات العميل ٢-١ ينتحمل العميل المسئولية كاملة بأن هذا المنتج يستوفي مواصفات العميل و متطلباته. ٢-٢ يُنصح العميل على وجه التحديد بعمل نسخة احتياطية من كل البر امج المقدمة مع هذا المنتج. ٢-٢ يتعهد العميل بتحمل المسئولية كاملة بأن يقوم بتركيب وتهيئة هذا المنتج بشكل صحيح وأن يتأكد من أن كل من عملية التركيب و التهيئة قد تمت بشكل صحيح وكذلك أن يتأكد من عملية التشغيل متو افقة مع بيئة التشغيل التي تم تصميم هذا المنتج ليعمل فيها.

٢-٤ بجب أن يقوم العميل بنقديم مستند الشراء المؤرخ لشركة U.S. ROBOTICS (نسخة من ايصال الشراء من شركة U.S. ROBOTICS أو أحد موز عيها المعتمدين) وذلك لاعتماد أية مطالبات ضمان قد يقوم بها.

٣ الحصول على خدمة الضمان:

٣-١ بجب على العميل الاتصال بالدعم الفني لشركة U.S. ROBOTICS أو بأحد مراكز خدمة U.S. ROBOTICS المعتمدة. وذلك خلال فنرز الضمان السارية للحصول على اعتماد للتمتع بالخدمات بموجب هذا الضمان ٣-٢ يجب على العميل نقديم رقم طراز المننتج والرقم المسلسل للمننتج ومسنند الشراء المؤرخ (نسخة من ايصال الشراء الأصلي من شركة U.S. ROBOTICS أو وكيلها المعتمد) للحصول على اعتماد خدمة الضمان. ٣-٣ للحصول على معلومات حول كيفية الاتصال بالدعم الفني لشركة U.S. ROBOTICS أو مركز خدمة U.S ROBOTICS المعتمد، برجي الاطلاع على موقع شركة U.S ROBOTICS على الويب التالي: www.usr.com

٣-٤ يجب أن تكون المعلومات/البنود النالية متوفر ة ومقرو ءة لدى العميل عند اتصاله بالدعم الفني الخاص بشركة :U.S. ROBOTICS رقم طراز المنتج ر<br>الرقم المسلسل للمنتج مستند الشراء المؤرخ اسم الانصال ورقم هانف العميل إصدار نظام التشغيل لدى كمبيوتر العميل قر ص شركة U.S. ROBOTICS المضغوط الخاص بالتركيب دليل التركيب الخاص بشركة U.S. ROBOTICS ٤ استدال الضمان: ٤-١ في حالة اتخاذ قسم الدعم الفني بشركة U.S. ROBOTICS أو أحد موز عيها المعتمدين قر ار يثبت أن المنتج أو الجز ء التالف به قصور أو يرجع مباشرة إلى عيوب في الصناعة و/أو المواد؛ وأن المنتج يقع ضمن فترة الضمان وهي (٢ عام) عامان؛ وأن العميل سيقوم بارفاق مستند الشراء المورخ (ايصال الشراء الأصلي من شركة U.S. ROBOTICS أو أحد موز عيها المعتمدين) مع المنتج أو الجز ء التالف المعاد، نقوم شركة U.S. ROBOTICS باستصدار اعتماد المنتج المرتجع للعميل (RMA) مع إرشادات حول طريقة إرجاع المنتج إلى منطقة إنزال U.S. ROBOTICS. ٤-٢ نتم إعادة أي منتج أو جزء مرتجع إلى شركة U.S. ROBOTICS دون اعتماد المنتج المرتجع (RMA) الذي أصدرته الشركة أو مركز الخدمة المعتمد الخاص بها إلى العميل. ٢-٤ يوافق العميل على دفع مصروفات الشحن الخاصة بإعادة المنتج أو الجزء إلى مركز المرتجعات المعتمد من U.S. ROBOTICS؛ وذلك للنأكد من سلامة المنتج أو تجنب مخاطرة حدوث خسارة أو تلف أثناء النقل؛ ولاستخدام حاوية شحن تكافئ العبوة الأصلية للمنتج ٤-٤ لا تتنقل مسئولية فقد المنتج أو تلفه إلى شركة U.S. ROBOTICS حتى يتم استلام المنتج أو الجزء المرتجع كمرتجع معتمد إلى مركز مرتجعات شركة U.S. ROBOTICS. ٤-٥ نتم إز الة أغلفة عبوات المنتجات المرتجعة المعتمدة الخاصة بالعميل وفحصها بصريًا ومطابقتها مع رقم طر از المنتج والرقم المسلسل له اللذين من أجلهما تم تقديم اعتماد المنتج المرتجع (RMA). كما يتم فحص مستند الشراء المرفق بالمنتج المرتجع للتأكد من تاريخ الشراء ومكانه يجوز لشركة U.S. ROBOTICS رفض تقديم خدمة الضمان في حالة عدم مطابقة الفحص البصر ي للمنتج أو الجز ء المرتجع للمعلومات التي قدمها العميل والتي تم إصدار اعتماد المنتج المرتجع وفقًا لها. ٤-٦ بمجرد إزالة أغلفة العبوة الخاصة بالمنتج المرتجع من العميل، يتم فحصه بصريًا واختبار ه، تقوم U.S. ROBOTICS، بمحض إر ادتها، بالإصلاح أو الاستبدال، باستخدام أجزاء أو منتجات جديدة أو تم تجديدها، وذلك للمدى الذي تقتضيه الضرورة لإرجاع المنتج أو الجزء إلى حالة التشغيل ٧-٤ نقوم U.S. ROBOTICS ببذل الجهد المناسب لشحن المنتج أو الجزء الذي تم إصلاحه أو استبداله إلى العميل، وذلك على نفقة شركة U.S. ROBOTICS، وذلك خلال مدة أقصـاها واحد وعشرون (٢١) يومًا من قيام U.S. ROBOTICS. باستلام المنتج المرتجع من العميل في أحد مر اكز المرتجعات المعتمدة لدى U.S. ROBOTICS. 4-4 لن تتحمل شركة U.S. ROBOTICS مسئولية أية تعويضات ناجمة عن تأخر إرسال أو تجهيز المنتج أو الجزء الذي تم إصلاحه أو استبداله أو تسليمه ٥ القيود ٥-١ برامج الأطراف الأخرى: قد يتضمن منتج U.S. ROBOTICS هذا أو قد يُرفِق به برنامج مصنوع بواسطة طرف أخر ،

ويكون استخدامه خاضعًا لاتفاقية ترخيص مستخدم منفصلة مقدمة من موردي بر امج الأطر اف الأخر ي. ولا يسري ضمان U.S. ROBOTICS المحدود على برامج الأطراف الأخرى. للحصول على الضمان الواجب النطبيق الخاص ببرنامج الطرف الأخر هذا، ر اجع اتفاقية ترخيص المستخدم التي يخضع استخدام هذا البرنامج لها

٢-٥ النلف النانتج عن سوء الاستخدام أو الإهمال أو عدم النوافق أو النركيب غير الصـحيح و/أو العوامل البيئية: طبقا للحد المسموح به من القانون الساري، لا يسري هذا الضمان المحدود من شركة U.S. ROBOTICS على التلف الناتج عن البلي والاستعمال أو نلف البيانات وفقدها نتيجة قابلية التبديل بين الإصدار ات الحالية و/أو المستقبلية من أنظمة التشغيل أو الأجهزة والبرامج الحالية و/أو المستقبلية؛ ولا يسري على الإضافات (بواسطة أية جهة أخرى غير شركة U.S. ROBOTICS أو مراكز خدمة U.S. ROBOTICS المعتمدة)؛ و لا يسر ي على التلف الناتج عن خطأ من المشغل أو عدم اتباع الإرشادات الموضحة في الوثانق الخاصة بالمستخدم أو أية وثانق أخرى مرفقة؛ ولا يسري هذا الضمان على النلف النانتج عن عوامل الطبيعة مثل الضوء والعواصف والفيضانات والحرانق والزلازل …الخ وكذلك يستثني هذا الضمان المنتجات التي تم نشويه أو إزالة الرقم المسلسل الخاص بها؛ ولا يسري على سوء الاستخدام والإهمال والنعامل غير الصحيح مع المننتج؛ ولا يسري على النلف النانج عن الضغط الكهربائي أو الضغط الحراري أو الضغط الطبيعي غير الملائم؛ ولا يسري على المنتجات المزيفة؛ ولا يسري على تلف البيانات وفقدها نتيجة فيروسات الكمبيونر ديدانه وحصان طروادة أو نلف محتويات الذاكرة؛ ولا يسري على حالات فشل عمل المنتج الناتجة عن الحوادث أو سوء الاستخدام جهلاً أو عمدًا (بما في ذلك وليس قاصرًا على التركيب غير الصحيح والتوصيل بجهد كهربي ومصادر كهرباء غير صحيحة)؛ ولا يسري على حالات الفشل الناتجة عن استخدام منتجات غير صادرة من U.S. ROBOTICS؛ ولا يسري على النلف النانج عن الرطوبة وعوامل النأكل البيئية والصدمات الكهربية الناتجة عن الزيادة المفاجئة للجهد الكهربي وظروف الشحن وظروف العمل غير الطبيعية؛ ولا يسري على استخدام المنتج خارج حدود الدول أو المناطق المعتمد استخدام المنتج فيها (كما هو موضح من خلال رقم طر از المنتج وأي ملصقات اعتماد اتصالات محلية ملحقة بالمنتج).

٣-٥ وطبقا لأقصىي مدى مسموح به بواسطة القانون، فإن الضمانات والتعويضات السابقة حصرية وهي بديلة عن كل الضمانات والبنود والشروط الأخرى، سواء الصريحة أو المضمنة، وسواء الحقيقية أو نلك المحكومة بقوة القانون، القانونية أو غيرها، بما في ذلك الضمانات أو البنود أو الشروط التي تتعلق بقابلية البيع والملاءمة لغرض بعينه، والجودة المطلوبة والتوافق مع الوصف وعدم النعدي، وهي الأمور التي تخلي U.S. ROBOTICS مسئوليتها عنها صراحة.

لا تتعهد U.S. ROBOTICS أو تعتمد أي شخص قد يفرض عليها أية مسئولية فيما يتعلق ببيع أو تركيب أو صيانة أو ضمان أو استخدام منتجاتها.

٥-٤ تحديد المسئولية.

طبقًا للحد الأقصـي المسموح به من القانون، تستثني U.S. ROBOTICS نفسها ومورديها من تحميل أية مسئوليات، سواء منصوص عليها في العقد أم لا، وذلك فيما يتعلق بالضرر (بما في ذلك الإهمال) الناتج عن التلفيات العارضة أو التبعية وغير المباشرة والخاصة وتعويضات الأضرار المعنوية من أي نوع؛ أو الخسارة في الإير ادات أو الأرباح؛ أو الخسارة في الأعمال أو فقد المعلومات أو البيانات، أو أية خسارة مالية أخرى نتنتج عن أو نكون ذات صلة ببيع منتجاتها أو تركيبها أو صيانتها أو استخدامها أو أدائها أو فشلها أو تعطلها، حتى في حالة توصية U.S. ROBOTICS أو أي من موز عيها المعتمدين بخصوص احتمال حدوث مثل هذه الأضرار وكانت الشركة قد قامت بقصر مسئوليتها باختيار ها على إصلاح المنتج أو استبداله أو إعادة مبلغ شرائه.

لا يتأثَّر إخلاء المسئولية عن الالتزامات هذا في حالة عدم تحقق الداعي الأساسي لأي من التعويضات المنصوص عليها في هذه الوثيقة.

٦ اخلاء المسئولية: لا تسمح بعض الدول أو الولايات أو الأقاليم أو المقاطعات بإقصاء أو تحديد الضمانات الضمنية أو تحديد التعويضات العارضة أو اللاحقة على منتجات معينة تم توريدها للعملاء أو تحديد المسئولية عن الضرر الشخصي، وبناءً عليه يجوز قصر الاستثناءات المذكورة أعلاه على العميل. وفي حالة عدم السماح بإقصاء الضمانات الضمنية كلية، يتم قصر ها على مدة الضمان الكتابي وهي عامان (٢). ويمنح هذا الضمان العميل حقوقًا قانونية محددة والتي قد تختلف حسب القانون المحلي.

> ٧ القانون الواجب التطبيق: يخضـع هذا الضمـان المـحدود لقوانين و لايـة الِينو ي، بـالو لايـات المتحدة الأمر يكيـة. باستثناء نعارضه مع مبادئ القوانين وباستثناء انفاقية الأمم المتحدة بشأن عقود البيع الدولمي للبضائع. U.S. Robotics Corporation 935 National Parkway Schaumburg, IL, 60173  $U.S.A$

**Printed in XXXXXXXXXXXXXXXXXXXX**